<span id="page-0-0"></span>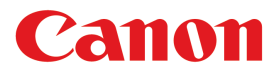

**Large Format Printer**

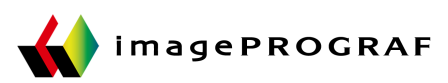

# **iPF670** Series

## **Basic Guide**

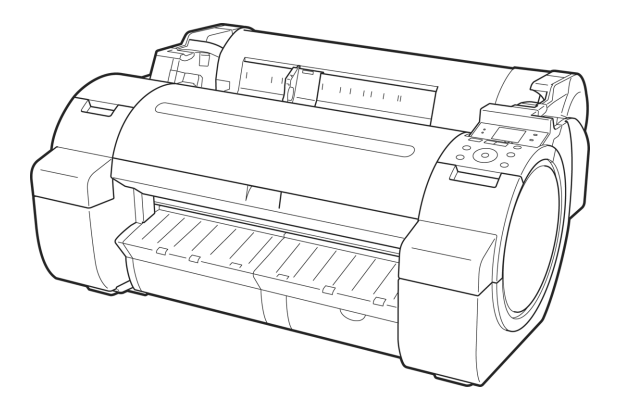

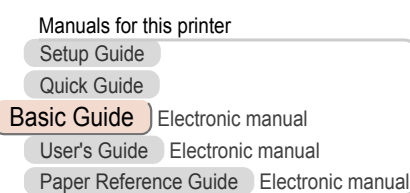

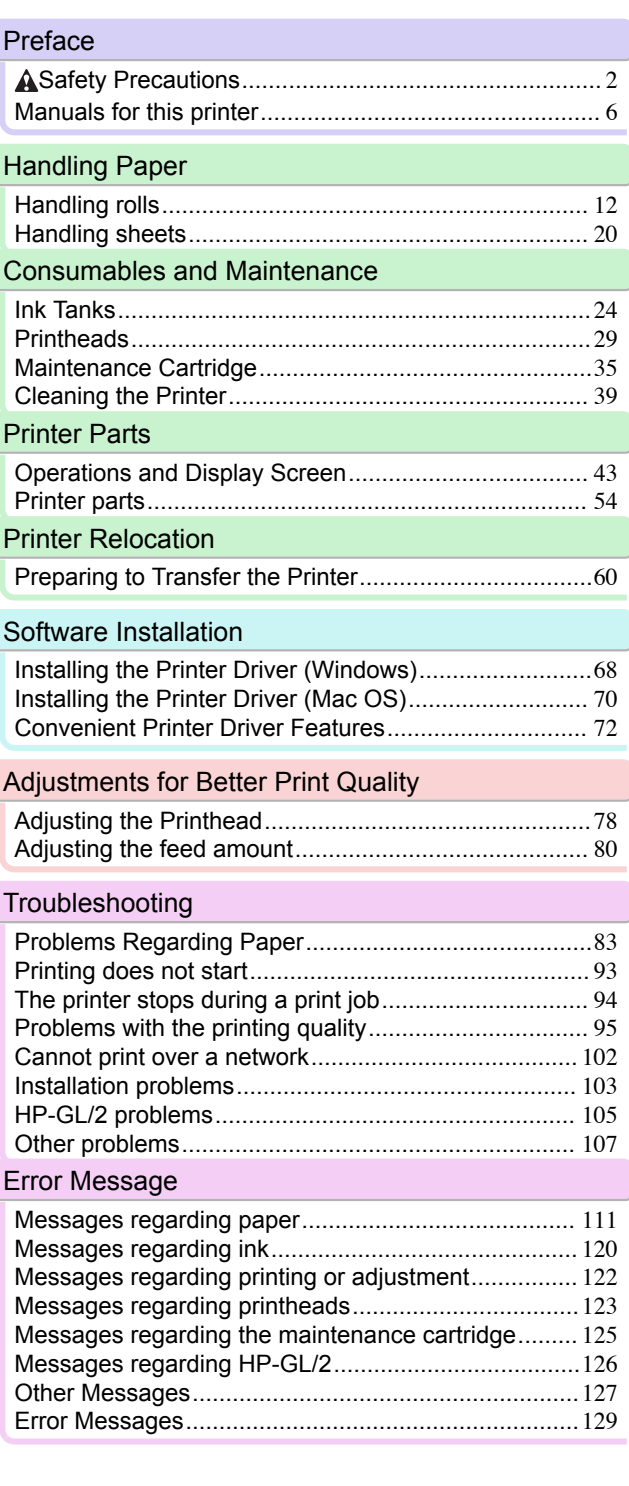

Read this manual before attempting to operate the printer. **ENG** Keep this manual in a handy location for future referencing. vertical contract that were verticed vertices verticed vertices vertices vertices vertices and vertices vertices vertices of the vertices of the vertices vertice

### <span id="page-1-0"></span>**Preface**

### Safety Precautions

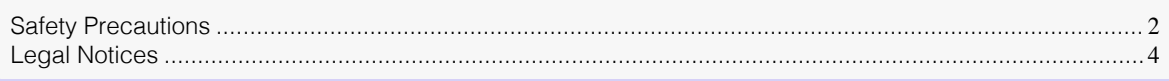

### **Safety Precautions**

Follow the warnings and precautions below to use the printer safely. Do not perform any operations or procedures other than as described in this manual. Doing so may result in unexpected accidents and can cause a fire or electrical shocks.

#### Printer location

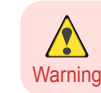

**•** Do not set up the printer in any location exposed to alcohol, thinner, or other volatile liquids. If these substances come into contact with electrical components inside the printer, there is a risk of fire or electrical shock.

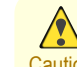

- **•** Never install the printer on an unstable or vibrating surface. If it falls over, this could cause personal injury.
- Caution . Never set up the printer in a location that is exposed to high humidity or large amounts of dust, or exposed to direct sunlight, high temperature, or open flame. This could cause a fire or electrical shock. Use the printer location in an environment where temperature and humidity are within the ranges of 15 °C to 30 °C (59 °F to 86 °F) and 10 to 80% RH (with no condensation).
	- **•** Never place the printer on a heavy wool or shag carpet. The fibers may enter the printer and cause a fire.
	- **•** Keep the area around the power outlet clear of items so that you can disconnect the power cable immediately if the printer starts operating abnormally. In the event of a printer malfunction, remove the power cable from the outlet as soon as possible to prevent fire and electrical shocks.
	- **•** Do not install the printer near sources of strong electromagnetic fields, whether equipment that generates such fields or places where such fields occur. This could damage the printer or cause malfunction.

### Power Supply

**•** Never handle the power cable with wet hands. Doing so may cause electrical shock.

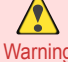

- Warning Insert the power cable securely and completely into the power source. If the power cable is not inserted completely, this could cause a fire or electrical shock.
	- **•** Do not use any power cable other than the one provided. This could cause a fire or electrical shock. Never use the power cable with any other electrical device.
	- **•** Never cut the power cable or attempt to modify it, and never stretch it or bend it forcefully. Never place a heavy object on the power cable. Damaged sections of the power cable could cause a short circuit and may cause a fire or electrical shock.
	- **•** Never connect the power cable to a power strip or any power source shared by other electrical devices. This could cause a fire or electrical shock.
	- **•** Never knot the power cable or wrap it around itself. This could cause a fire or electrical shock.
	- **•** Periodically disconnect the power cable and use a dry cloth to wipe away dust that has collected on the plug and the area around the power outlet. Leaving the power cable plugged in and not cleaned for a long period, especially in an area subject to dust, oil, and humidity, could cause the insulation material to deteriorate and lead to a fire.

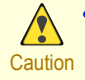

**•** Always grip the plug to remove the power cable from the power outlet. Pulling on the power cable could damage the cable and lead to a fire or electrical shock.

- **•** Never use an extension cord. This could cause a fire or electrical shock.
- **•** Never use any power source other than 100–120 / 220–240 V AC. This could cause a fire or electrical shock. The printer operating conditions are described below. Use the printer under the following conditions. Power supply voltage: 100–120 / 220–240 V AC Power supply frequency: 50/60 Hz

#### In an Emergency

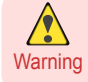

**•** If the printer emits smoke or strange odors, continuing to use the printer may cause a fire or electrical shock. Switch the printer off immediately and remove the power plug from the power outlet. Contact your Canon dealer or support center.

#### Cleaning the Printer

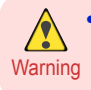

**•** For cleaning, use a cloth dampened in water. Never use flammable solvents such as alcohol, benzene, or thinner. If these substances come into contact with electrical components inside the printer, there is a risk of fire or electrical shock.

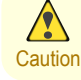

**•** Always disconnect the power cable from the outlet before cleaning the printer. If the printer is switched on accidentally, moving parts inside the printer may cause personal injuries.

#### Pacemakers

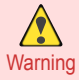

**•** This printer generates a low-level magnetic field. Anyone wearing a pacemaker who experiences discomfort while working around the printer should leave the area. Consult a physician before continuing to work around the printer.

#### Moving the Printer

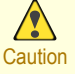

**•** Moving the printer requires at least three people, holding it on both sides and from behind. Be careful to avoid back strain and other injuries.

**•** When moving the printer, firmly grasp the Carrying Handles under each side and in back. The printer may be unsteady if you hold it at other positions, which poses a risk of injury from dropping the printer.

#### Printhead, Ink Tanks, and Maintenance Cartridge

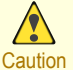

**•** Always store consumables in a safe location out of the reach of small children. If a child licks or ingests ink accidentally, seek medical assistance immediately.

- **•** If ink accidentally gets in your eyes, immediately rinse with water. If ink gets on your skin, immediately clean it off with soap and water. If irritation persists in your eyes or on your skin, contact a physician immediately.
- **•** Avoid dropping or shaking printheads, ink tanks, and maintenance cartridges. Spilled ink can stain clothing and the work area.
- **•** Never touch the electrical contacts of the Printhead after printing. The contacts become extremely hot and can cause minor burns.

#### <span id="page-3-0"></span>**Other**

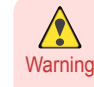

- **•** Never disassemble the printer or attempt repairs. There are high voltage parts inside the printer that can cause a fire or electrical shock.
- **•** Never use flammable sprays around the printer. The gas of flammable sprays can cause a fire or electrical shock, if it contacts high voltage points inside the printer.
- **•** Never touch the cutting edge of Cutter Unit (a). This could cause personal injury.

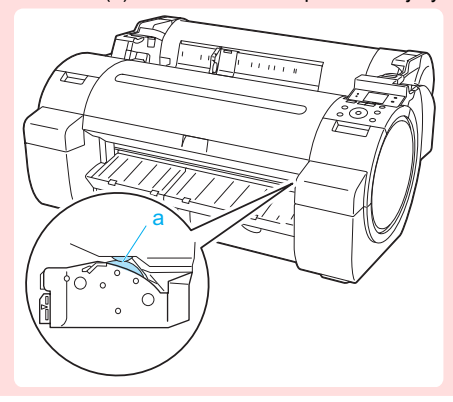

- **•** Never insert your hand into the printer while it is printing. Moving parts inside the printer can cause injuries.
- Caution . Never place anything on the printer such as small metal objects (paper clips, staples), liquids, any type of liquid container that contains flammable liquids (alcohol, benzene, etc.). If such objects fall into the printer, this could cause a fire or electrical shock.
	- **•** To prevent a fire hazard or dangerous electric shock, if a foreign object falls into or a liquid spills into the printer, press the Power button immediately to switch the printer off, unplug the printer power cable from the outlet, and then contact your Canon dealer or support center. If you continue to use the printer, this could cause a fire or electrical shock.

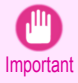

**A** 

- **•** Connect the interface cable correctly. To avoid damage, before connection make sure that the shape of the cable connector matches the connection point on the printer.
- **•** During printing, turn on the ventilation system in the room.
- **•** We recommend ensuring ample space for installation.

### **Legal Notices**

FCC Regulations (U.S.A)

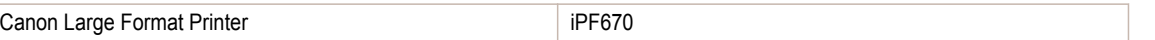

This device complies with Part 15 of the FCC Rules. Operation is subject to the following two conditions: (1) This device may not cause harmful interference, and (2) this device must accept any interference received, including interference that may cause undesired operation.

Note: This equipment has been tested and found to comply with the limits for class B digital device, pursuant to Part 15 of the FCC Rules. These limits are designed to provide reasonable protection against harmful interference in a residential installation.

This equipment generates, uses and can radiate radio frequency energy and, if not installed and used in accordance with the instructions, may cause harmful interference to radio communications.However, there is no guarantee that interference will not occur in a particular installation. If this equipment does cause harmful interference to radio or television reception, which can be determined by turning the equipment off and on, the user is encouraged to try to correct the interference by one or more of the following measures:

- 4
- **•** Reorient or relocate the receiving antenna.
- **•** Increase the separation between the equipment and receiver.

- **•** Connect the equipment into an outlet on a circuit different from that to which the receiver is connected.
- **•** Consult the dealer or an experienced radio/TV technician for help.

Use of shielded cable is required to comply with Class B limits in Subpart B of Part 15 of FCC Rules. Do not make any changes or modifications to the equipment unless otherwise specified in the manual. If such changes or modifications should be made, you could be required to stop operation of the equipment. Canon U.S.A. Inc.

One Canon Park Melville, NY 11747 , U.S.A. Tel No. 1-800-652-2666

### For CA, USA Only

Included battery contains Perchlorate Material - special handling may apply. See http://www.dtsc.ca.gov/hazardouswaste/perchlorate/ for detail.

#### **Trademarks**

- **•** Canon, the Canon logo, and imagePROGRAF are trademarks or registered trademarks of CANON INC.
- **•** Microsoft is a registered trademark of Microsoft Corporation.
- **•** Windows is a trademark or registered trademark of Microsoft Corporation in the U.S. and/or other countries.
- **•** Mac, Mac OS, Bonjour and OS X are trademarks of Apple Inc., registered in the U.S. and other countries.
- **•** Adobe RGB, a trademark of Adobe Systems Incorporated, is color space proposed by Adobe Systems Incorporated.

#### Copyright

**•** Unauthorized reproduction of this user manual in whole or part is prohibited.

#### Legal Notice

- It is illegal to reproduce currency, bills, negotiable securities and other documents prohibited by law. Reproduction of such items may be subject to criminal prosecution.
- **•** It is illegal to reproduce legal certificates, licenses, travel tickets, and certain public and private documents prohibited from reproduction by law. Reproduction of such items may be subject to criminal prosecution.
- **•** Please note that intellectual property protected by copyright may not be reproduced without the express permission of the copyright holder except for personal or household use under limited circumstances.

### <span id="page-5-0"></span>Manuals for this printer

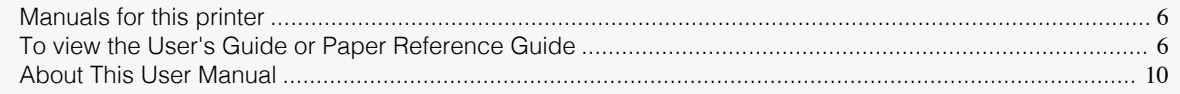

### **Manuals for this printer**

#### This printer has the following manuals.

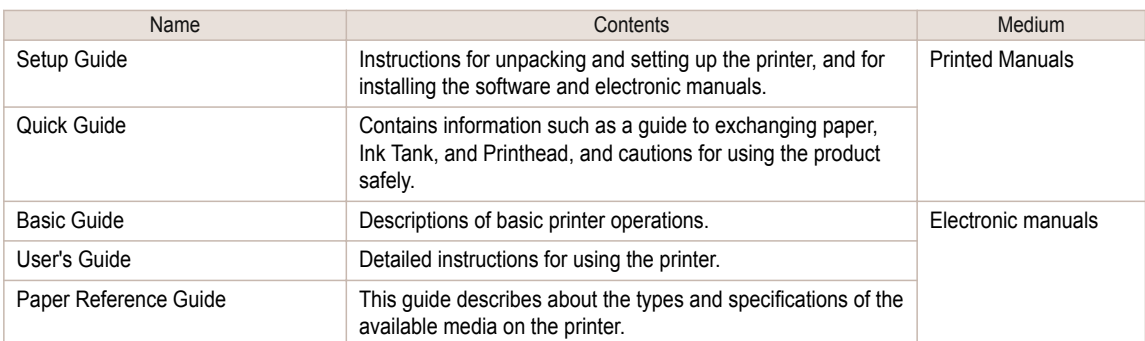

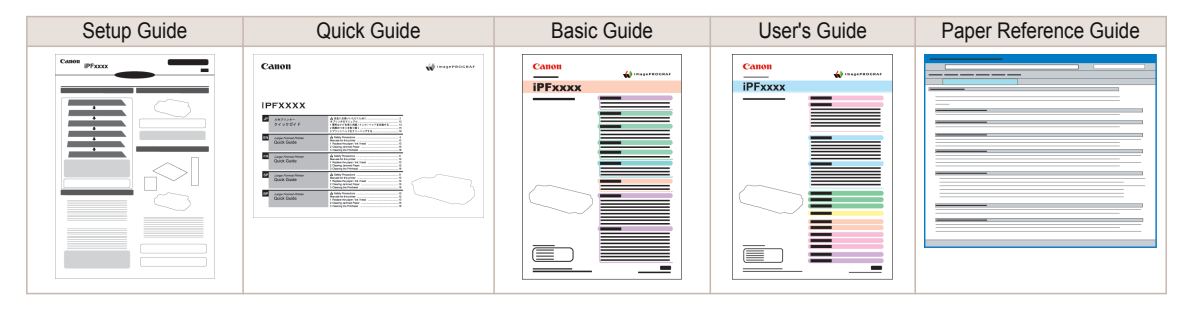

### **To view the User's Guide or Paper Reference Guide**

To view the User's Guide or Paper Reference Guide, display the various manuals on the website from the links in the software installed on your computer.

#### **•** Windows

The basic instructions for displaying the User's Guide or Paper Reference Guide from the printer driver are as follows.

#### **1** Install the software.

Note that the driver installation procedure varies depending on the type of connection. (See "Installing the Software (Windows).")  $\rightarrow$  P.68

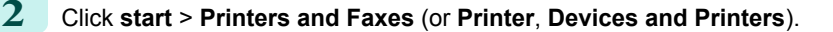

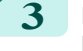

**3** Right-click the printer, and then click **Properties** (or **Printer Properties**).

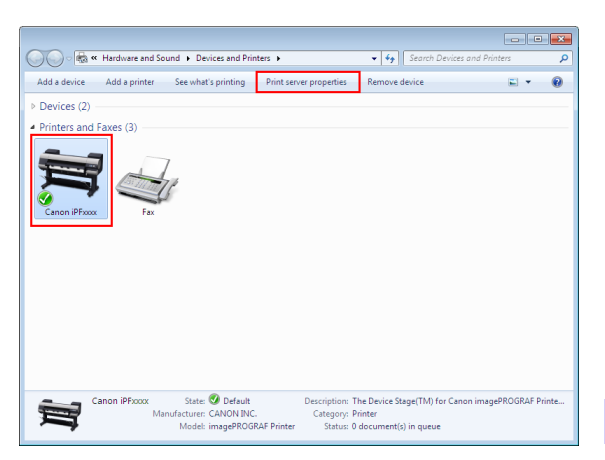

**4** Click **Preferences** (or **Printing Preferences**) to display the **Printing Preferences** dialog box with the printer name added to the title.

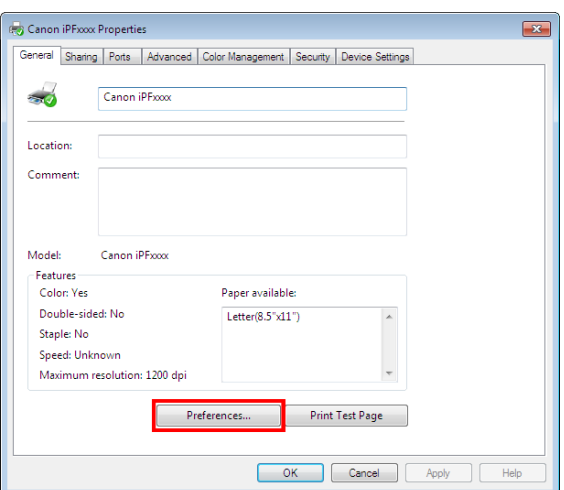

**5** Select the **Support** sheet and click the **User Manual** button.

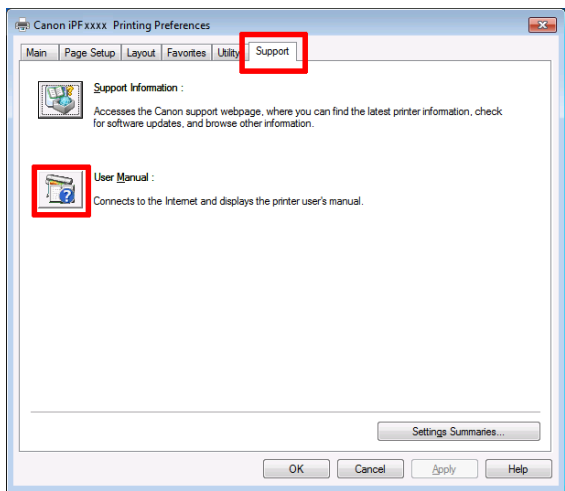

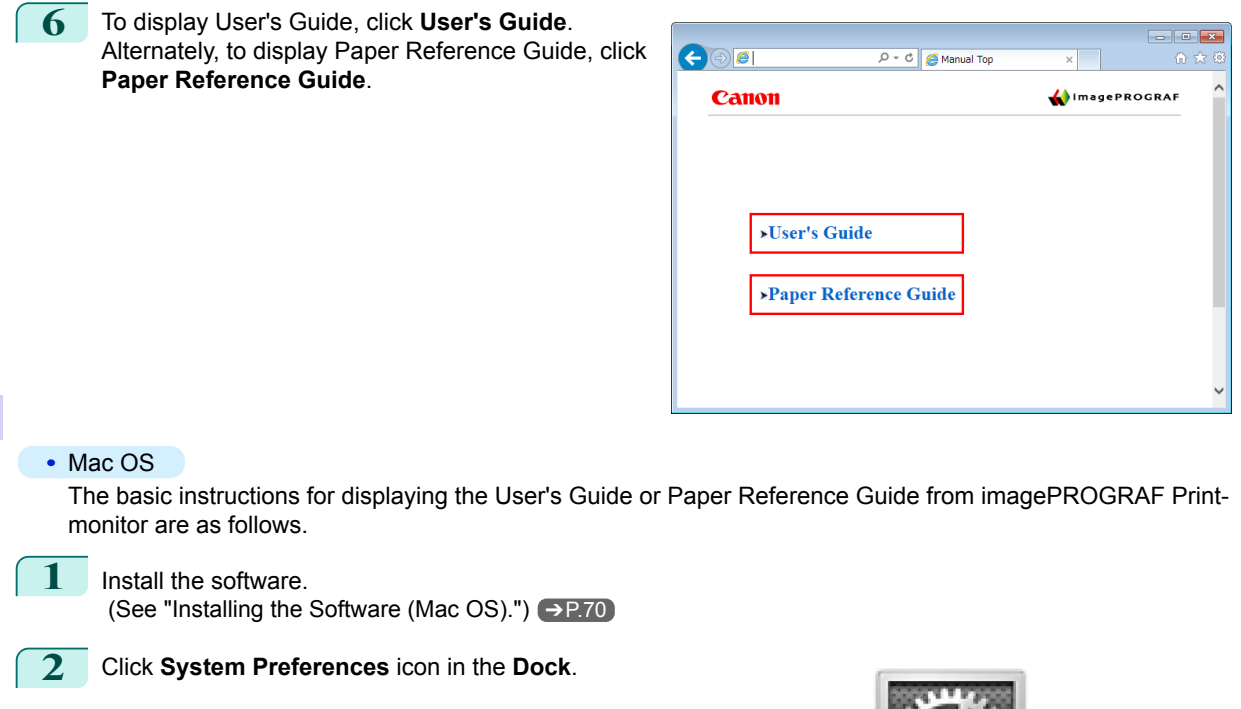

**3** Click **Printers & Scanners** (**Print & Scan** or **Print & Fax**).

| 000<br><b>System Preferences</b> |                             |                        |                           |           |                     |                         |                  |  |
|----------------------------------|-----------------------------|------------------------|---------------------------|-----------|---------------------|-------------------------|------------------|--|
| Show All<br>b.                   |                             |                        |                           |           |                     | Q                       |                  |  |
|                                  |                             |                        |                           |           |                     |                         |                  |  |
| Personal                         |                             |                        |                           |           |                     |                         |                  |  |
| A New<br>General                 | Desktop &                   | 5,5,5,5<br>Dock        | Mission                   | Language  | Security            | O<br>Spotlight          | <b>Universal</b> |  |
|                                  | <b>Screen Saver</b>         |                        | Control                   | & Text    | & Privacy           |                         | <b>Access</b>    |  |
| <b>Hardware</b>                  |                             |                        |                           |           |                     |                         |                  |  |
|                                  |                             |                        |                           |           |                     |                         |                  |  |
| CDs & DVDs                       | <b>Displays</b>             | <b>Energy</b><br>Saver | Keyboard                  | Mouse     | Trackpad            | <b>Print &amp; Scan</b> | Sound            |  |
| <b>Internet &amp; Wireless</b>   |                             |                        |                           |           |                     |                         |                  |  |
| iCloud                           | Mail, Contacts              | MobileMe               | <b>Network</b>            | Bluetooth | Sharing             |                         |                  |  |
|                                  | & Calendars                 |                        |                           |           |                     |                         |                  |  |
| <b>System</b>                    |                             |                        |                           |           |                     |                         |                  |  |
|                                  |                             |                        |                           |           |                     |                         |                  |  |
| Users &<br><b>Groups</b>         | Parental<br><b>Controls</b> | Date & Time            | Software<br><b>Update</b> | Speech    | <b>Time Machine</b> | <b>Startup Disk</b>     |                  |  |

**4** Select the printer in the Printer list and click **Options & Supplies**.

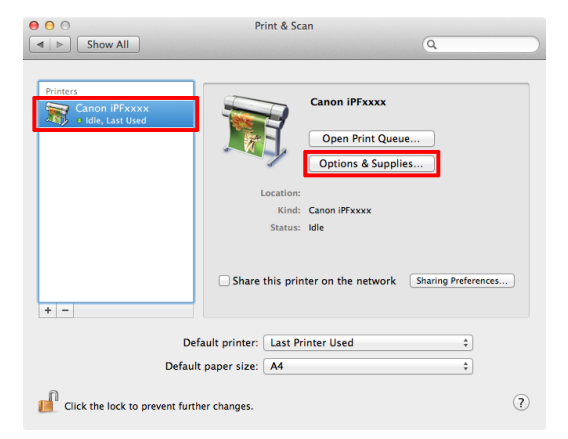

[Preface](#page-1-0)

[Manuals for this printer](#page-5-0)

Manuals for this printer

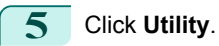

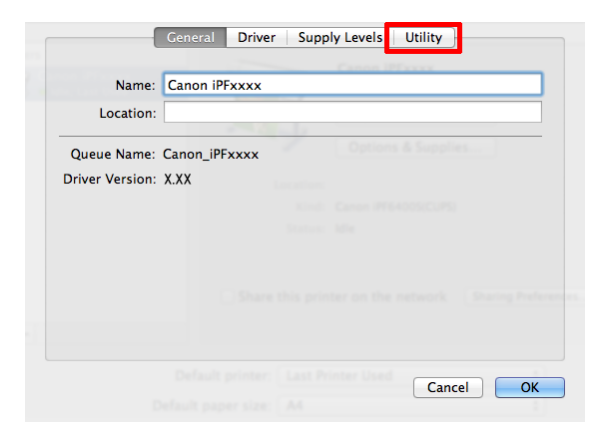

### **6** Click **Open Printer Utility**.

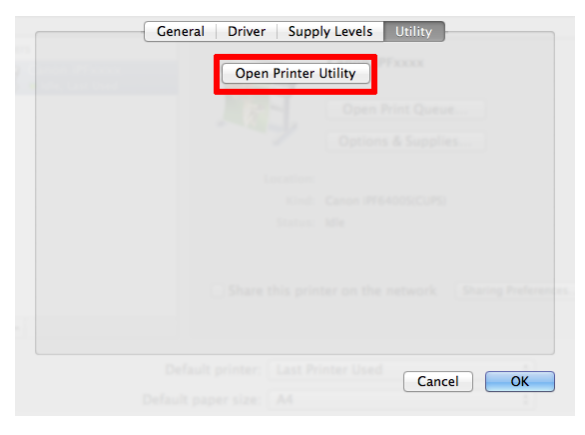

### **7** Click **Support**.

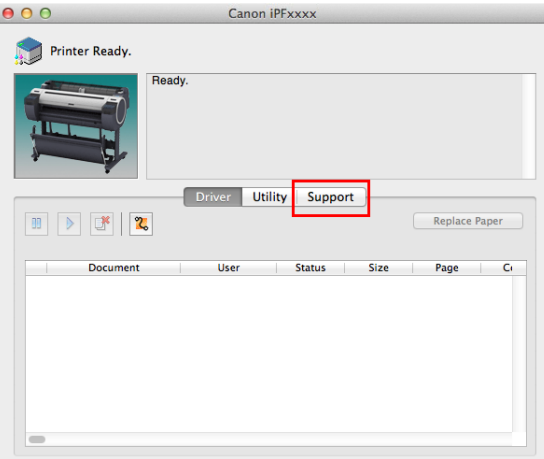

<span id="page-9-0"></span>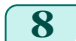

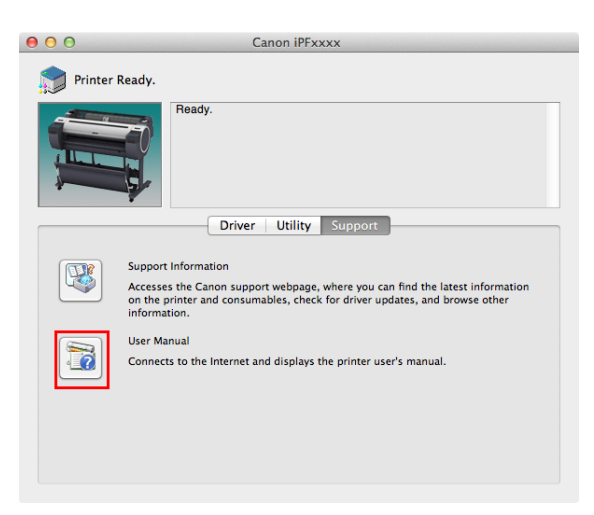

**9** To display User's Guide, click **User's Guide**. Alternately, to display Paper Reference Guide, click **Paper Reference Guide**.

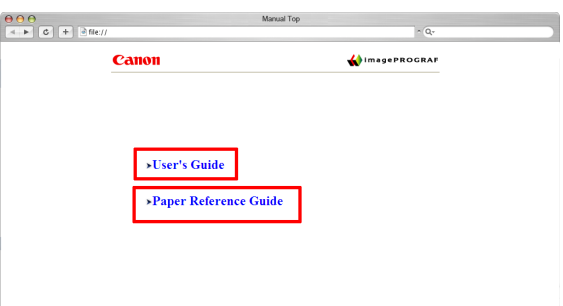

### **About This User Manual**

**•** Symbols

The following symbols are used in this user manual to indicate safety information and explanations on restrictions or precautions in use.

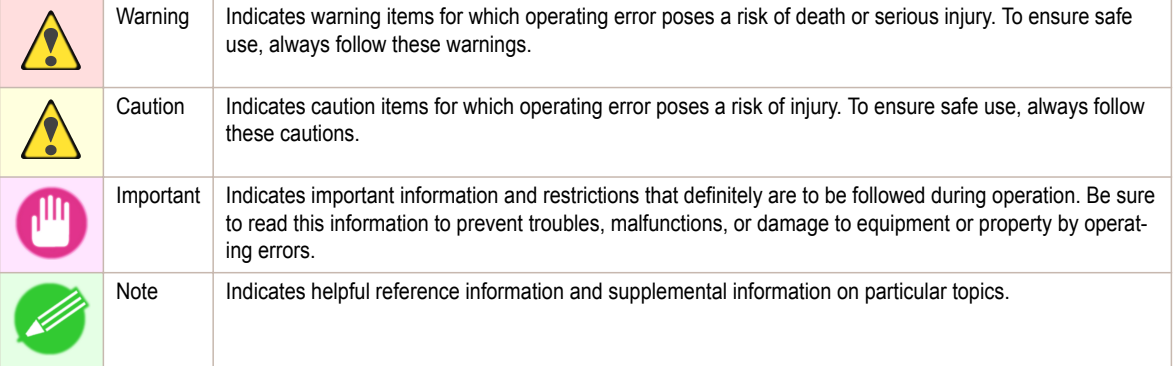

#### **•** Button names and user interface elements

Key and button names on the control panel and user interface elements in software (such as menus and buttons) are indicated as follows in this user manual.

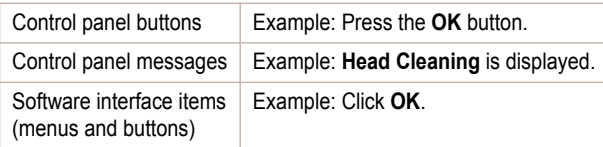

Keyboard keys **Example:** Press the Tab key.

#### **•** Cross-reference

Other pages or manuals that provide related information are indicated as follows in this user manual.

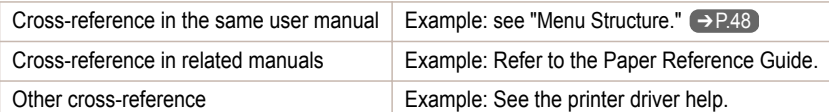

#### **•** Figures and software screens

- **•** Figures in this user manual may be different from the actual appearance of the printer in some cases.
- **•** Screens depicted in this user manual for the printer driver or other software may be different from the actual screens because of subsequent updates.

**•** May we request

- **•** The information in this user manual is subject to change without notice.
- **•** We strive to ensure accuracy of information in this user manual, but if you notice errors or omissions, contact support center.

## <span id="page-11-0"></span>**Handling Paper**

### Handling rolls

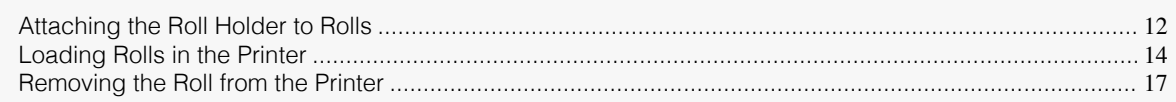

### **Attaching the Roll Holder to Rolls**

When printing on rolls, attach the Roll Holder to the roll. Rolls have a two- or three-inch paper core. Use the correct attachment for the paper core. The printer comes equipped with the 2-Inch Paper Core Attachment installed.

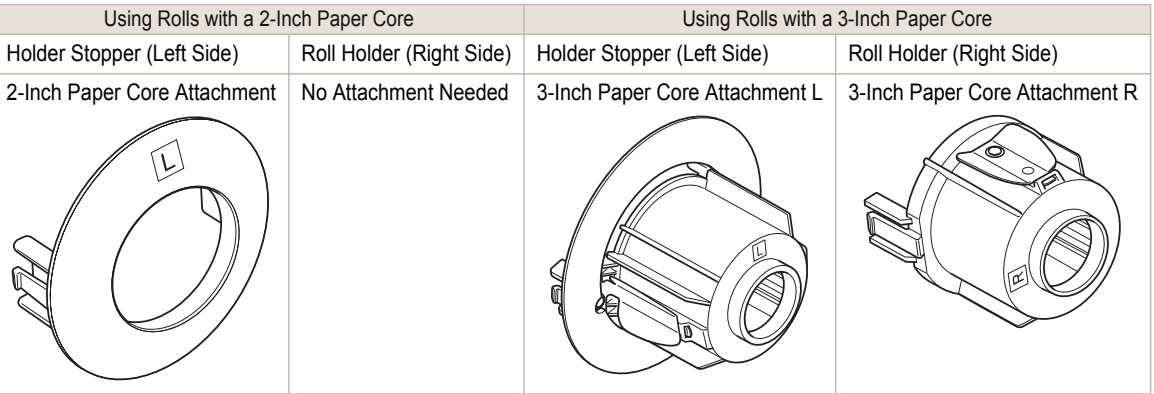

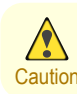

Important

Ш,

**•** Set the roll on a table or other flat surface so that it does not roll or fall. Rolls are heavy, and dropping a roll may cause injury.

- **•** When handling the roll, be careful not to soil the printing surface. This may affect the printing quality. We recommend wearing clean cloth gloves when handling rolls to protect the printing surface.
- **•** Use scissors or a cutting tool to cut the edge of the roll paper if it is uneven, dirty, or has tape residue. Otherwise, it may cause feeding problems and affect the printing quality. Be careful not to cut through any barcodes printed on the roll.
- **•** Align the edges of the paper on both ends of the roll. Misalignment may cause feeding problems.

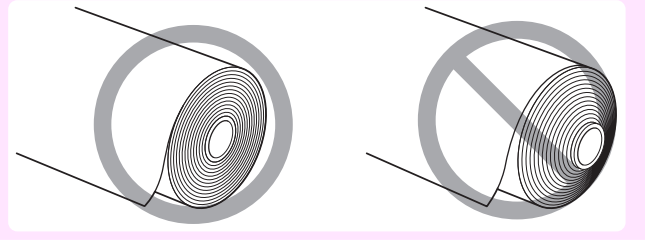

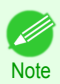

- **•** For details on supported sizes and types of rolls, see **Paper Sizes** or the **Paper Reference Guide**. (See "Paper Sizes.") ➔**User's Guide** (See "Displaying the Paper Reference Guide.") ➔**User's Guide**
- **•** To view instructions as you attach the Roll Holder, press the **Navigate** button. (See "How to View Instructions with Navigate.") ➔**User's Guide**

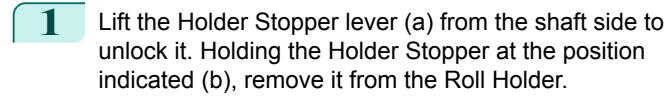

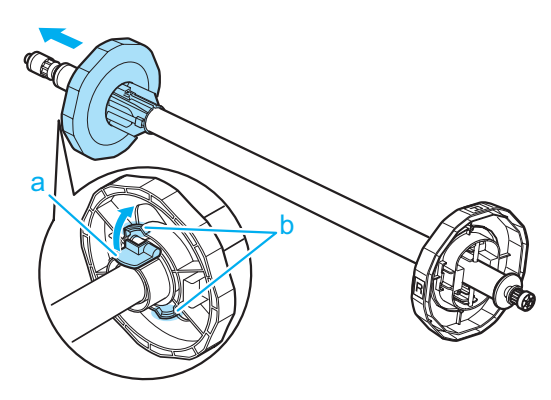

**2** Insert the respective attachments for the roll paper core on the Roll Holder and Holder Stopper.

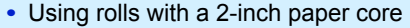

| Holder Stopper (Left Side)                                                                                                    | Roll Holder (Right<br>Side) |
|----------------------------------------------------------------------------------------------------|-----------------------------|
| Align the tips (a) of the 2-Inch Paper Core Attachment with the holes (b) of the Holder Stopper and<br>insert it firmly.<br>A. | No attachment is<br>needed. |
| ৸⁄                                                                                                    |                             |

**•** Using rolls with a 3-inch paper core

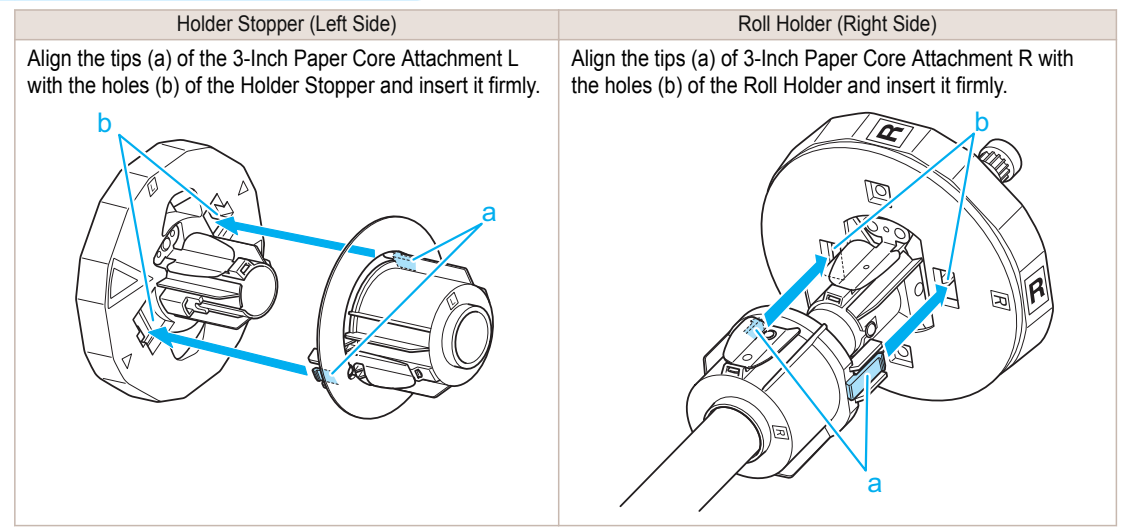

<span id="page-13-0"></span>**3** With the edge of the roll paper facing forward as shown, insert the Roll Holder from the right of the roll. Insert it firmly until the roll touches the flange (a) of the Roll Holder, leaving no gap.

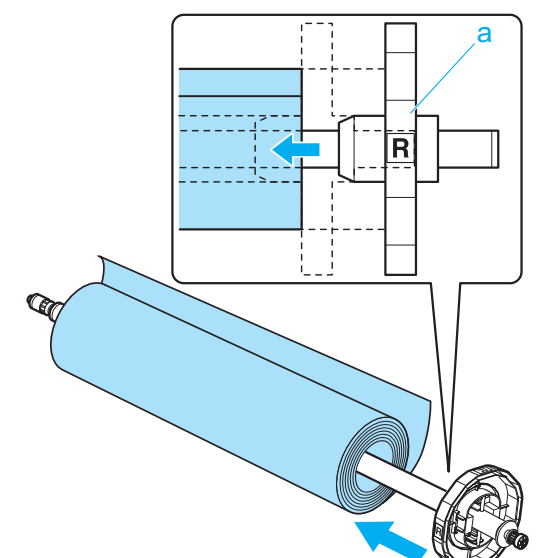

Handling rolls [Handling rolls](#page-11-0)

[Handling Paper](#page-11-0)

Handling Paper

**4** Insert the Holder Stopper from the left in the Roll Holder as shown. Holding it at the position shown (b), push it firmly in until the flange (a) of the Holder Stopper touches the roll. Lock the Holder Stopper lever (c) by pushing it down toward the shaft side.

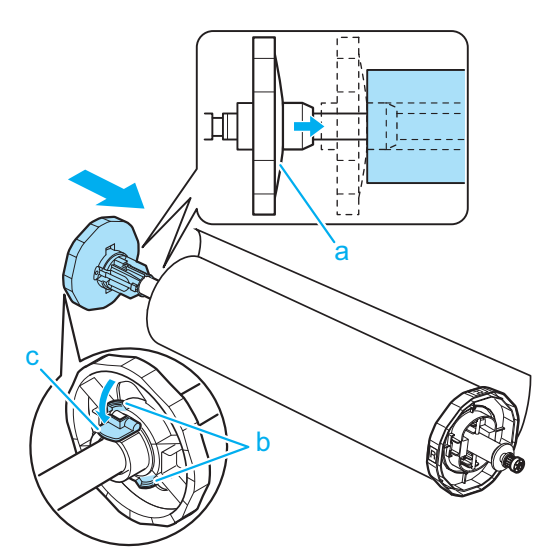

### **Loading Rolls in the Printer**

Follow these steps to load rolls in the printer.

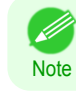

**•** Before loading rolls, make sure the printer is clean inside the Top Cover and around the Ejection Guide. If these areas are dirty, we recommend cleaning them in advance. [\(See "Cleaning Inside the Top Cover."\)](#page-38-0) → P.39

**1** Press the **Load** button.

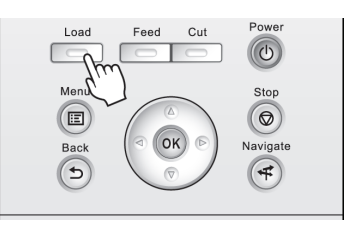

### **2** Press **▲** or **▼** to select "**Load Roll Paper**", and then press the **OK** button.

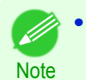

**•** If any paper has been advanced that will not be used, a message is shown requesting you to remove it. Press **▲** or **▼** to select **Yes**, and then press the **OK** button. Remove the paper and go to the next step.

**3** Positioning your hands as shown, open the Roll Cover.

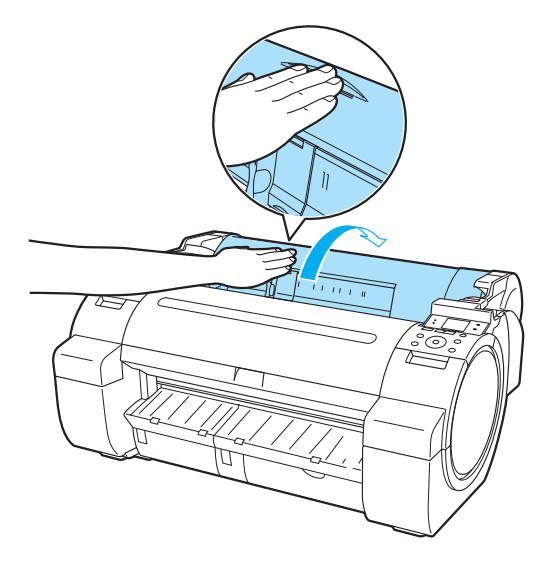

**4** Holding the Roll Holder flange (a), rest the Roll Holder shaft on the Roll Ledge (b). At this time, position the holder so that the **R** label (c) on the [W label (c) on the Roll Holder flange is aligned with the **R** label (d) on the printer .

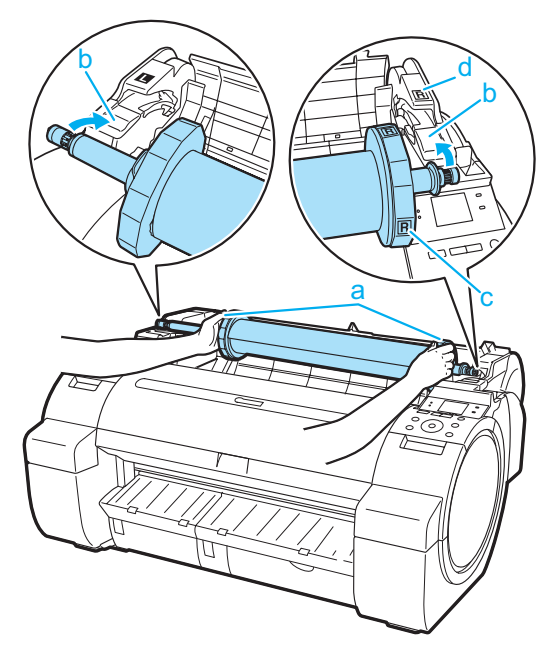

**5** Holding the Roll Holder flange (a), guide the holder along the Roll Loading Slots (b) on both ends, keeping the holder level as you load it in the Roll Holder Slot.

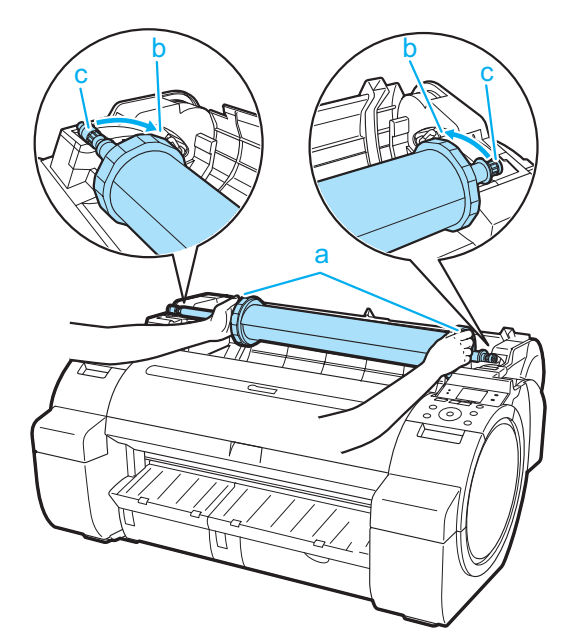

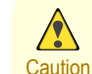

- **•** Do not force the Roll Holder into the printer with the right and left ends reversed. This may damage the printer and Roll Holder.
- **•** Do not release the flanges until the holder is loaded in the Roll Holder Slot.
- **•** Be careful not to pinch your fingers between the Roll Loading Slots (b) and the Roll Holder shaft (c) when loading rolls.
- **6** Insert the edge of the roll in the Paper Feed Slot (a) and advance the roll until you hear the feed tone.

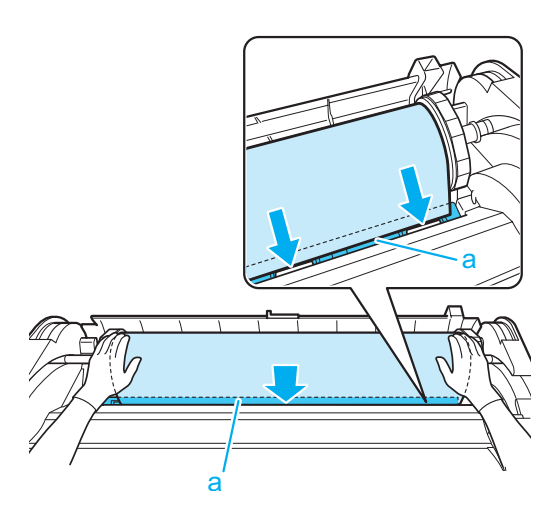

- <span id="page-16-0"></span>Important **•** Be careful not to soil the printing surface of roll paper as you insert it in the slot. This may affect the printing quality. We recommend wearing clean cloth gloves when handling rolls to protect the printing surface.
	- **•** If the paper is wrinkled or warped, straighten it out before loading it.
	- **•** Load paper straight so it is not fed askew.

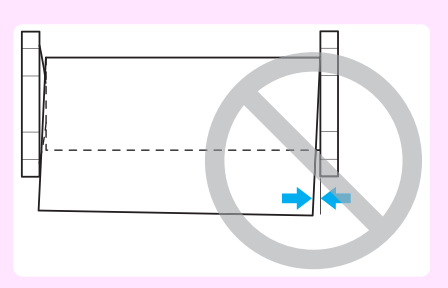

#### **7** Once paper feeding starts, you will need to do the following, based on the **ManageRemainRoll** setting and the barcode printed on rolls. (See "Keeping Track of the Amount of Roll Paper Left.") ➔**User's Guide**

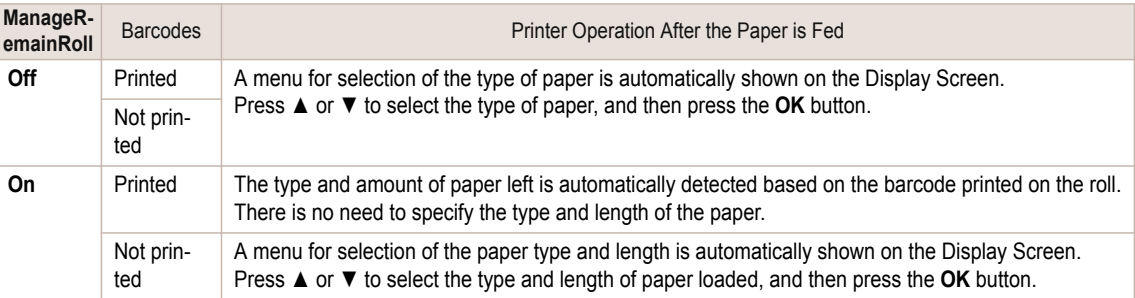

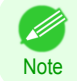

**•** For details on types of paper to select, see the **Paper Reference Guide**. (See "Displaying the Paper Reference Guide.") ➔**User's Guide**

**8** Holding it at the positions indicated, close the Roll Cover.

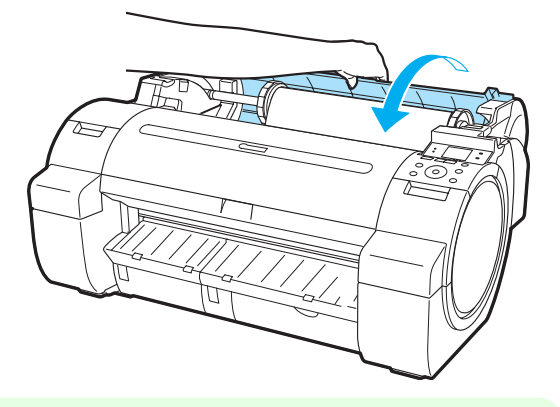

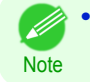

**•** Cut the edge of the roll after the paper is advanced if it is soiled or if there are cuts from scissors or the blade after removing creased edges. (See "Specifying the Cutting Method for Rolls.") ➔**User's Guide**

### **Removing the Roll from the Printer**

Remove rolls from the printer as follows.

**•** If you need to cut the roll, see "Specifying the Cutting Method for Rolls." ➔**User's Guide**

[Basic Guide](#page-0-0)

[Handling rolls](#page-11-0)

Handling rolls

18

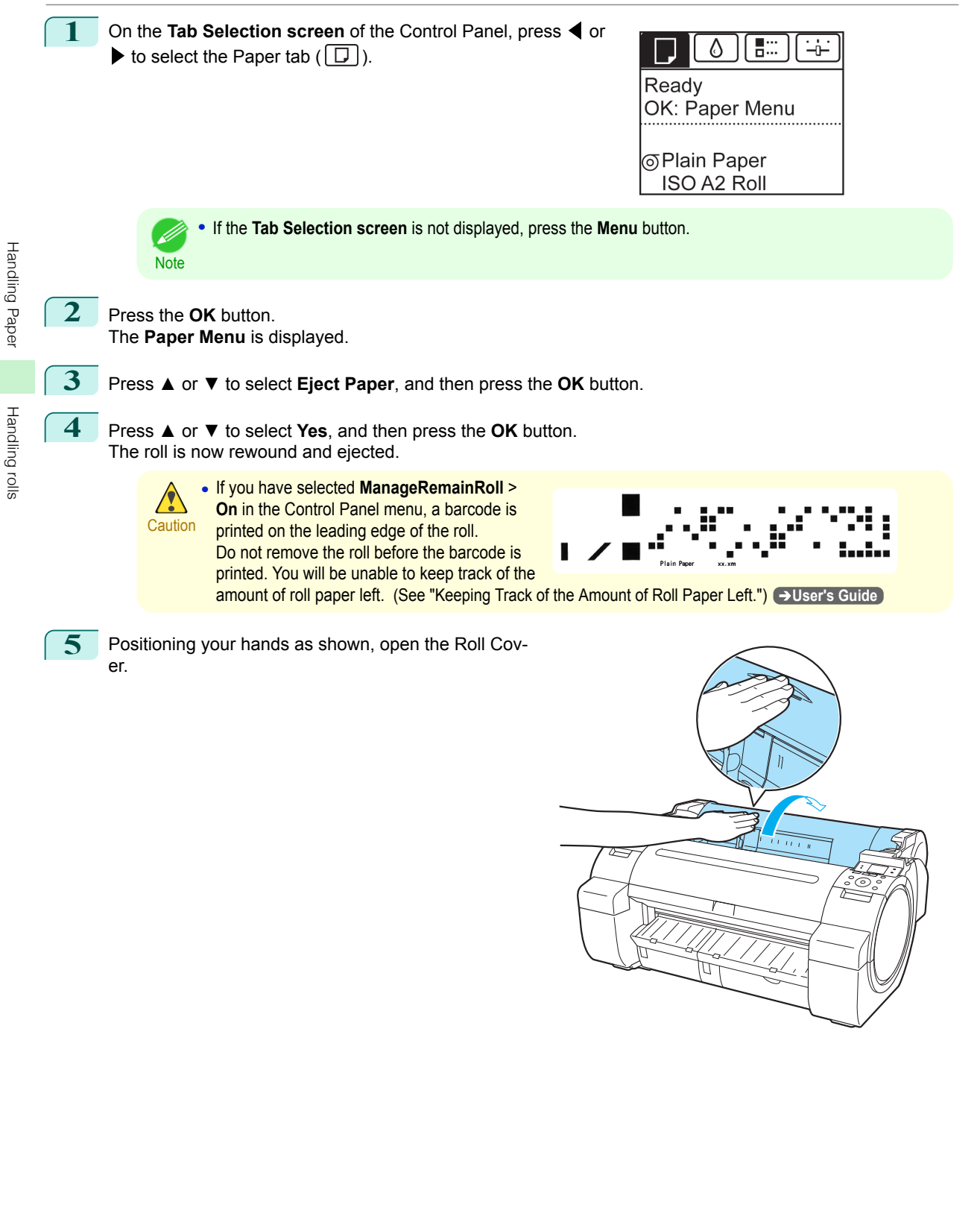

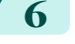

**6** Using both hands, rotate the Roll Holder toward the back to rewind the roll.

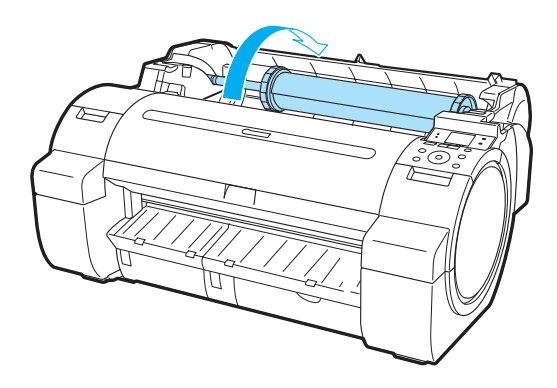

**7** Holding the Roll Holder flange (a), remove the holder from the Roll Holder Slot.

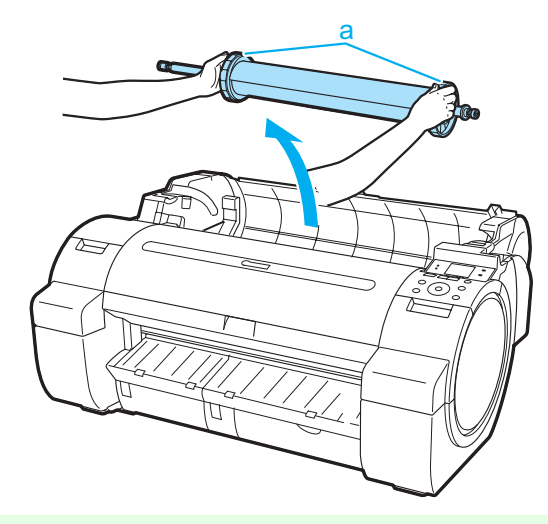

**•** For instructions on removing the Roll Holder from rolls, see "Removing the Roll Holder from Rolls." ➔**User's Guide**

**Note** 

**8** Holding it at the positions indicated, close the Roll Cover.

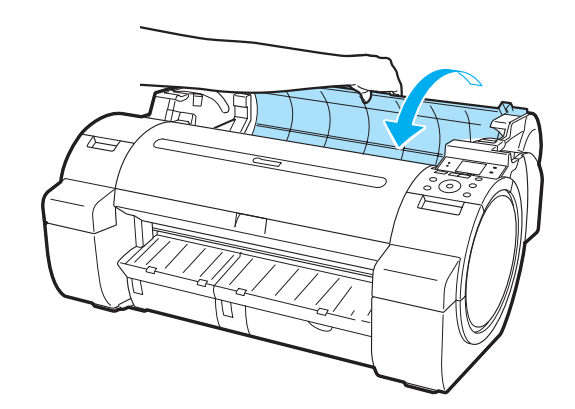

**•** To load new roll paper in the printer at this point, [see "Loading Rolls in the Printer."](#page-13-0) ➔P.14 D **Note** 

### <span id="page-19-0"></span>Handling sheets

Loading Sheets in the Printer .........................................................................................................................20 [Removing Sheets ...........................................................................................................................................](#page-21-0) 22

### **Loading Sheets in the Printer**

Follow these steps to load sheets in the printer.

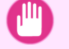

**Note** 

- Important **•** One sheet of paper can be loaded in the Paper Feed Slot at a time. Do not load more than one sheet at a time. This may cause paper jams.
	- **•** Before feeding paper or printing, make sure the sheet is flat against the Roll Cover. The sheet may jam if it curls before feeding or printing and the trailing edge drops toward the front.
	- **•** Paper that is wrinkled or warped may jam. If necessary, straighten the paper and reload it.
	- **•** Load the paper straight. Loading paper askew will cause an error. [\(See "Paper is crooked.."\)](#page-115-0) ➔P.116

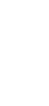

**•** Store unused paper in the original package, away from high temperature, humidity, and direct sunlight.

**1** Select sheets as the paper source.

**•** If a print job was received

Sheets are automatically selected, and the media type and size specified by the print job are shown on the Display Screen. Go to the next step.

- **•** If no print job was received
	- **1.** Press the **Load** button.

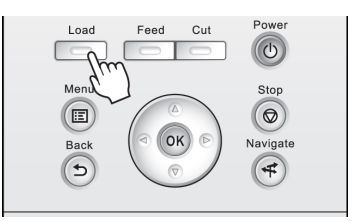

**2.** Press **▲** or **▼** to select "**Load Cut Sheet**", and then press the **OK** button.

**Note •** If any paper has been advanced that will not be used, a message is shown requesting you to remove it. Press **▲** or **▼** to select **Yes**, and then press the **OK** button. Remove the paper and go to the next step.

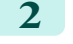

**2** Slide the Width Guide (a) to align it with the mark for the size of paper you will load.

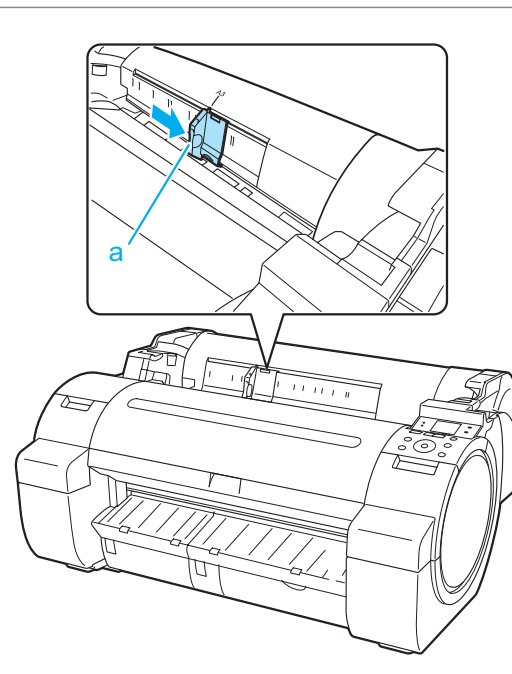

**3** Load a single sheet printing-side up in the Paper Feed Slot, with the right edge aligned with the Paper Alignment Guide (a) to the right of the Roll Cover. Insert the paper until the leading edge makes contact and you hear a tone.

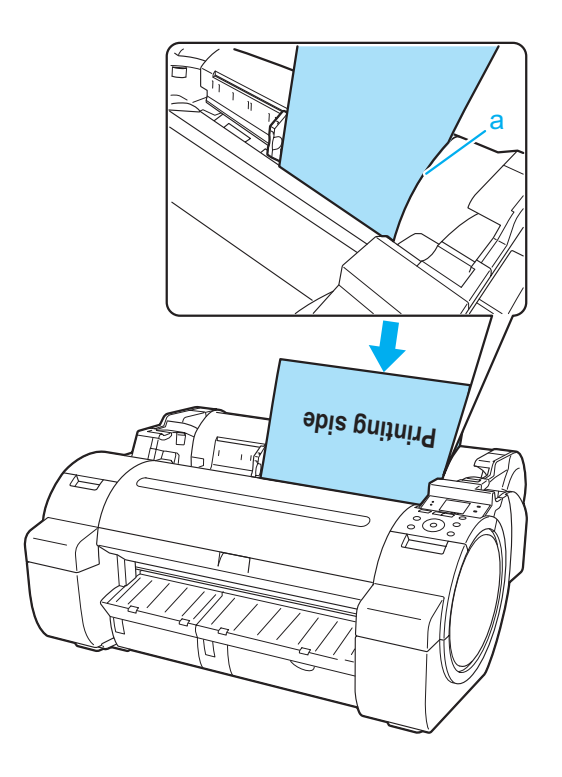

<span id="page-21-0"></span>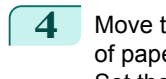

[Handling Paper](#page-11-0)

Handling Paper

[Handling sheets](#page-19-0)

Handling sheets

**4** Move the Width Guide (a) carefully to match the size of paper loaded.

Set the Width Guide against the edge of the paper to prevent the paper from becoming crooked or wrinkled.

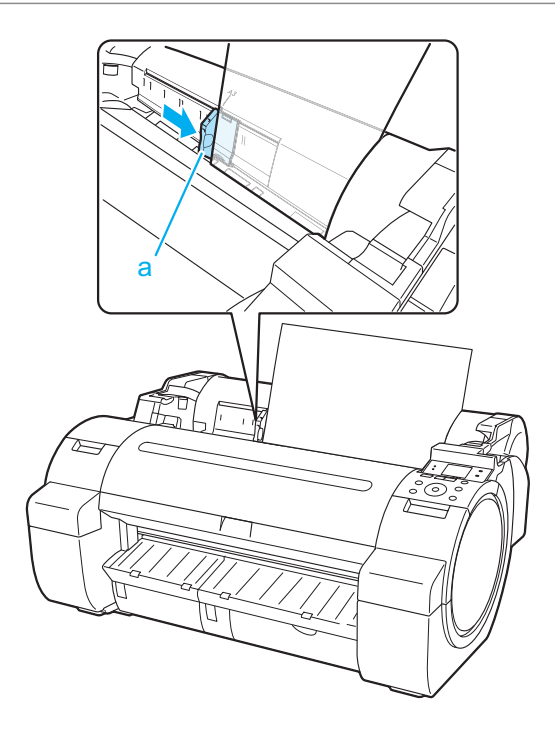

**5** Press the **OK** button.

- **•** If a print job was received The printer now starts printing the print job.
- **•** If no print job was received

A menu for selection of the type of paper is automatically shown on the Display Screen. Press **▲** or **▼** to select the type of paper, and then press the **OK** button. The printer now starts feeding the paper.

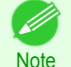

**•** Refer to **Paper Reference Guide** for details on type of paper to select. (See "Displaying the Paper Reference Guide.") ➔**User's Guide**

### **Removing Sheets**

Remove sheets from the printer as follows.

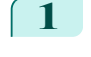

**1** On the **Tab Selection screen** of the Control Panel, press ◀ or  $\blacktriangleright$  to select the Paper tab ( $\Box$ ).

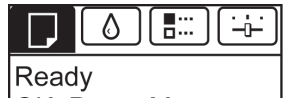

OK: Paper Menu

**□ Plain Paper ISO A2** 

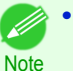

**2** Press the **OK** button.

The **Paper Menu** is displayed.

**•** If the **Tab Selection screen** is not displayed, press the **Menu** button.

**3** Press **▲** or **▼** to select **Eject Paper**, and then press the **OK** button.

**4** Press **▲** or **▼** to select **Yes**, and then press the **OK** button. The paper is ejected from the front of the printer.

**5** Holding the paper, push the Release Lever back and remove the sheet.

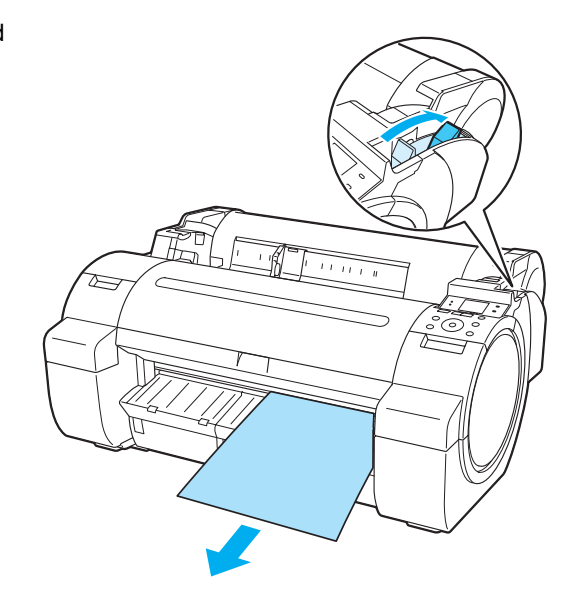

**6** Pull the Release Lever forward.

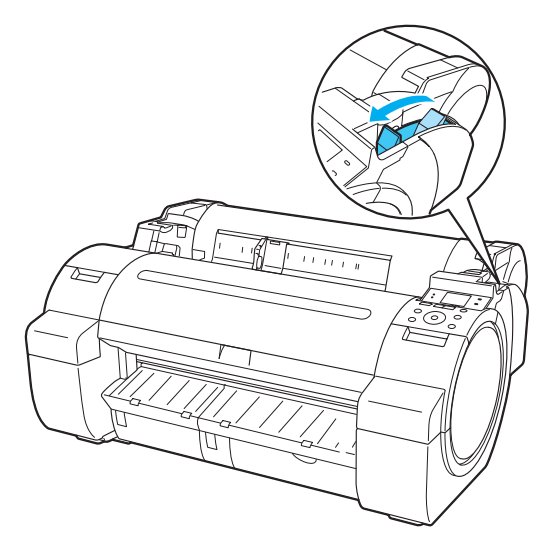

[Handling sheets](#page-19-0)

Handling sheets

## <span id="page-23-0"></span>**Consumables and Maintenance**

### Ink Tanks

### **Replacing Ink Tanks**

### Compatible ink tanks

For information on the compatible ink tanks for this printer, see "Ink Tanks." ➔**User's Guide**

### Precautions when handling ink tanks

Take the following precautions when handling ink tanks.

- **Caution** 
	- **•** For safety, keep ink tanks out of the reach of children.
	- **•** If ink is accidentally ingested, contact a physician immediately.

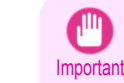

- **•** There may be ink around the ink supply section of ink tanks you removed. Handle ink tanks carefully during replacement. The ink may stain clothing.
- **•** Do not install used ink tanks in another model of printer. This will prevent correct ink level detection, which may damage the printer or cause other problems.
- **•** We recommend using up an Ink Tank in the course of printing within six months after breaking the seal. Printing quality may be affected if you use older ink tanks.
- **•** Do not leave the printer without ink tanks installed for extended periods (a month or more). Residual ink may become clogged inside the printer and affect printing quality.

### Confirm the message

When the ink level becomes low, a message is displayed on the Display Screen.

According to the message, replace the ink tank or prepare a new ink tank. (See "When to Replace Ink Tanks.") ➔**User's Guide**

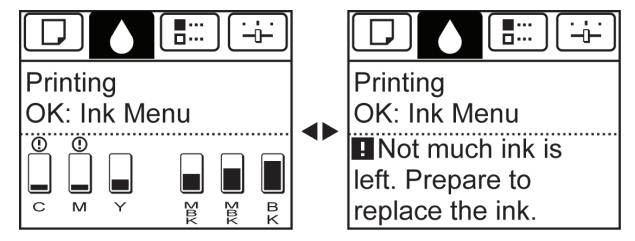

If a message requests you to replace an Ink Tank, press the **OK** button. In this case, you can skip the step **Access the menu for ink tank replacement.** Follow the instructions in **Remove the ink tanks.**

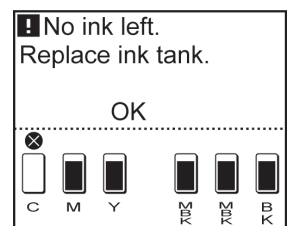

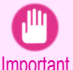

**•** Do not remove an Ink Tank during initialization immediately after turning on the printer, or during printhead cleaning. Ink may leak out.

**Note** 

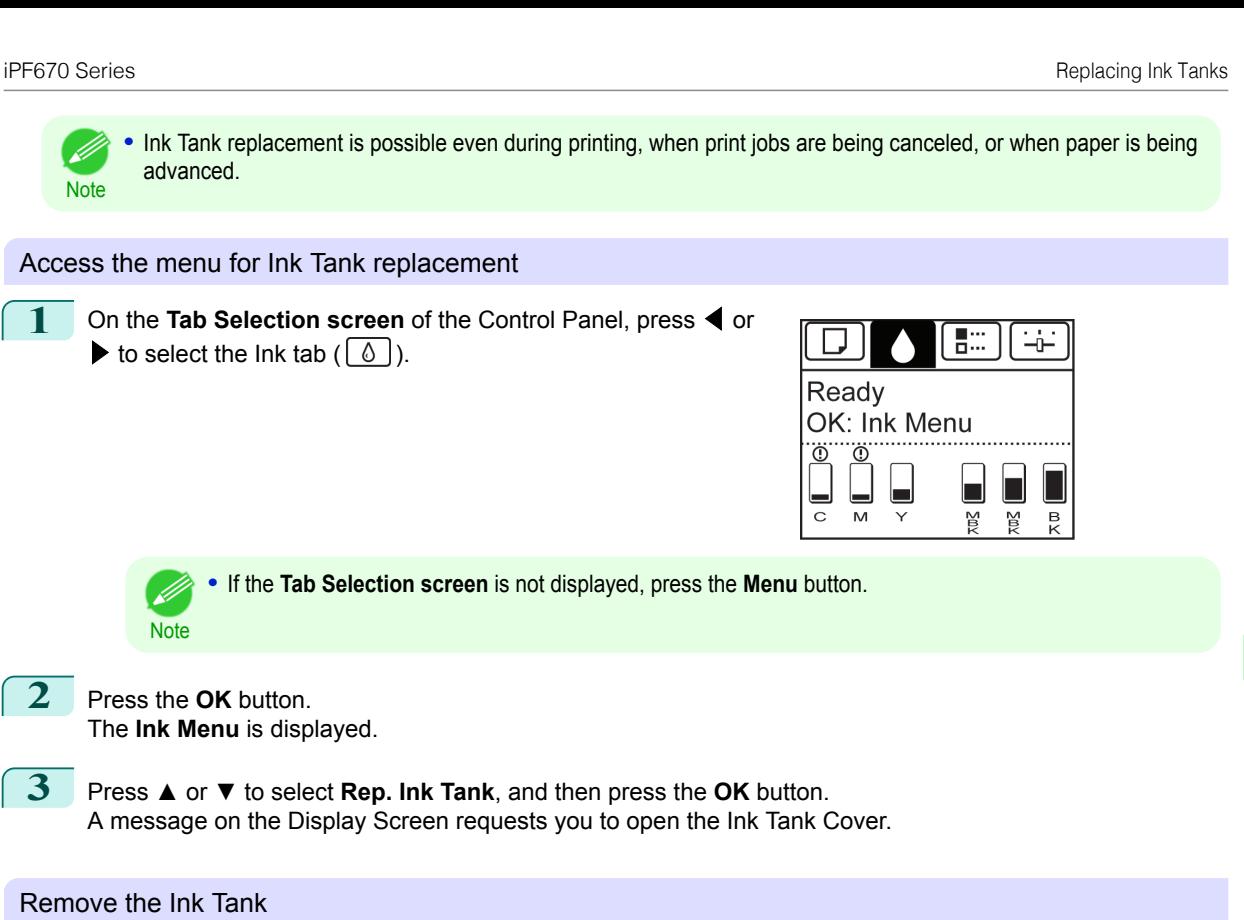

#### Remove the Ink Tank

**Note** 

**1** Open the Ink Tank Cover and check the ink lamps. Ink lamps flash when there is little ink left.

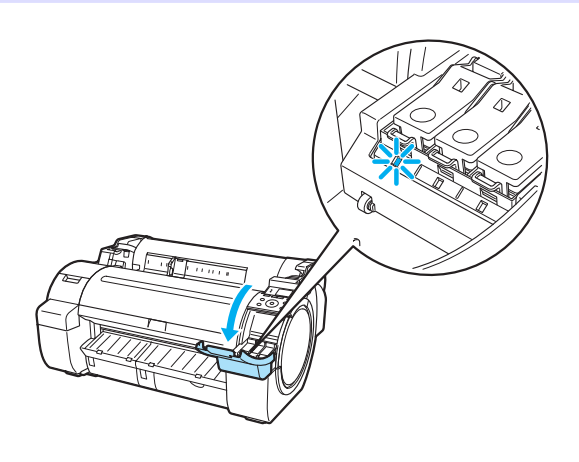

**2** Press the tip of the Ink Tank Lock Lever of the color for replacement horizontally and pull the Ink Tank Lock Lever up to open it.

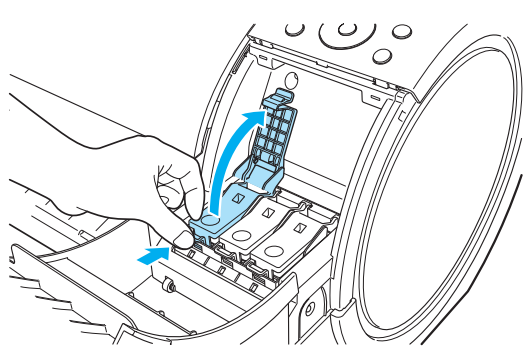

[Ink Tanks](#page-23-0)

Ink Tanks

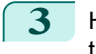

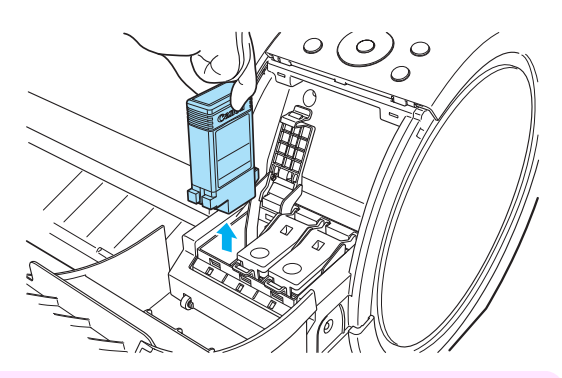

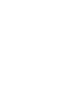

**•** Do not turn off the printer while the Ink Tank is removed. It may cause the interior of the Ink Tank Cover to become soiled.

Important **•** If there is still ink in the Ink Tank you removed, store it with the ink holes (a) facing up. Otherwise, ink may leak and cause stains. Put the Ink Tank in a plastic bag and seal it.

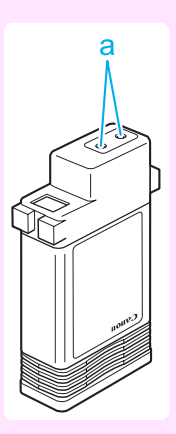

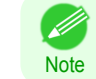

**•** Dispose of used ink tanks according to local regulations.

#### Installing Ink Tanks

**1** Before opening the pouch, gently agitate the Ink Tank once or twice. Agitate the ink in the Ink Tank by slowly rotating the Ink Tank upside-down and right side up repeatedly.

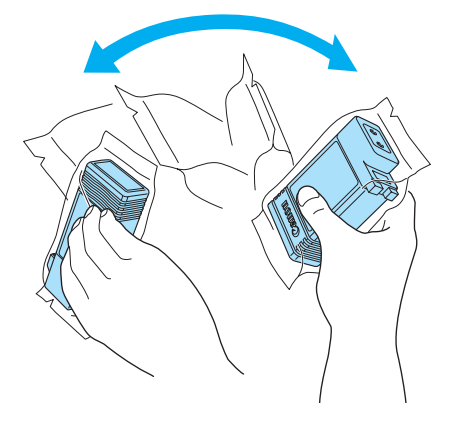

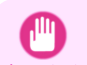

**•** After installing an ink tank, do not remove and shake it. Doing so may cause the ink to leak out.

Important • If you do not agitate the Ink Tank, the ink may settle, which may affect printing quality.

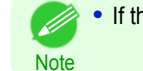

**•** If the Ink Tank is cold, allow it to adjust to room temperature before attaching it to the printer.

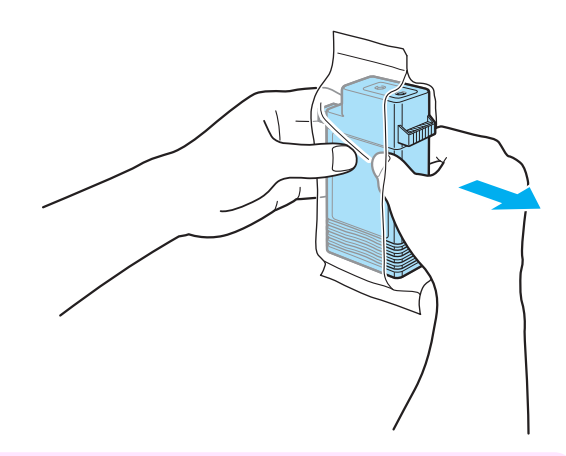

Important **•** Never touch the ink holes or electrical contacts. This may cause stains, damage the Ink Tank, and affect printing quality.

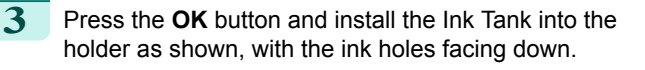

**2** Open the pouch and remove the Ink Tank.

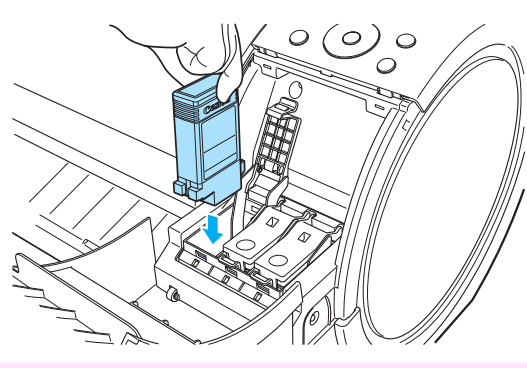

Important **•** Ink tanks cannot be installed in the holder if the color or orientation is incorrect. If the Ink Tank does not fit in the holder, do not force it in. Check the Ink Tank serial number, the Ink Color Label, the color of the Ink Tank, and the orientation of the Ink Tank before reinstalling it. Forcing the Ink Tank into the holder may damage the printer.

**4** Push the Ink Tank Lock Lever closed until it clicks into place.

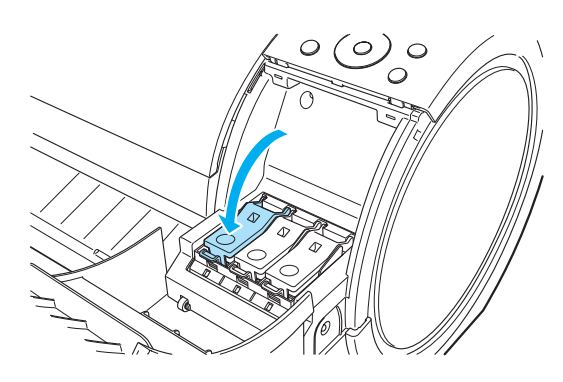

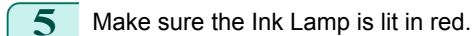

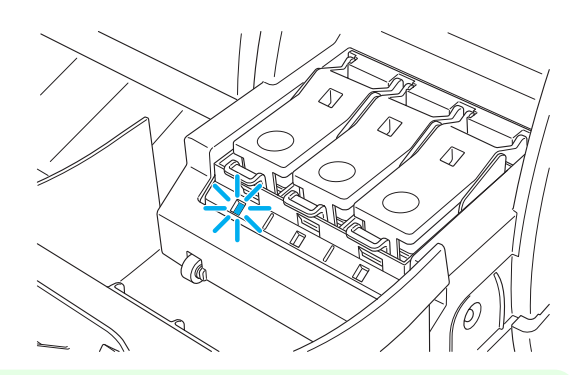

**•** If the Ink Lamp is not lit, reinstall the tank.

**6** Close the Ink Tank Cover.

**Note** 

D

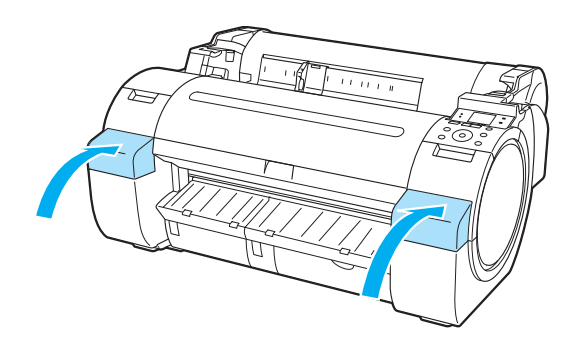

### <span id="page-28-0"></span>**Printheads**

### **Replacing the Printhead**

#### When to replace the Printhead

Replace the Printhead in the following situations.

- **•** If the printing quality does not improve even after one or two cycles of **Head Cleaning B** from the printer menu
- **•** If the Display Screen indicates "**Open top cover and replace the printhead.**"
- **•** If your Canon dealer has advised you to replace the Printhead

### Compatible printheads

For information on compatible printheads, see "Printhead." ➔**User's Guide**

#### Precautions when handling the Printhead

Take the following precautions when handling the Printhead.

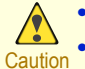

- **•** For safety, keep the Printhead out of the reach of children.
- **•** If ink is accidentally ingested, contact a physician immediately.
	- **•** Do not touch the Printhead immediately after printing. The Printhead becomes extremely hot, and there is a risk of burns.

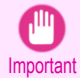

- **•** There may be ink around the nozzles of the Printhead you remove. Handle the Printhead carefully during replacement. The ink may stain clothing.
- **•** Do not open the Printhead pouch until immediately before installation. After removing the Printhead from the pouch, install it right away. If the Printhead is left after the pouch is opened, the nozzles may dry out, which may affect printing quality.

#### Access the menu for Printhead replacement

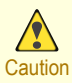

**•** When replacing the Printhead immediately after printing, wait a few minutes before replacing it. The metal parts of the Printhead become hot during printing, and there is a risk of burns from touching these parts.

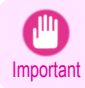

**•** Your hands may become dirty during Printhead replacement. Use the gloves provided with the new Printhead for replacement.

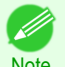

**•** Prepare a new Ink Tank when ink levels are low.

Note . When the remaining capacity of Maintenance cartridge is low, prepare a new Maintenance cartridge.

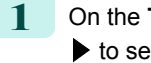

**1** On the **Tab Selection screen** of the Control Panel, press ◀ or  $\blacktriangleright$  to select the Settings/Adj. tab ( $\lceil -\frac{1}{2} \rceil$ ).

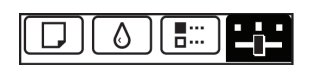

Ready OK:Setting/Adj. Menu Maint.C Remain.: 80% Tot.Print Area(m2): 678.0

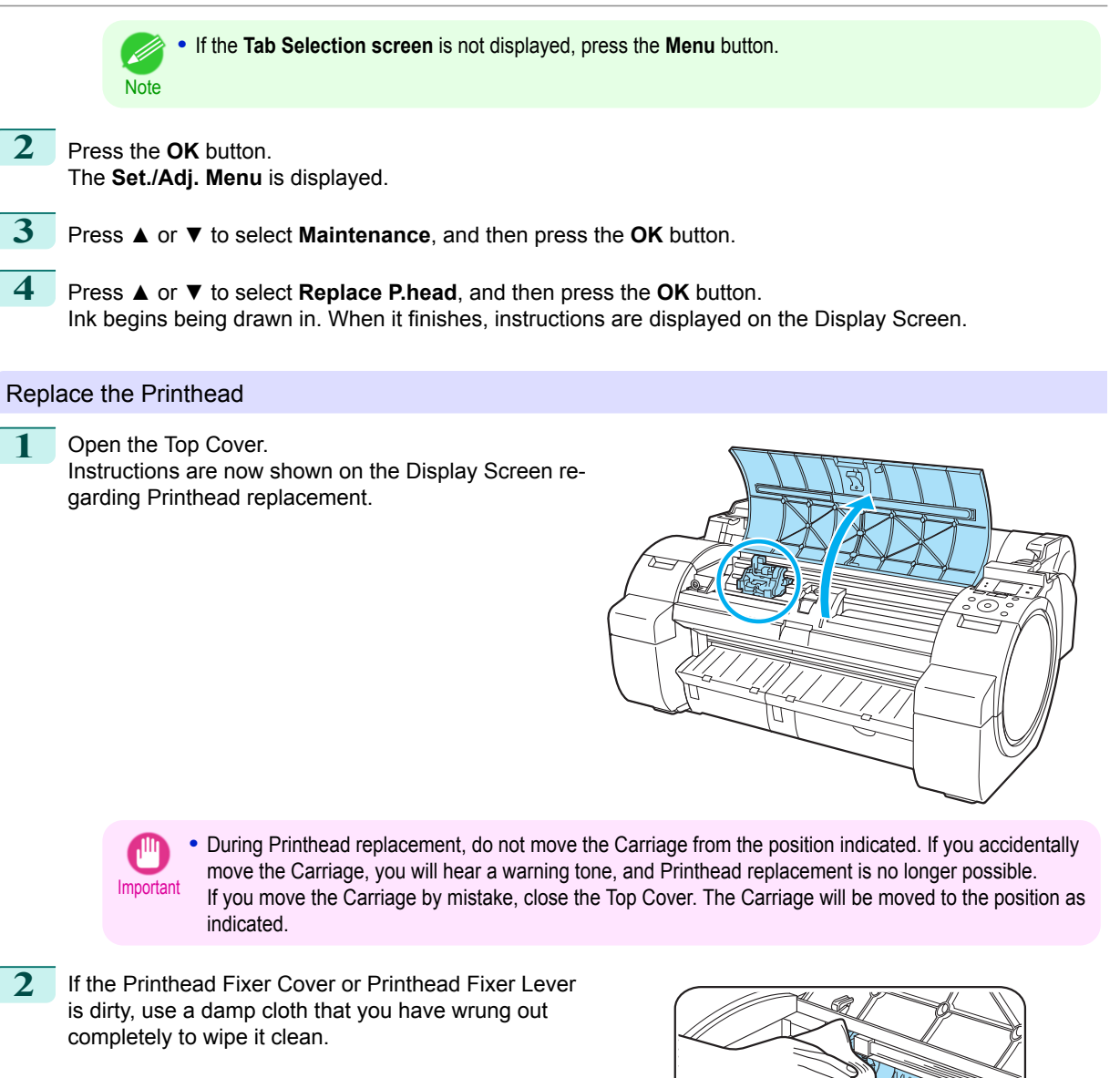

[Printheads](#page-28-0)

Printheads

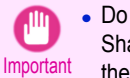

**•** Do not touch the Linear Scale (a) or Carriage Shaft (b). Touching these parts may damage them.

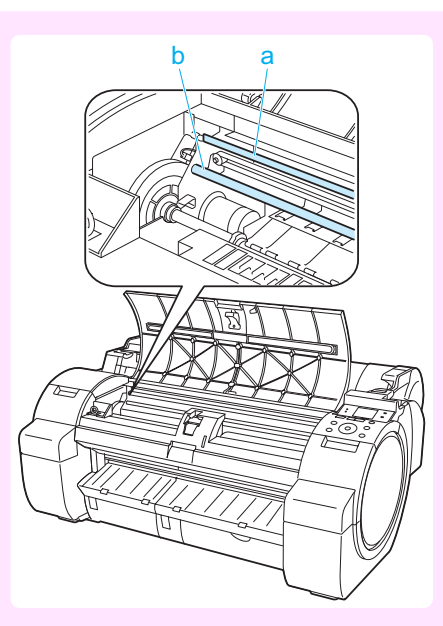

**3** Pull the Printhead Fixer Lever forward all the way to open it completely.

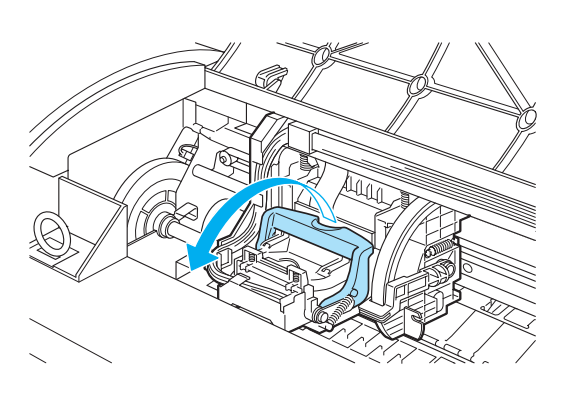

**4** Pull up the Printhead Fixer Cover to open it completely.

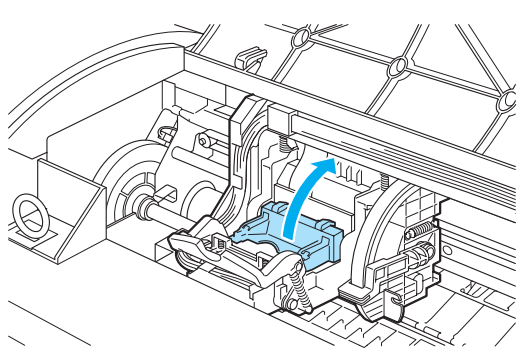

[Consumables and Maintenance](#page-23-0)

Consumables and Maintenance

[Printheads](#page-28-0)

Printheads

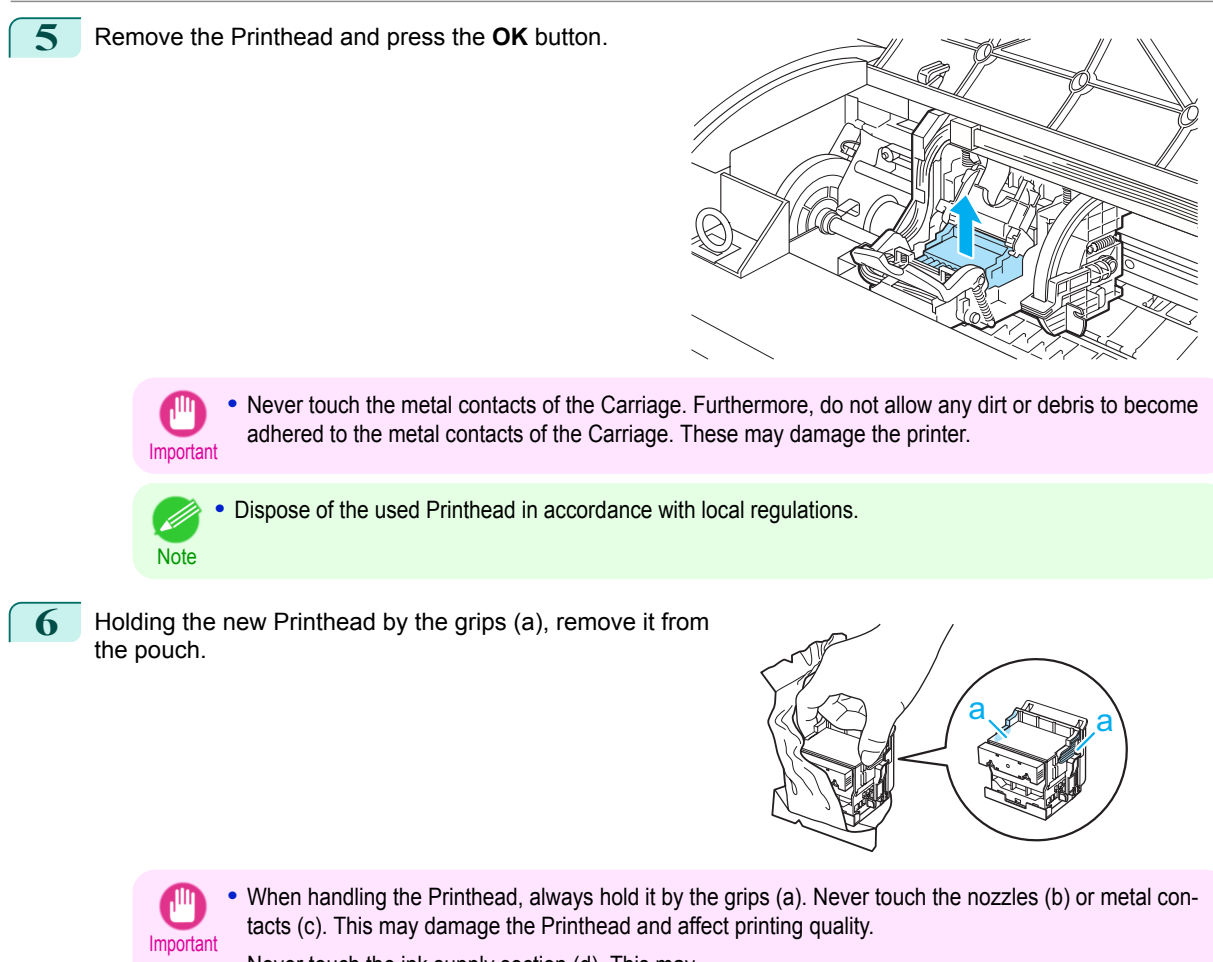

**•** Never touch the ink supply section (d). This may cause printing problems.

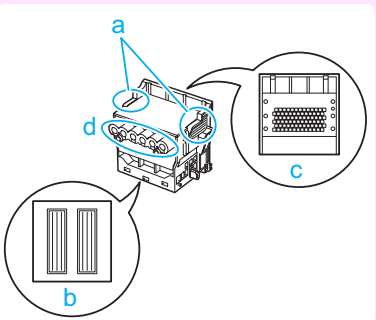

**7** While firmly holding the Printhead you have removed, use your other hand to remove the orange Protective Part (a). Squeeze the grips (c) of Protective Part (b) and pull it down to remove it.

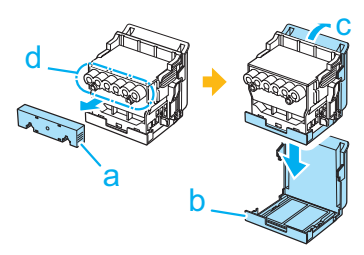

32

- Important **•** The inside surface of the Protective Part (a) and Protective Part (b) is coated with ink to protect the nozzles. Be careful not to touch these surfaces when removing the caps.
	- The Printhead contains ink to protect the nozzles. We recommend removing Protective Part (b) as you hold it over the Printhead package or safely out of the way to avoid spilling ink and staining your clothes or the surrounding area. If ink accidentally spills, wipe off the ink with a dry cloth.
	- **•** If you need to put a Printhead somewhere temporarily before installation, do not keep the nozzles and metal contacts facing down. If the nozzles or metal contacts are damaged, it may affect the printing quality.
	- **•** Do not reattach the removed Protective Part. Dispose of these materials in accordance with local regulations.
- 8 With the nozzles facing down and the metal contacts toward the back, insert the Printhead into the Carriage. Carefully push the printhead firmly into the Carriage, ensuring that the nozzles and metal contacts do not touch the carriage.

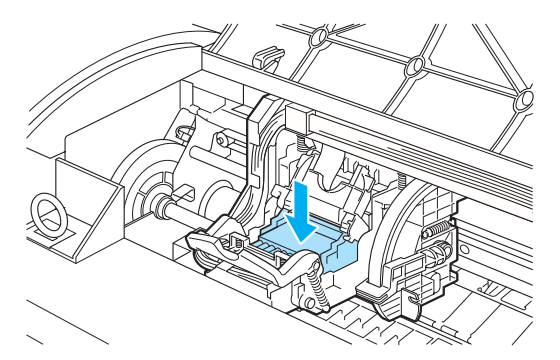

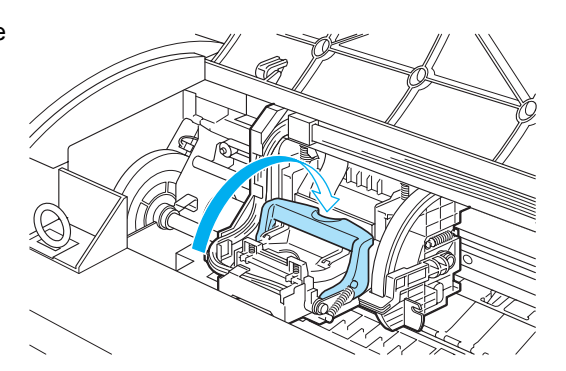

**9** Pull the Printhead Fixer Cover down toward the front to lock the Printhead in place.

Push the Printhead Fixer Lever toward the back of the printer until it clicks.

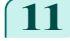

11 Close the Top Cover. Ink now fills the system.

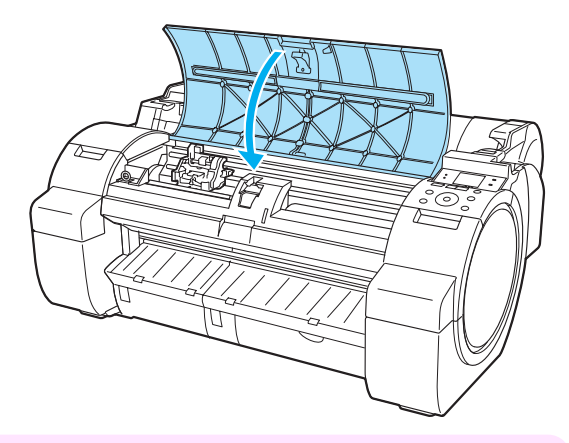

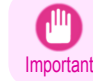

**•** While ink is being filled, definitely do not remove the Ink Tank or Maintenance Cartridge. Ink may leak out.

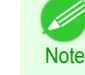

**•** After Printhead has been replaced and filled with ink, **Head Posi. Adj.** ( **Auto(Advanced)** ) is performed if you have selected **Rep.P.head Print** > **On** in the Control Panel menu. (See "Menu Settings.") ➔**User's Guide** In this case, follow the instructions on the Display Screen for Printhead adjustment. If **Rep.P.head Print** is **Off**, perform **Head Posi. Adj.** ( **Auto(Advanced)** ) yourself. [\(See "Automatic Ad-](#page-77-0)

[justment to Straighten Lines and Colors."\)](#page-77-0) → P.78

Printheads [Printheads](#page-28-0)

[Consumables and Maintenance](#page-23-0)

Consumables and Maintenance

### <span id="page-34-0"></span>Maintenance Cartridge

### **Replacing the Maintenance Cartridge**

### Compatible maintenance cartridges

For information on compatible maintenance cartridges, see "Maintenance Cartridge." ➔**User's Guide**

### Precautions when handling the Maintenance Cartridge

Take the following precautions when handling the Maintenance Cartridge.

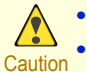

- **•** For safety, keep the Maintenance Cartridge out of the reach of children.
- **•** If ink is accidentally ingested, contact a physician immediately.

Ш,

- **•** Do not remove the Maintenance Cartridge except to replace it. Ink may leak out.
- Important **•** Do not remove an Maintenance Cartridge during initialization immediately after turning on the printer, during Printhead cleaning, while ink is being drawn out, or during initialization immediately after replacing the Maintenance Cartridge.

The Maintenance Cartridge may become damaged or ink may leak out.

- **•** To prevent ink from leaking from a used Maintenance Cartridge, avoid dropping the cartridge or storing it at an angle. Otherwise, ink may leak and cause stains.
- **•** Ink adheres to the top of the Maintenance Cartridge after it has been used. Handle the Maintenance Cartridge carefully during replacement. The ink may stain clothing.

### Confirm the message

When the Maintenance Cartridge is almost empty, a message is shown on the Display Screen. According to the message, replace the Maintenance Cartridge or prepare a new Maintenance Cartridge. (See "When to Replace the Maintenance Cartridge.") ➔**User's Guide**

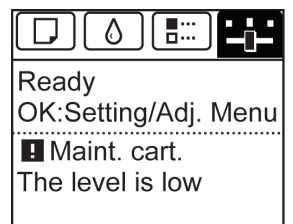

If a message is displayed requesting Maintenance Cartridge replacement, you can skip the step **Access the menu for Maintenance Cartridge replacement.** Follow the instructions in **Replace the Maintenance Cartridge.**

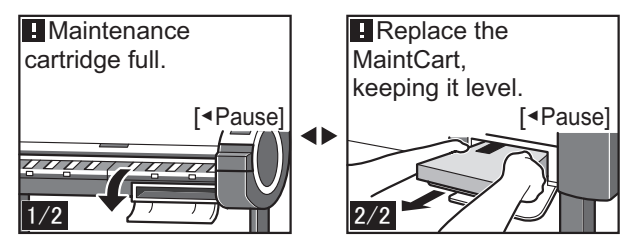

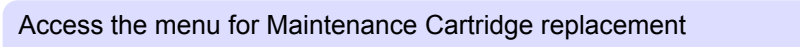

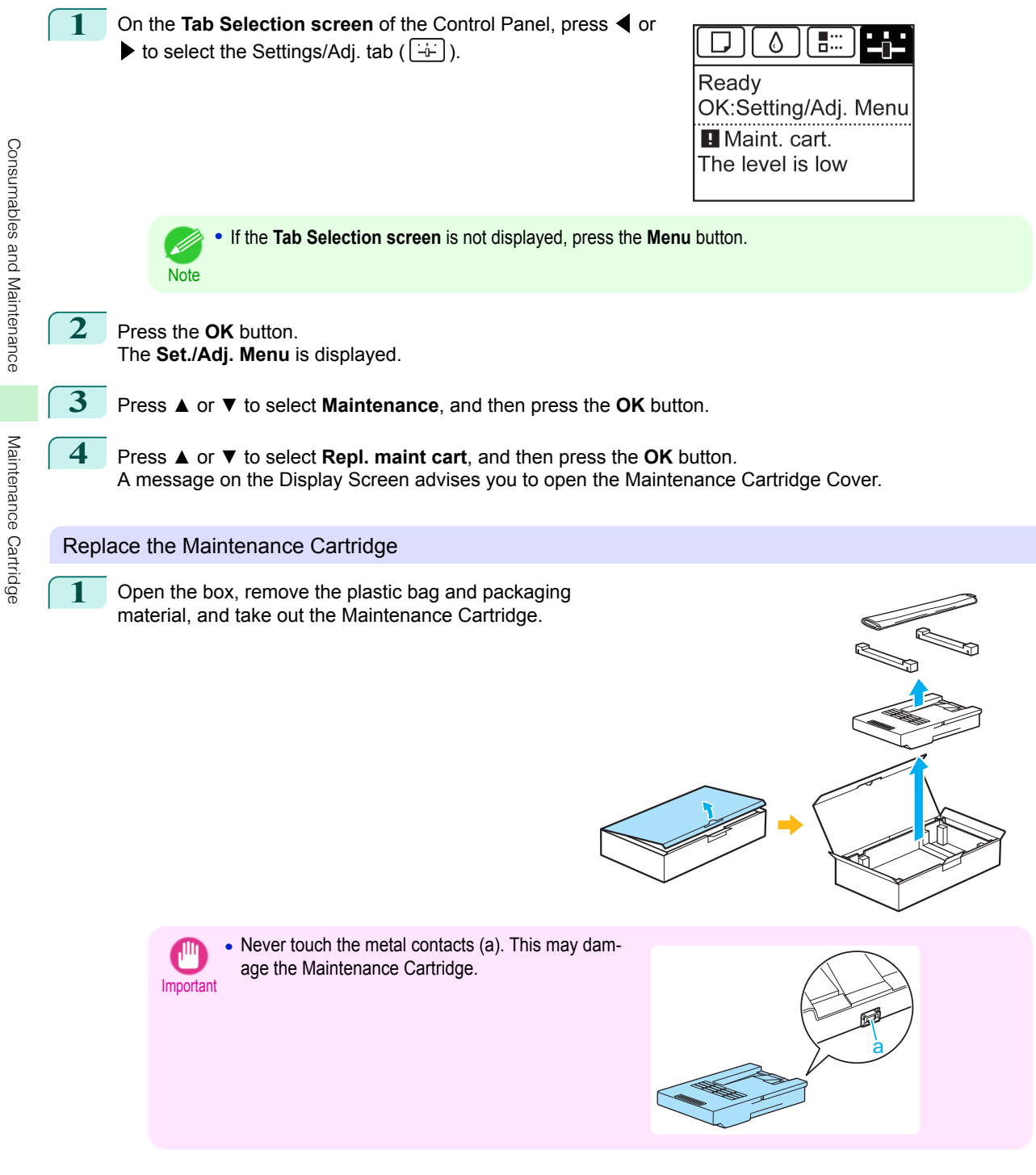
**2** At this point, open the Maintenance Cartridge Cover.

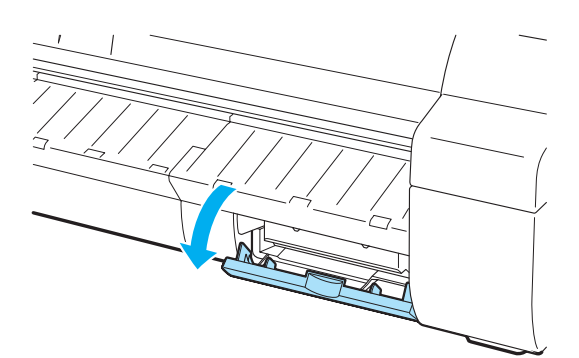

- **3** Hold the used Maintenance Cartridge by the grip (a) with one hand and put your other hand under the Maintenance Cartridge to hold it firmly on the bottom, keeping it level as you pull it out.
- a
- Important **•** Used Maintenance Cartridges are heavy. Always grasp the cartridge firmly and keep the cartridge level during removal and storage. If you drop a used Maintenance Cartridge or store it at an angle, ink may leak and cause stains.
	- **•** The remaining Maintenance Cartridge capacity is recorded on each printer. Do not install a used Maintenance Cartridge in another printer.
- **4** Keep the used Maintenance Cartridge level as you put it in the plastic bag. Expel excess air from the plastic bag and seal the zipper.
- 
- **5** Confirm the Maintenance Cartridge is right-side up, put it in the box with the packaging material attached, and store it so that it stays level.

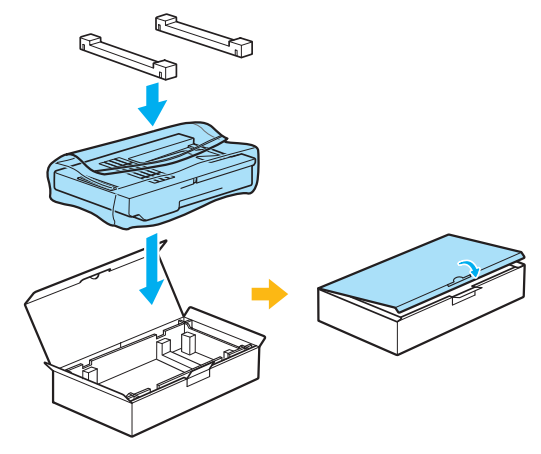

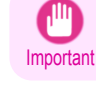

**•** Always put the used Maintenance Cartridge back in the box and store the box on a flat surface. Also, seal the zipper thoroughly. Otherwise, ink may leak and cause stains.

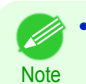

**•** Put the used Maintenance Cartridge in the plastic bag of the new cartridge, and dispose of it in accordance with local regulations.

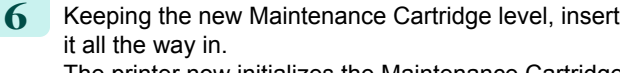

The printer now initializes the Maintenance Cartridge.

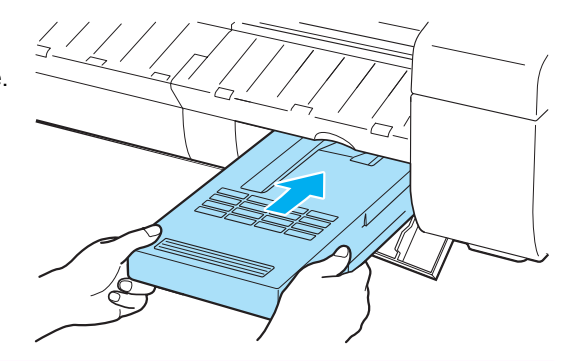

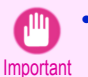

**•** Do not remove the Maintenance Cartridge during initialization immediately after replacing the Maintenance Cartridge. The Maintenance Cartridge may become damaged.

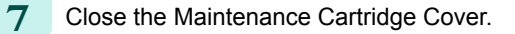

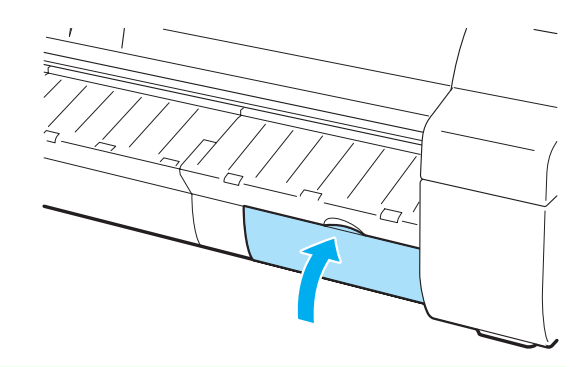

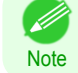

**•** If you did not perform the operation in **Access the menu for Maintenance Cartridge replacement**, this is the end of the procedure and you do not need to press the **OK** key in the next step.

#### **8** Press the **OK** button.

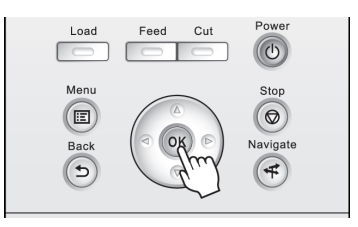

# <span id="page-38-0"></span>Cleaning the Printer

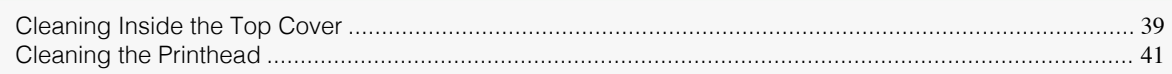

# **Cleaning Inside the Top Cover**

Clean inside the Top Cover about once a month to maintain better printing quality and help prevent problems. Also clean inside the Top Cover in the following situations to ensure optimal operation.

- **•** If the printed surface or the underside of paper is dirty after printing
- **•** After you have used up a roll
- **•** After borderless printing
- **•** After printing on small paper
- **•** After printing on paper that generates a lot of cutting debris
- **•** If you have replaced the roll
- **•** After printing on paper that generates a lot of paper dust
- **•** After printing on adhesive paper

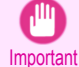

**•** If the Platen inside the Top Cover becomes dirty, it may soil the underside of paper. We recommend cleaning the Platen after borderless printing or printing on small paper.

- **•** If the Ejection Guide is dirty, it may soil the edge of the paper when the paper is cut. We recommend cleaning the Ejection Guide even if it does not appear dirty, because it may actually be covered with paper dust.
- **•** Printing on adhesive paper may leave adhesive on the Platen, Paper Retainer, or other parts. To prevent paper jams, we recommend cleaning inside the Top Cover after printing.

**1** Open the Top Cover.

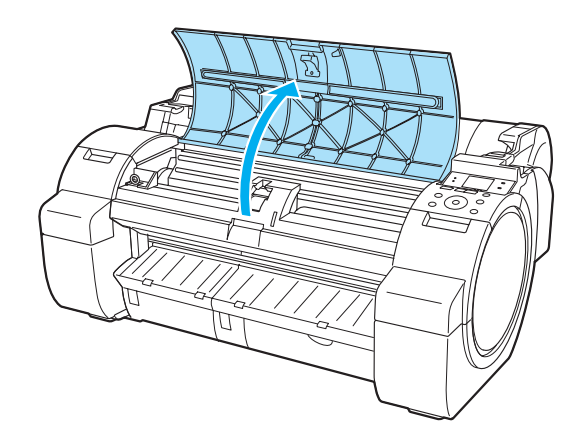

2 If paper dust has accumulated in the Vacuum holes (a) on the Platen or in the Borderless Printing Ink Grooves (b), use the Cleaning Brush (c), provided with the printer, to wipe it away.

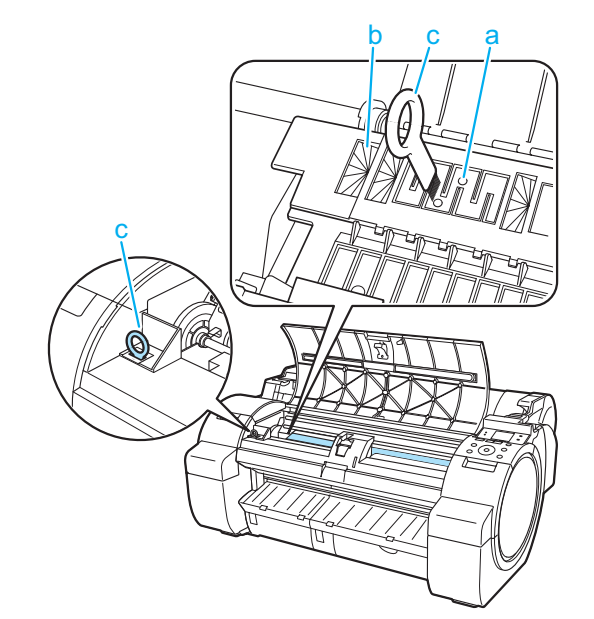

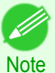

**•** If the Cleaning Brush is dirty, rinse it in water.

**3** Using a damp cloth that you have wrung out completely, wipe inside the Top Cover to clean it. Wipe away any ink residue on the Platen as a whole (a), the Paper Retainer (b), Borderless Printing Ink Grooves (c), and Ejection Guide (d).

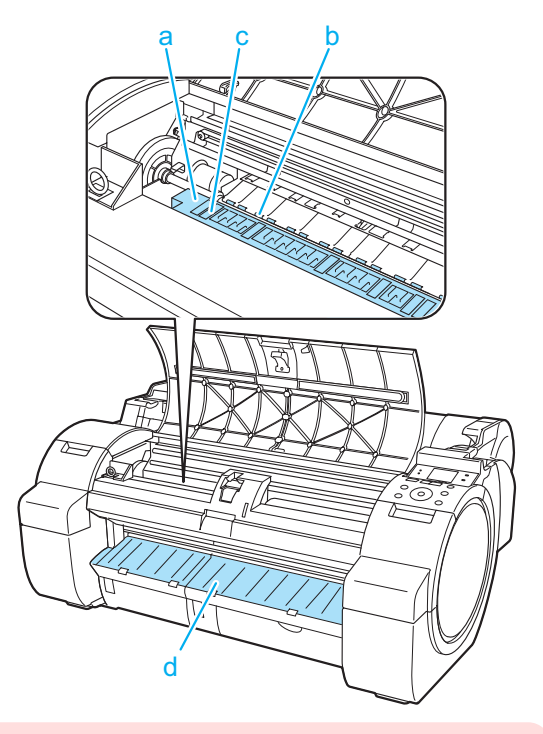

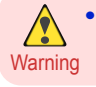

**•** Never use flammable solvents such as alcohol, benzene, or thinner. If these substances come into contact with electrical components inside the printer, there is a risk of fire or electrical shock.

<span id="page-40-0"></span>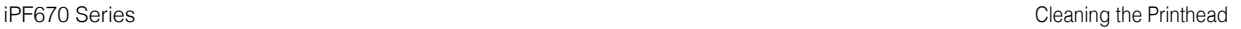

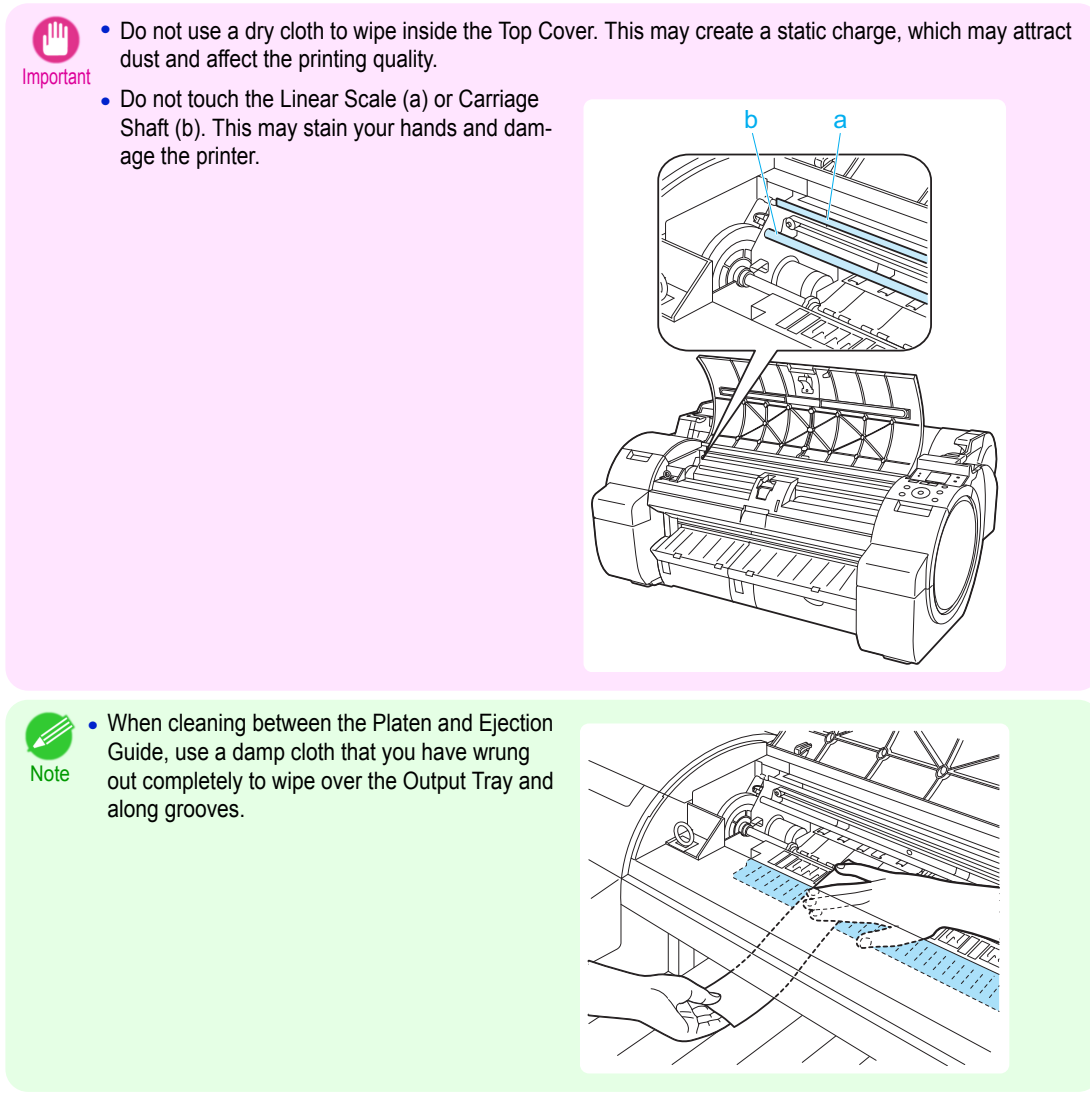

**4** Close the Top Cover.

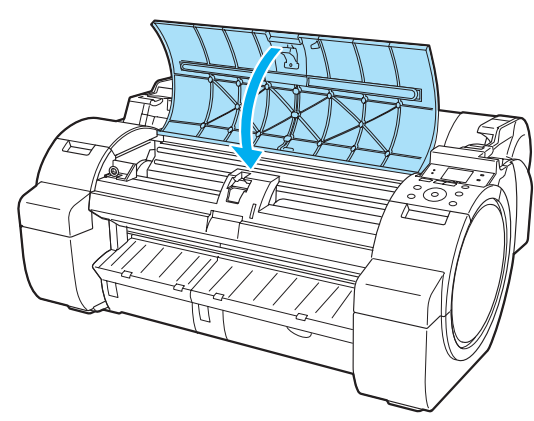

# **Cleaning the Printhead**

If printing is faint, cleaning the Printhead may improve results. Choose one of two Printhead cleaning modes ( **Head Cleaning A** or **Head Cleaning B** ), depending on the problem to resolve.

41

#### **• Head Cleaning A**

Use this mode if printing is faint or contains foreign substances. This method of cleaning consumes the least amount of ink.

#### **• Head Cleaning B**

Use this mode if no ink is ejected at all, or if **Head Cleaning A** does not solve the problem.

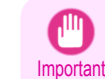

**•** Do not remove the Maintenance Cartridge or ink tanks during either **Head Cleaning A** or **Head Cleaning B**. Ink may leak or an error may occur.

**•** If printing does not improve even if you execute **Head Cleaning B**, try repeating **Head Cleaning B** once or twice. If this still does not improve printing, the Printhead may have reached the end of its useful life. Contact your Canon dealer for assistance.

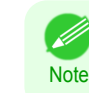

**•** By default, nozzles are checked at fixed intervals. Configure the settings on the Control Panel menu in **Nozzle Check**. (See "Menu Settings.") ➔**User's Guide**

Perform cleaning as follows.

[Consumables and Maintenance](#page-23-0)

Consumables and Maintenance

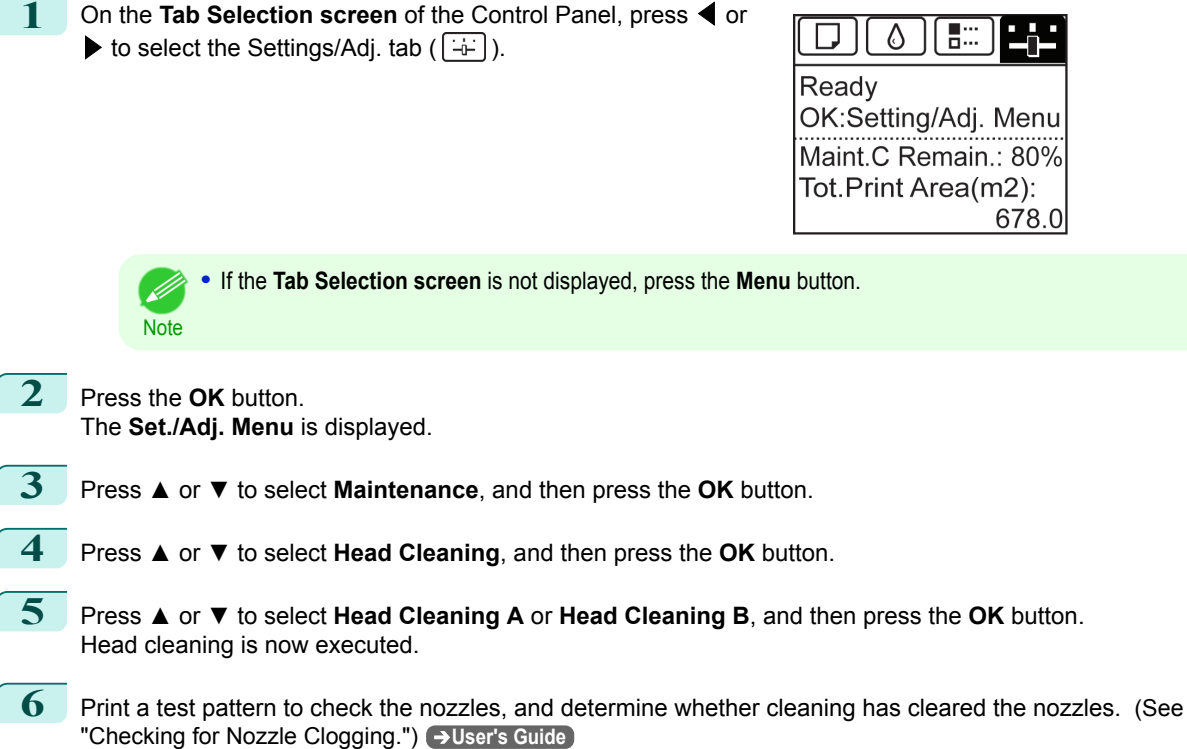

# <span id="page-42-0"></span>**Printer Parts**

# Operations and Display Screen

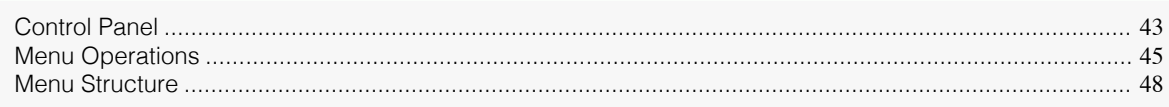

# **Control Panel**

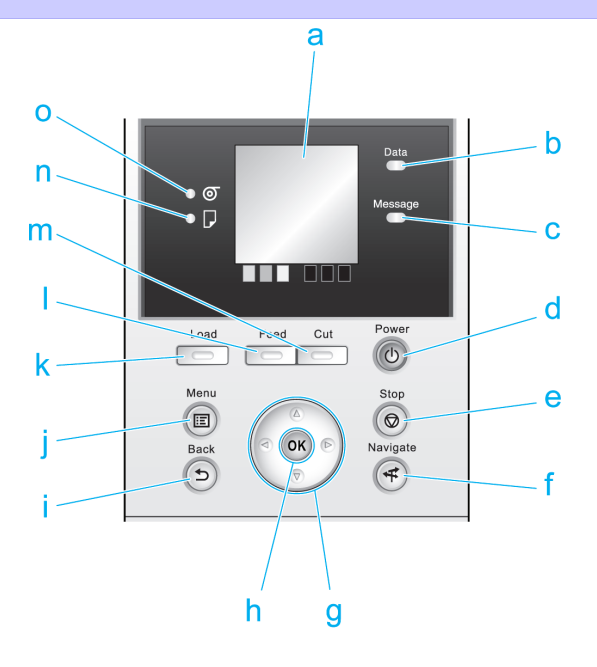

#### **a** Display Screen

Shows printer menus, as well as the printer status and messages.

#### **b Data Lamp** (green)

#### **•** Flashing

During printing, the Data lamp flashes when the printer is receiving or processing print jobs. Otherwise, this lamp flashes when the print job is paused or the printer is updating the firmware.

**•** Off

There are no active print jobs when the Data lamp is off.

#### **c Message Lamp** (orange)

**•** On

A warning message is displayed.

**•** Flashing

An error message is displayed.

**•** Off

The printer is off or is operating normally.

#### **d Power** button (green)

Turns the printer on and off. (See "Turning the Printer On and Off.") ➔**User's Guide** The **Power** button is lit when the printer is on or in Sleep mode.

#### **e Stop** button

Cancels print jobs in progress and ends the ink drying period.

#### **f Navigate** button

Enables you to check instructions for loading and removing paper or replacing ink tanks or printheads, as well as other operations. (See "How to View Instructions with Navigate.") ➔**User's Guide**

#### **g** Arrow buttons

#### **•** ◀ button

Press this button on the **Tab Selection screen** to move to another tab. In menu items requiring numerical input, press this button to move to another digit.

#### **• ▲** button

Press this button in the menu to move to another item.

In menu items requiring numerical input, press this button to increment the number.

#### • **•** button

Press this button on the **Tab Selection screen** to move to another tab. In menu items requiring numerical input, press this button to move to another digit.

#### **• ▼** button

Press this button in the menu to move to another item.

In menu items requiring numerical input, press this button to decrement the number.

#### **h OK** button

Press this button on the **Tab Selection screen** to display the menu of the tab shown.

Pressing this button in menu items of each tab for which  $\blacksquare$  is displayed at left will move to the lower level of the menu item, enabling you to execute menu commands or set menu values.

Also press this button if the Display Screen indicates to press the **OK** button.

#### **i Back** button

Displays the screen before the current screen.

#### **j Menu** button

Displays the **Tab Selection screen**. (See "Menu Settings.") ➔**User's Guide**

#### **k Load** button

Press this button when loading or replacing paper.

(See "Loading Rolls in the Printer.") → P.14

(See "Loading Sheets in the Printer.") → P.20

#### **l Feed** button

Pressing this button when rolls are loaded enables you to reposition the paper. (See "Feeding Roll Paper Manually.") ➔**User's Guide**

#### **m Cut** button

Pressing this button when rolls are loaded cuts the paper, if you have specified **Automatic** or **Eject** in **Cutting Mode** in the Control Panel menu. (See "Specifying the Cutting Method for Rolls.") ➔**User's Guide**

#### **n Cut Sheet lamp** (green)

Lit when sheets are selected as the paper source.

#### **o Roll Media lamp** (green)

Lit when rolls are selected as the paper source.

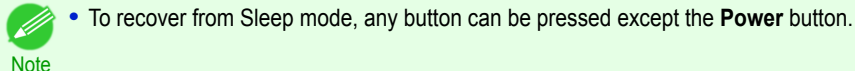

# <span id="page-44-0"></span>**Menu Operations**

To view available menus organized on tabs, select a tab on the **Tab Selection screen** and press the **OK** button. For details, see "Menu Settings." ➔**User's Guide**

**•** When the Ink tab is selected and the **OK** button is pressed

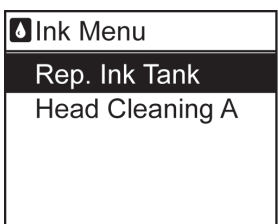

**•** If the **Tab Selection screen** is not displayed, pressing **OK** will not display menus.

Menus can be selected after you resolve the problem.

Simply press buttons on the Control Panel to access menus on various tabs from the **Tab Selection screen** and set or execute **Menu** items.

The following section describes menu operations and how they are presented in this **User Manual**.

- Accessing menus → P.45
- [Specifying menu items](#page-45-0) → P.46
- [Specifying numerical values](#page-46-0) → P.47
- **•** [Executing menu commands](#page-46-0) ➔P.47

#### Accessing menus

**Note** 

Printer menus are grouped by function.

Menus are displayed with the upper line selected. You can use the buttons on the Control Panel to access each menu.

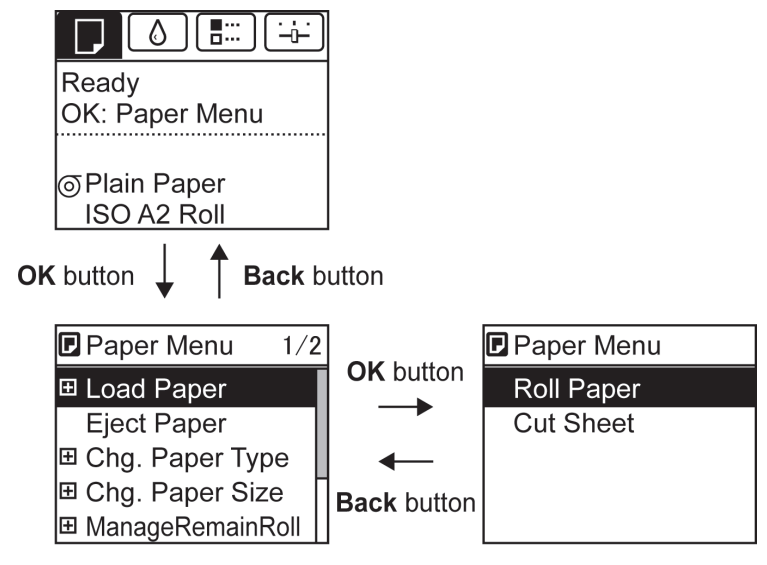

**•** Press **Back** button to access a higher menu in the menu list, and press **OK** button to access a lower one.

[Printer Parts](#page-42-0)

<span id="page-45-0"></span>**•** Press **▲** to access a higher menu in the menu list, and press **▼** to access a lower one. If items of the menu list are more than the lines of the screen, press **▲** and **▼** to scroll the menu. Items you select are highlighted. The scroll bar at right indicates the current position in the overall menu.

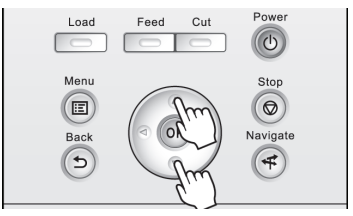

• Lower menus are available if  $\blacksquare$  is displayed at left next to the second and subsequent rows. To access the lower menus, select the menu and press the **OK** button.

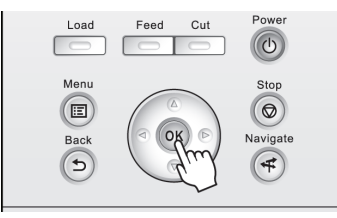

## Specifying menu items

Menu items can be set as follows.

**1** Press **▲** or **▼** to select the desired setting, and then press the **OK** button.

After two seconds, the display reverts to the upper level menu.

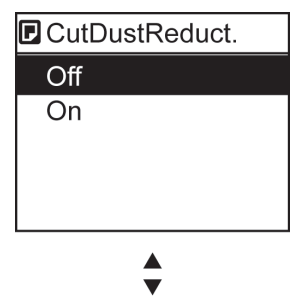

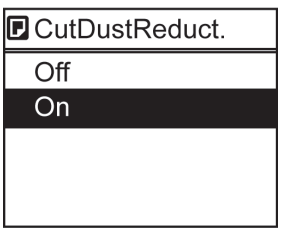

**•** If a confirmation message is displayed regarding the setting you entered, follow the on-screen instruc-D tions. **Note** 

**•** If you have changed the **Interface Setup** menu settings, a message confirming whether to register the settings is displayed if you press **Back** button or **Menu** button. Follow the instructions shown on the screen.

#### <span id="page-46-0"></span>Specifying numerical values

Follow these steps to enter numbers. In this example, network settings items are entered.

Press the  $\blacktriangleleft$  or  $\blacktriangleright$  button to move to the next field for input.

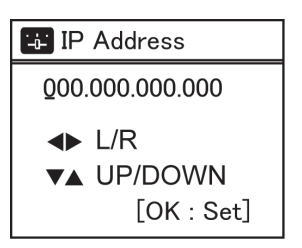

**2** Press the **▲** or **▼** button to enter the value.

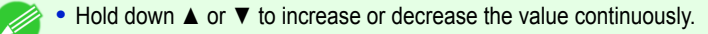

**3** Repeat steps 1 and 2 to complete the settings, and then press the **OK** button.

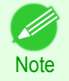

**Note** 

• If a confirmation message is displayed regarding the setting you entered, follow the on-screen instructions.

**•** If you have changed the **Interface Setup** menu settings, a message confirming whether to register the settings is displayed if you press **Back** button or **Menu** button. Follow the instructions shown on the screen.

#### Executing menu commands

Menu commands can be executed as follows.

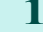

**1** Press **▲** or **▼** to select the action to execute, and then press the **OK** button. The menu command is now executed.

# <span id="page-47-0"></span>**Menu Structure**

The menu structure is shown categorized by tab. The  $*$  on the right side of an item indicates the default value. The printer menu is classified into regular menu items available when no print job is in progress and menu during printing items only available while printing is in progress. see "Printer Menu Operations." ➔**User's Guide**

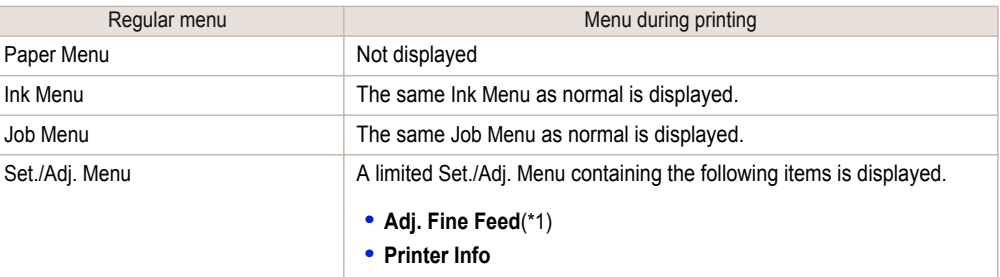

\*1: Only displayed in the menu during printing. Not displayed in the regular menu.

For instructions on menu operations, [see "Menu Operations."](#page-44-0) ➔P.45 For details on menu items, see "Menu Settings." ➔**User's Guide**

## **Paper Menu**

The **Paper Menu** is not displayed during printing.

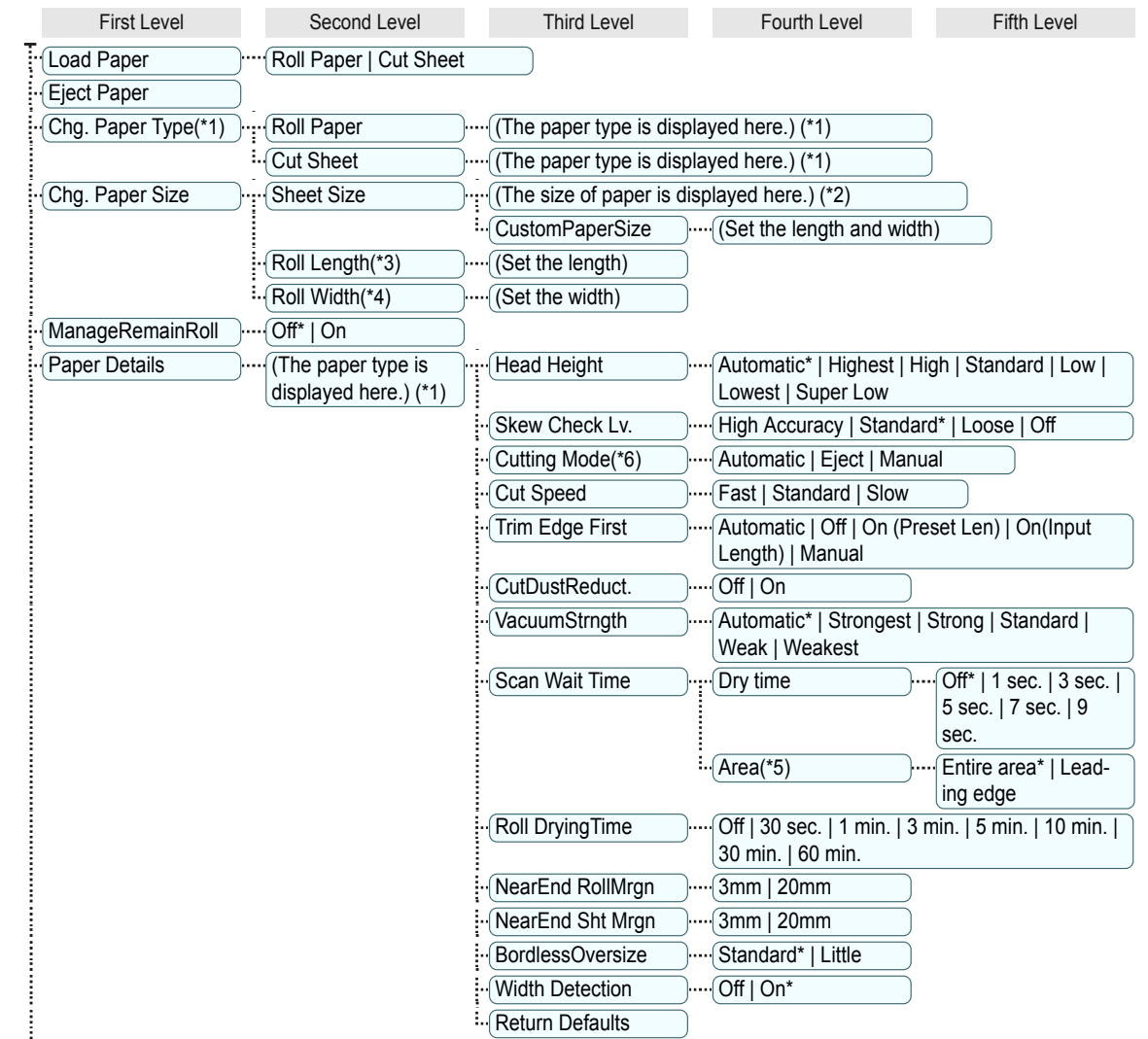

<span id="page-48-0"></span>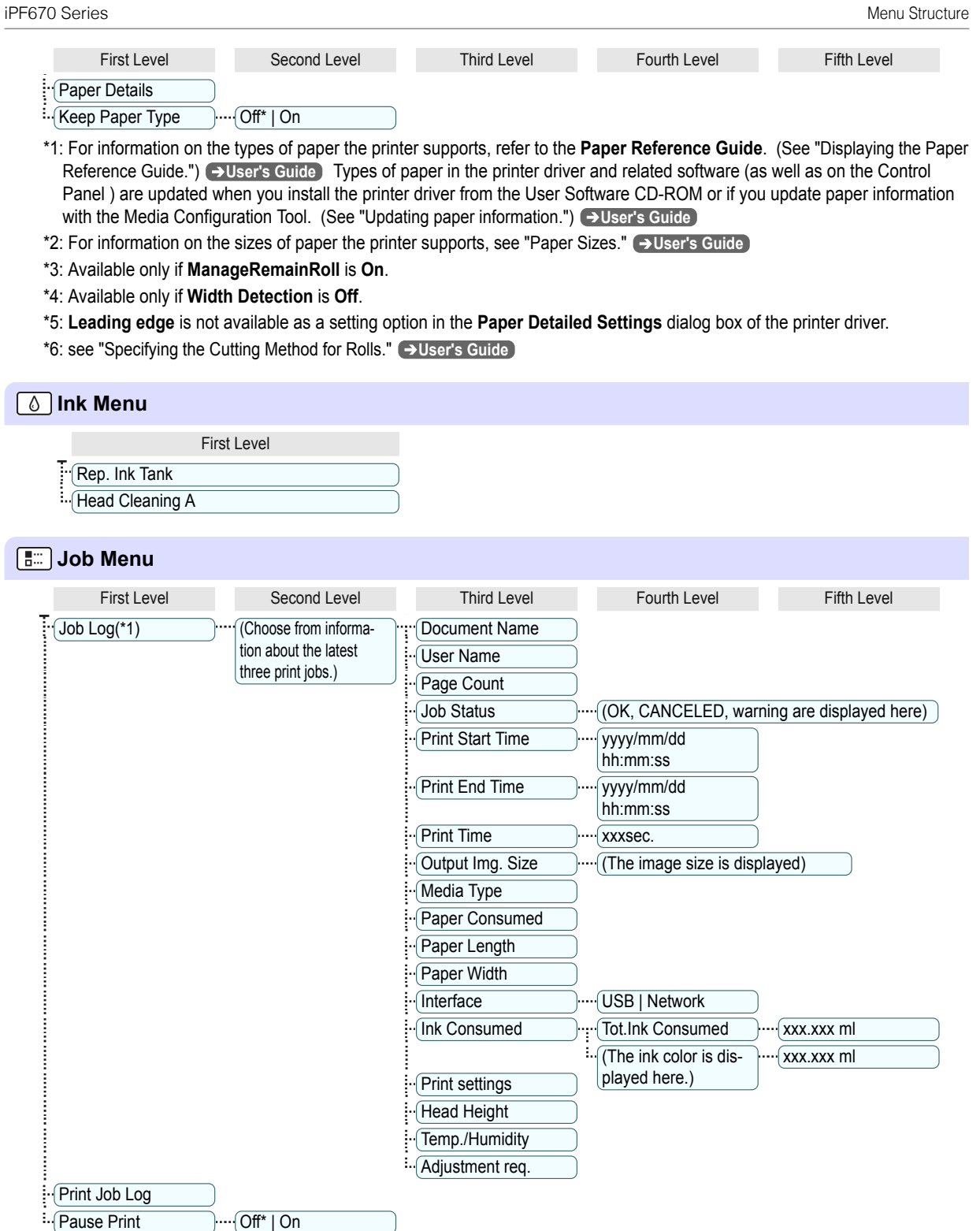

 \*1: Restrictions apply if a password is configured using **Change Password** in the **Admin. Menu**. Viewing is possible for administrators only.

[Printer Parts](#page-42-0)

Printer Parts

[Operations and Display Screen](#page-42-0)

Operations and Display Screen

<span id="page-49-0"></span>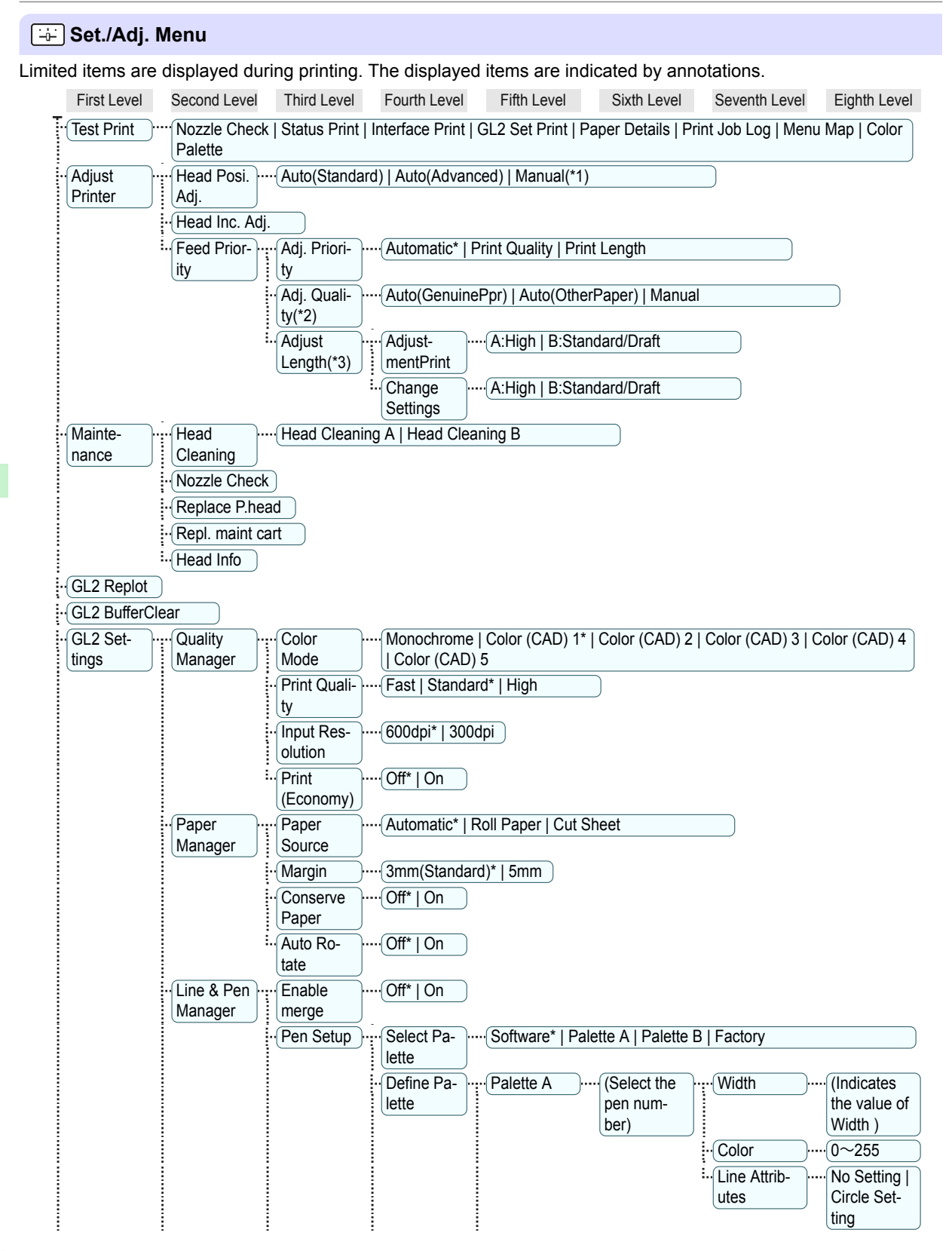

**Printer Parts** [Printer Parts](#page-42-0)

e de la contradición de la contradición de la contradición de la contradición de la contradición de la contradición de la contradición de la contradición de la contradición de la contradición de la contradición de la contr

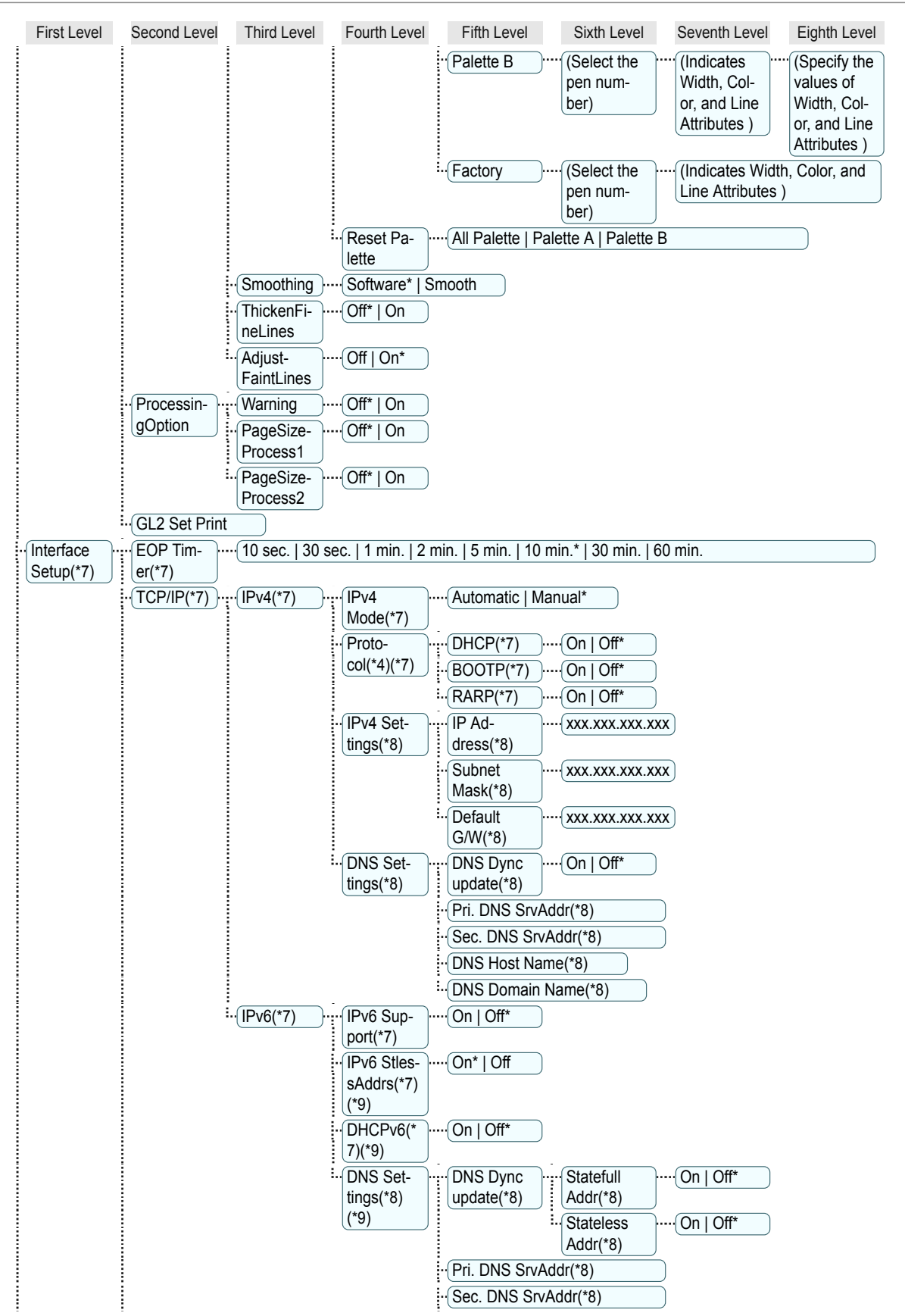

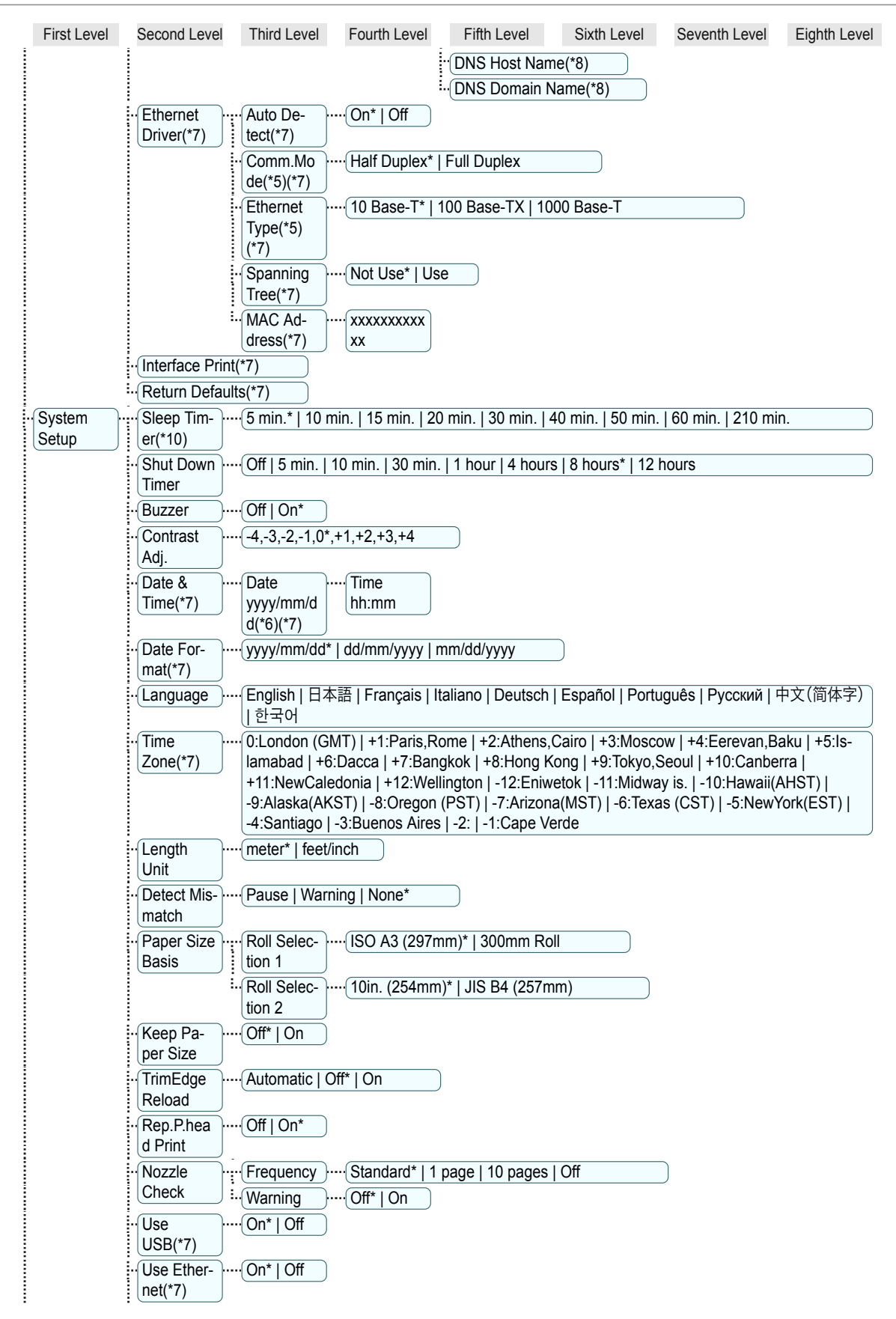

**Printer Parts** [Printer Parts](#page-42-0)

52

<span id="page-52-0"></span>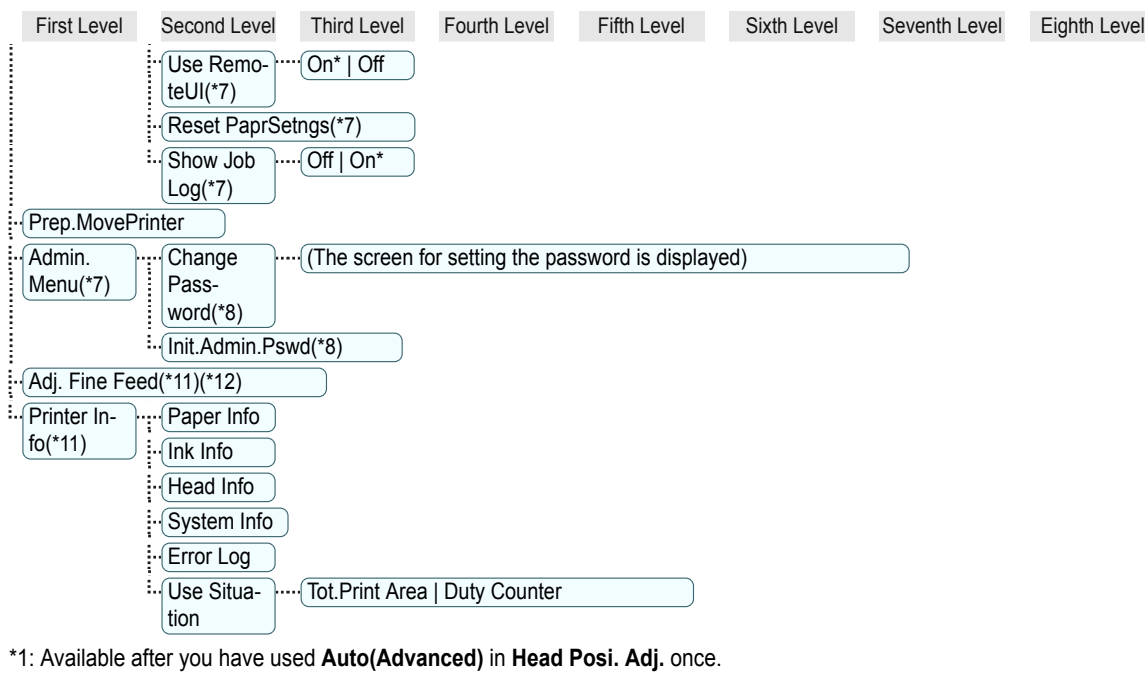

- \*2: Available if **Adj. Priority** is **Automatic** or **Print Quality**.
- \*3: Available if **Adj. Priority** is **Automatic** or **Print Length**.
- \*4: Not displayed if **IPv4 Mode** is **Manual**.
- \*5: Not displayed if **Auto Detect** is **On**.
- \*6: Follows the setting in **Date Format**.
- \*7: Restrictions apply if a password is configured using **Change Password** in the **Admin. Menu**. Viewing and configuration is possible for administrators, and only viewing for other users.
- \*8: Restrictions apply if a password is configured using **Change Password** in the **Admin. Menu**. Viewing and configuration is possible for administrators only.
- \*9: Not displayed if **IPv6 Support** is **Off**.
- \*10: Default setting for the time to enter the power save mode/Sleep mode is recommended.
- \*11: Displayed as the menu during printing while printing is in progress.
- \*12: Not displayed in the regular menu.

## <span id="page-53-0"></span>Printer parts

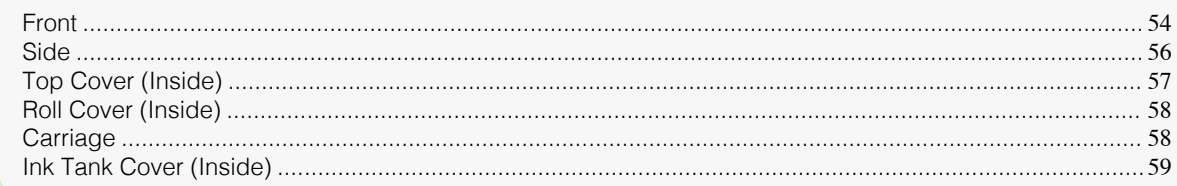

# **Front**

Printer parts

Printer parts

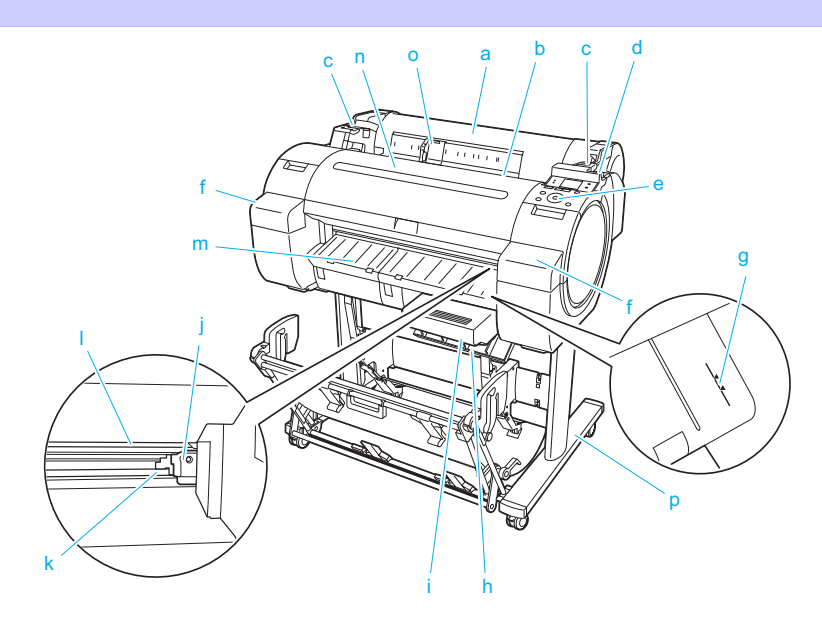

#### **a** Roll Cover

Open this cover to load rolls. [\(See "Roll Cover \(Inside\)."\)](#page-57-0) ➔P.58

#### **b** Paper Feed Slot

When loading paper, insert it here.

#### **c** Roll Ledge

When loading rolls, rest the Roll Holder here before loading it in the Roll Holder Slot.

#### **d** Release Lever

When releasing the Paper Retainer, push this lever back.

#### **e** Control Panel

Use this panel to operate the printer and check the printer status. [\(See "Control Panel."\)](#page-42-0)  $\rightarrow$  P.43

#### **f** Ink Tank Cover

Open this cover to replace an Ink Tank. [\(See "Ink Tank Cover \(Inside\)."\)](#page-58-0) → P.59

#### **g** Paper Alignment Line

An orange line for alignment of paper.

# **h** Maintenance Cartridge Cover

Open this cover to replace the Maintenance Cartridge.

#### **i** Maintenance Cartridge

Absorbs ink used for maintenance purposes such as head cleaning. (Replace the cartridge when it is full.)

#### **j** Cutter Unit

54

A round-bladed cutter for automatic roll cutting.

#### **k** Cutter Rail

The Cutter Unit passes over this rail to cut paper.

#### **l** Output Tray

All printed documents are ejected from this slot.

#### **m** Ejection Guide

Supports output paper.

#### **n** Top Cover

Open this cover to install the Printhead and remove any jammed paper from inside the printer, as needed.  [\(See "Top Cover \(Inside\)."\)](#page-56-0) ➔P.57

#### **o** Width Guide

When loading the sheets , move the guide to match the paper size.

#### **p** Stand (Optional)

A stand that holds the printer. Equipped with casters to facilitate moving it. (See "Stand.") ➔**User's Guide**

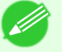

**•** The Stand that can be used with this printer is Printer Stand ST-27 and Printer Stand ST-26.

- Note . The Stand is normally offered as an optional accessory, but either one or the other of the Stand may be included as a standard accessory in some sales regions and periods.
	- **•** The output stacker of the Printer Stand ST-26 has a regular position and an Extended position A. For details on the extended position, see "Using the Output Stacker." ➔**User's Guide**
	- **•** The Stand is described in the illustration of Printer Stand ST-27. Note that the illustrations may look different from the appearance of your printer in some cases.

a

<span id="page-55-0"></span>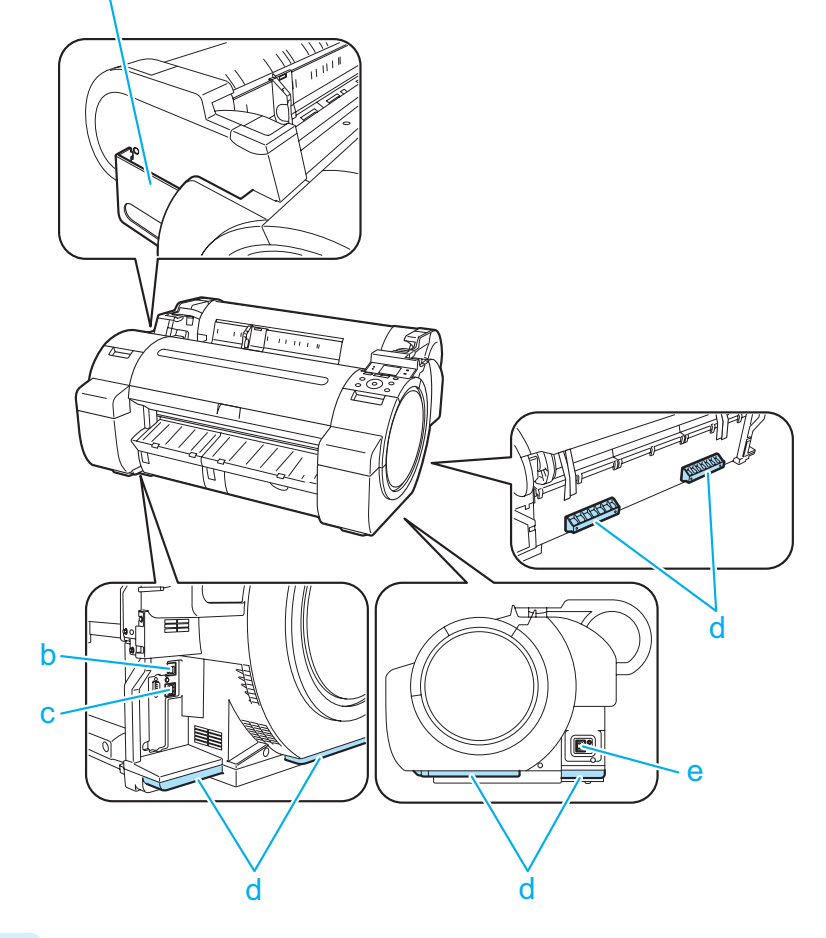

#### **a** Manual Pocket

Store printer manuals in this pocket.

**b** Ethernet Port

Connect an Ethernet cable to this port.

**c** USB Port

Connect a USB cable to this port. The printer is compatible with Hi-Speed USB connections.

**d** Carrying Handles

When carrying the printer, have three people hold it by these handles on the back at both ends. Grasp these parts on the left and right sides also when moving the printer with the stand attached.

#### **e** Power Supply Connector

Connect the power cord to this connector.

# <span id="page-56-0"></span>**Top Cover (Inside)**

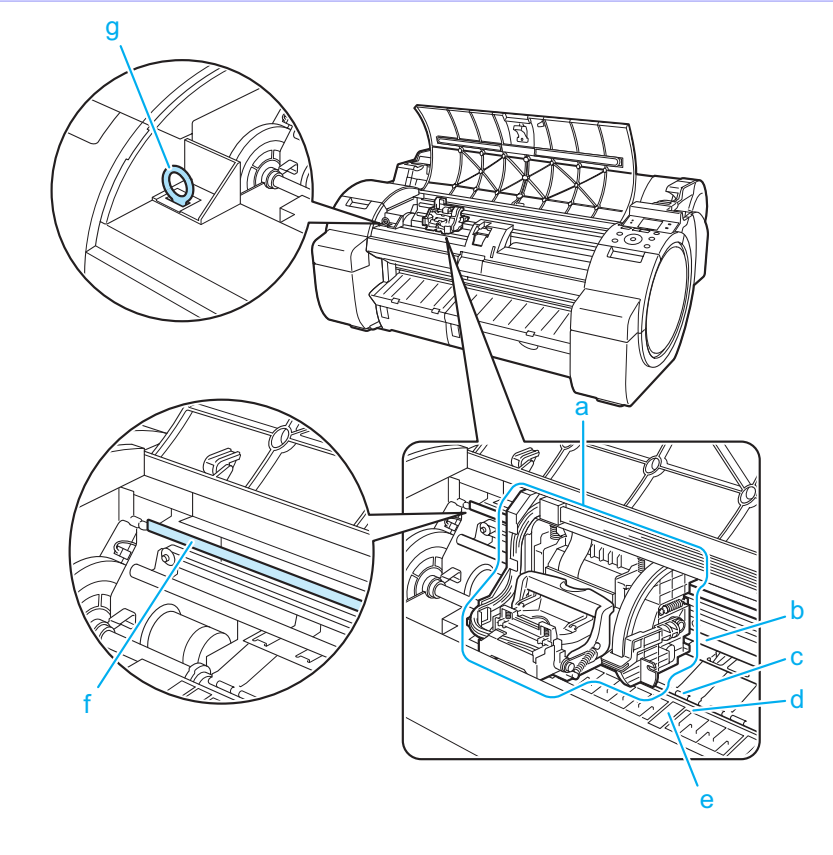

#### **a** Carriage

Moves the Printhead. The carriage serves a key role in printing. [\(See "Carriage."\)](#page-57-0)  $\rightarrow$  P.58

**b** Carriage Shaft

The Carriage slides along this shaft.

**c** Paper Retainer

Important in supplying the paper. This retainer holds paper as it is fed.

**d** Platen

The Printhead moves across the platen to print. Vacuum holes on the platen hold paper in place.

#### **e** Borderless Printing Ink Grooves

For catching ink outside the edges of paper during borderless printing.

**f** Linear Scale

The linear scale serves a key role in detecting the Carriage position. Be careful not to touch this part when cleaning inside the Top Cover or clearing paper jams.

**g** Cleaning Brush

When cleaning inside the printer under the Top Cover, use this brush to sweep away paper dust on the Platen.

# <span id="page-57-0"></span>**Roll Cover (Inside)**

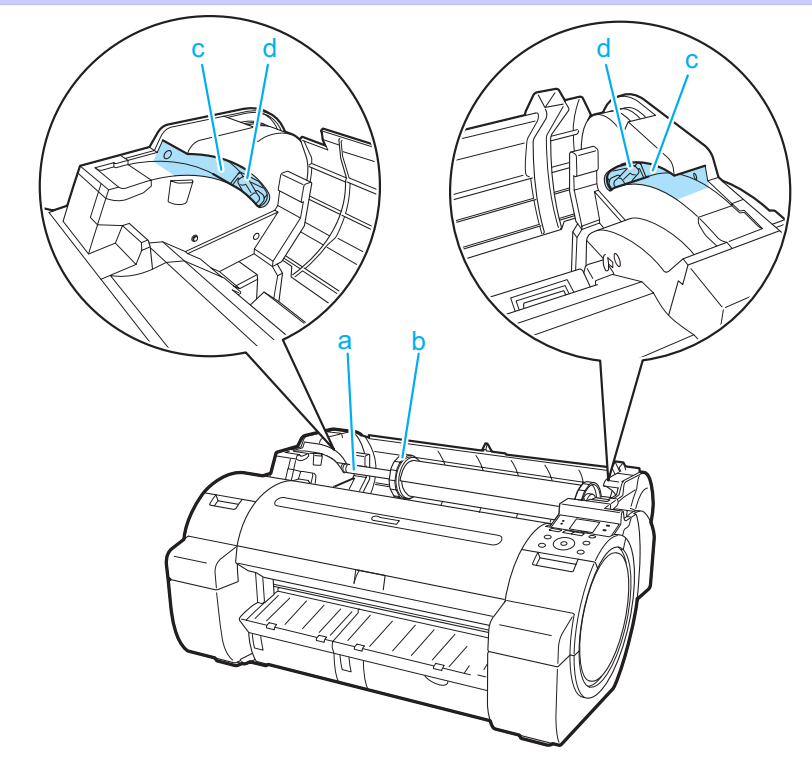

### **a** Roll Holder

[Printer Parts](#page-42-0)

Printer Parts

[Printer parts](#page-53-0)

Printer parts

Load the roll on this holder.

#### **b** Holder Stopper

Secure rolls on the Roll Holder with this part.

#### **c** Roll Loading Slots Slide the Roll Holder along these slots.

**d** Roll Holder Slot

Load the Roll Holder into this holder slot.

# **Carriage**

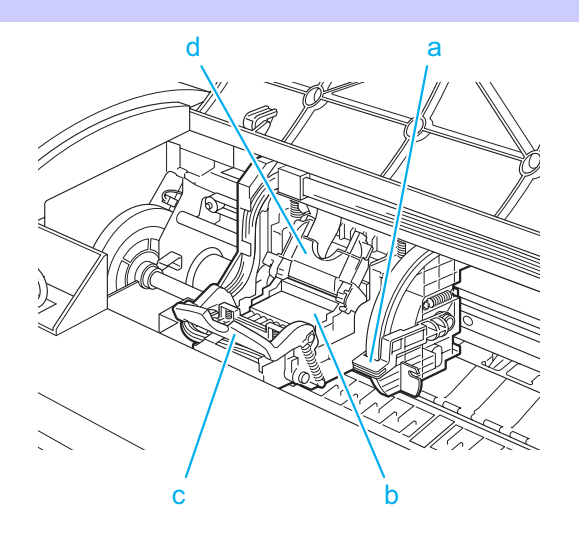

#### <span id="page-58-0"></span>**a** Angle Adjustment Lever

Use this lever to fine-tune the printer to correct misalignment of printed lines.

**b** Printhead

The printhead is equipped with ink nozzles. The carriage serves a key role in printing.

- **c** Printhead Fixer Lever Locks the Printhead Fixer Cover.
- **d** Printhead Fixer Cover

Holds the Printhead in place.

# **Ink Tank Cover (Inside)**

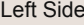

Left Side Right Side Right Side

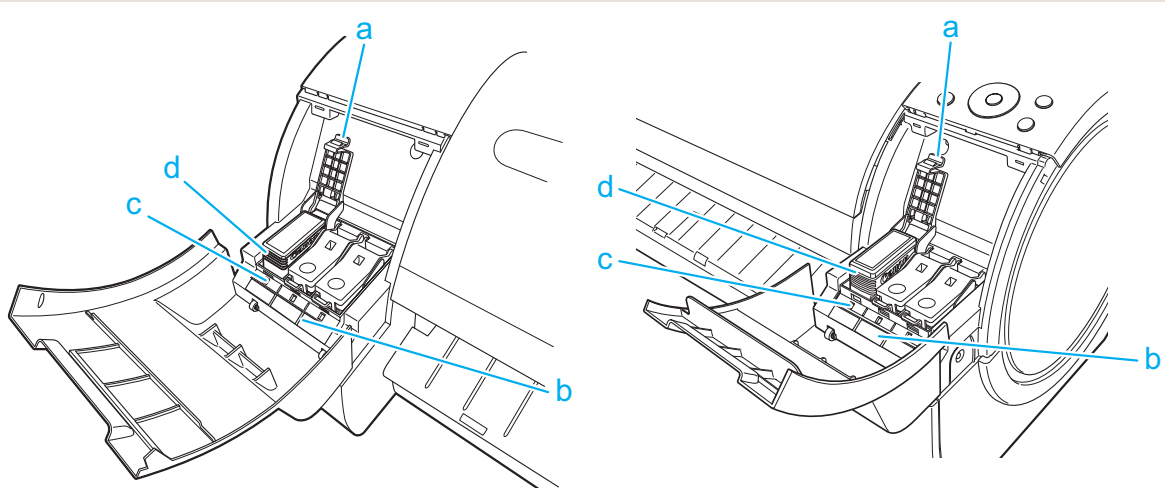

#### **a** Ink Tank Lock Lever

A lever that locks the Ink Tank in place and protects it. Lift and press down the lever when replacing an Ink Tank.

**b** Ink Color Label

Load an Ink Tank that matches the color and name on this label.

**c** Ink Lamp (Red)

Indicates the state of the Ink Tank as follows when the Ink Tank Cover is opened.

**•** On

The Ink Tank is installed correctly.

**•** Off

No Ink Tank is installed, or the ink level detection function has been released.

- **•** Flashing Slowly Not much ink is left.
- **•** Flashing Rapidly

There is no ink left.

**d** Ink Tank

Cartridges of ink in various colors.

[Printer parts](#page-53-0)

Printer parts

# <span id="page-59-0"></span>**Printer Relocation**

# Preparing to Transfer the Printer

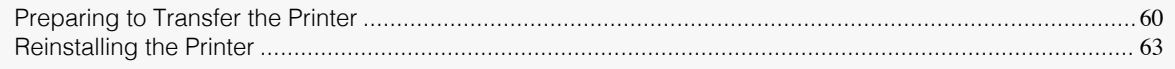

# **Preparing to Transfer the Printer**

To protect the internal parts in transit, always follow these steps before transferring the printer to a new location. Refer to the Setup Guide for details on packing the printer and installing it after transfer.

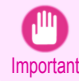

**•** Avoid tilting the printer excessively in transit. This may cause ink in the printer to leak and cause stains.

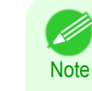

**•** When you execute prepare to transfer, ink is drawn into the Maintenance Cartridge. Depending on the amount of free space in the mounted Maintenance Cartridge, you may need to replace it with a new one at this time. Note that replacement is not required if there is 60% or more free space. (See "Checking the Remaining Maintenance Cartridge Capacity.") ➔**User's Guide**

**•** Depending on the state of the printer, part replacement may be necessary when preparing to transfer the printer (that is, when you execute the printer menu item to prepare for transfer).

#### Remove paper

- **1** Remove the paper.
	- Rolls [\(See "Removing the Roll from the Printer."\)](#page-16-0) → P.17
	- Sheets [\(See "Removing Sheets."\)](#page-21-0) → P.22

#### Access the **Prep.MovePrinter** menu

**1** If a message instructing you to replace the Maintenance Cartridge is displayed on the Display Screen, replace the Maintenance Cartridge.

(See "Replacing the Maintenance Cartridge.")  $\rightarrow$  P.35)

**2** On the **Tab Selection screen** of the Control Panel, press ◀ or  $\blacktriangleright$  to select the Settings/Adj. tab ( $\boxed{-\cdot}$ ).

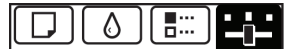

Ready OK:Setting/Adj. Menu Maint.C Remain.: 80% Tot.Print Area(m2): 678.0

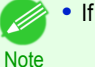

**•** If the **Tab Selection screen** is not displayed, press the **Menu** button.

**3** Press the **OK** button. The **Set./Adj. Menu** is displayed.

Printer Relocation

**Printer Relocation** 

**4** Press **▲** or **▼** to select **Prep.MovePrinter**, and then press the **OK** button. Ink is now drawn into the Maintenance Cartridge.

Once preparations are finished, a message on the Display Screen requests you to open the Ink Tank Cover.

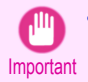

**•** Do not remove the Maintenance Cartridge except when the message for replacing it is displayed. If you remove the Maintenance Cartridge while ink is being drawn out, the ink may leak out.

**•** If consumables must be replaced, the message "**Consumables must be replaced. Call for service.**" is shown on the Display Screen and preparation is not possible. If this message is displayed, press the **OK** button and contact your Canon dealer for assistance.

#### Remove the Ink Tank

**1** Open the Ink Tank Cover.

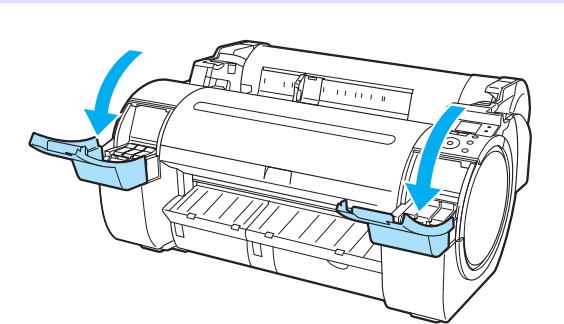

**2** Pressing the tip of the Ink Tank Lock Lever horizontally, lift the Ink Tank Lock Lever to release the lock.

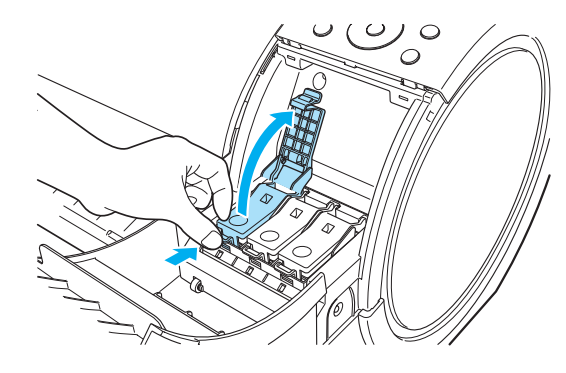

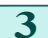

**3** Holding the ink tanks by the grips, remove them.

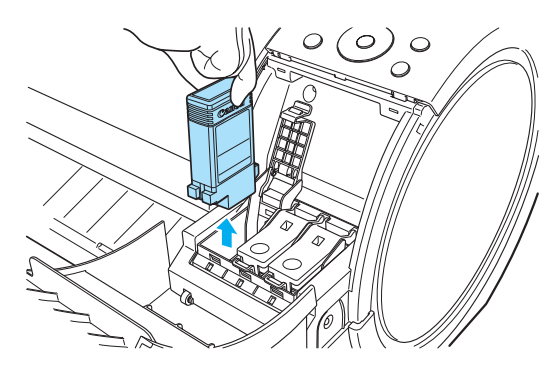

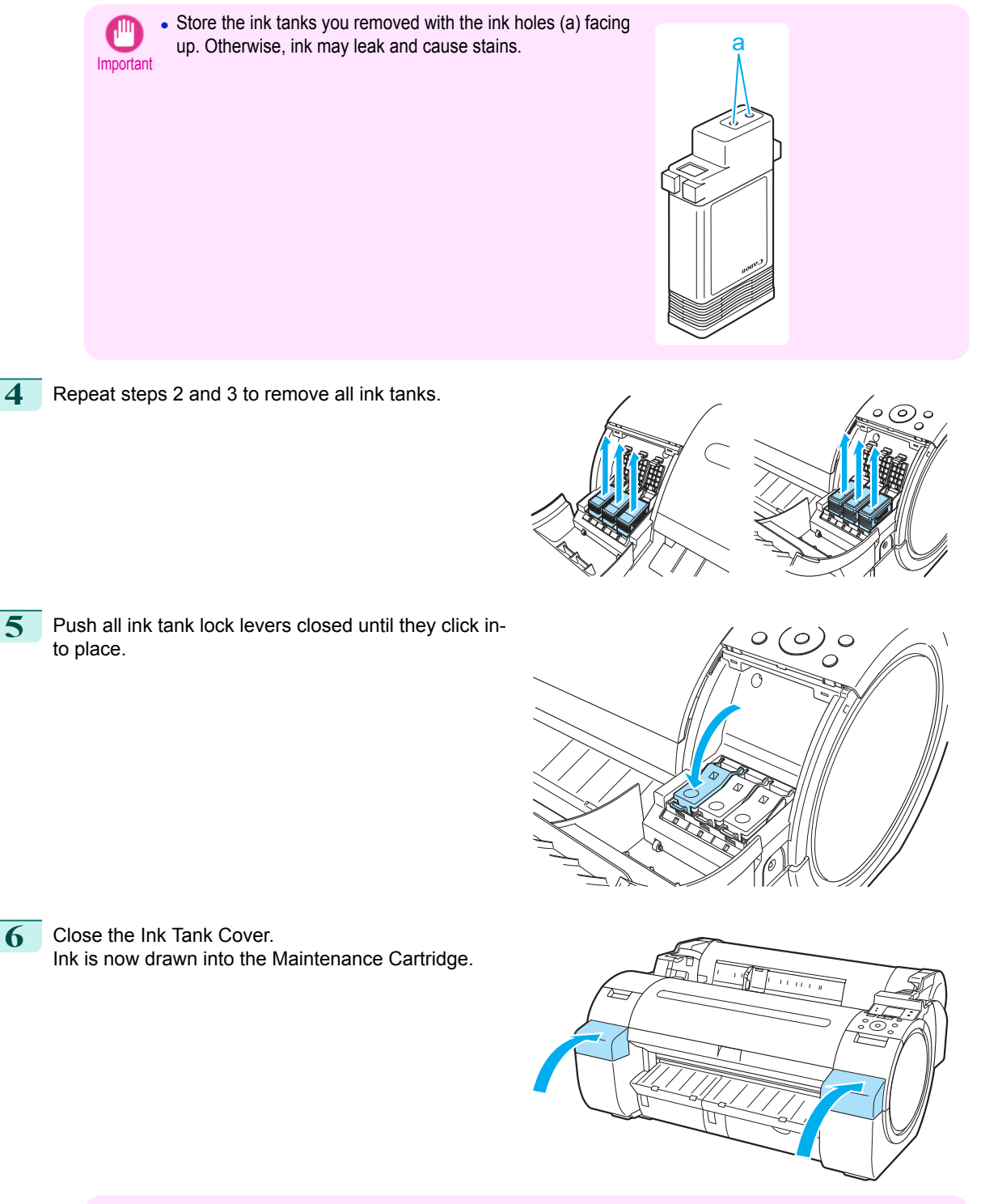

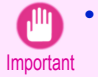

**•** Do not remove the Maintenance Cartridge except when the message for replacing it is displayed. If you remove the Maintenance Cartridge while ink is being drawn out, the ink may leak out.

<span id="page-62-0"></span>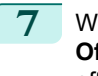

**7** When the processing is complete, "**Completed! Turn Power Off!!**" is displayed. Press the **Power** button to turn the power off.

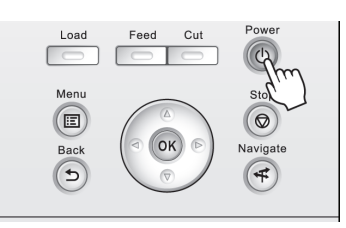

#### Pack the printer

**1** Disconnect the power cord and interface cable.

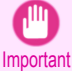

**•** Turn off the printer before you unplug it. It may damage the printer if you unplug it before it is off and transfer it in that state. If you accidentally unplug the printer, plug it in again, reinstall the ink tanks, and follow this procedure again.

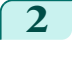

**2** Tape down printer covers to secure them, in the reverse order of tape removal during installation.

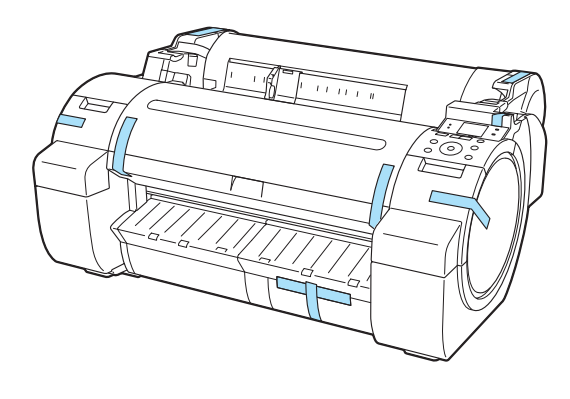

**3** Remove the Stand by reversing the installation procedure, when it was attached to the printer.

**4** Disassemble and repackage the Stand by following the installation procedure in reverse.

**5** Repack the Roll Holder, Holder Stopper, and printer in shipping materials, and then package them in a shipping box.

# **Reinstalling the Printer**

The basic workflow for reinstalling the printer is as follows. For detailed instructions, see the Setup Guide.

#### Assemble the stand (optional)

**1** If you are using the optional Stand, assemble the Stand by referring to the Printer Stand Setup Guide included with the Stand.

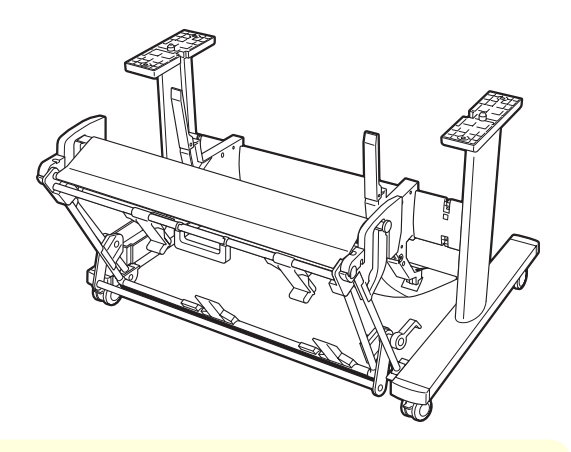

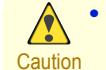

- **•** The Stand must be assembled by at least two people on a flat surface. Attempting assembly by yourself poses a risk of injury or bending the Stand.
- **•** When assembling the Stand, lock all four of the casters. Attempting to move the stand when the casters are not locked poses a risk of injury or damage to the location site.
- **•** Before moving the assembled stand, lift the support rod to the position shown (a) and unlock all four casters. Moving the stand with the support rod lowered or the casters locked may cause injury or damage the area of installation or basket cloth.

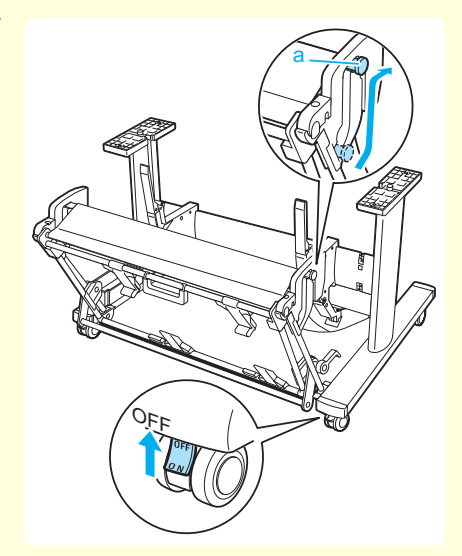

- **•** The Stand that can be used with this printer is Printer Stand ST-27 and Printer Stand ST-26.
- Note . The Stand is described in the illustration of Printer Stand ST-27. Note that the illustrations may look different from the appearance of your printer in some cases.
	- **•** The Stand is normally offered as an optional accessory, but either one or the other of the Stand may be included as a standard accessory in some sales regions and periods.

#### Install the printer

**1** Install the printer on a table or other flat surface. If you will use the printer on an optional Stand, assemble the Stand before mounting the printer on it, and then secure it with the Main Unit Securing Bolts.

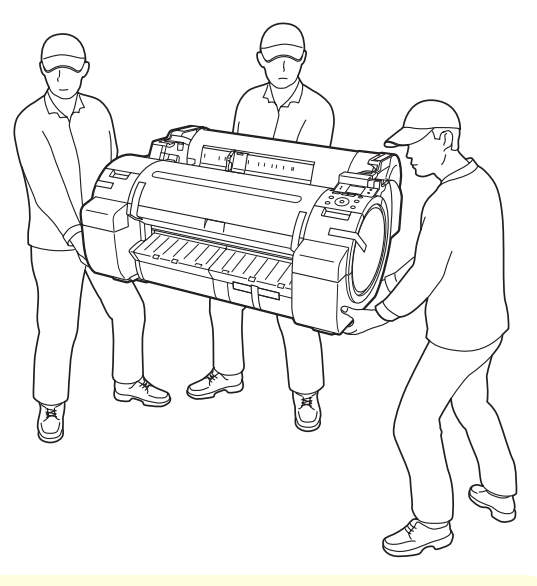

- **•** Moving the printer requires at least three people. Be careful to avoid back strain and other injuries.
- Caution **•** When moving the printer, firmly grasp the Carrying Handles. The printer may be unsteady if you hold it at other positions, which poses a risk of injury from dropping the printer.

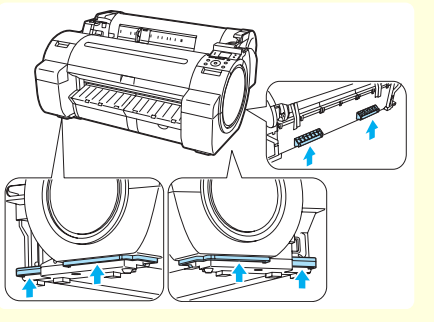

- **•** When placing the printer on the Stand, lock all four of the casters of the Stand. Attempting to place the printer on the Stand while the casters are not locked poses a risk of injury.
- **2** Remove tape and packaging material attached to the printer.

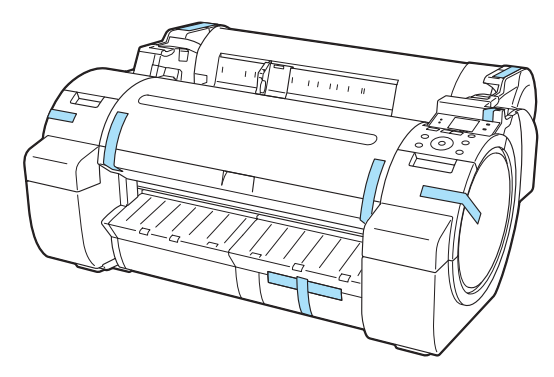

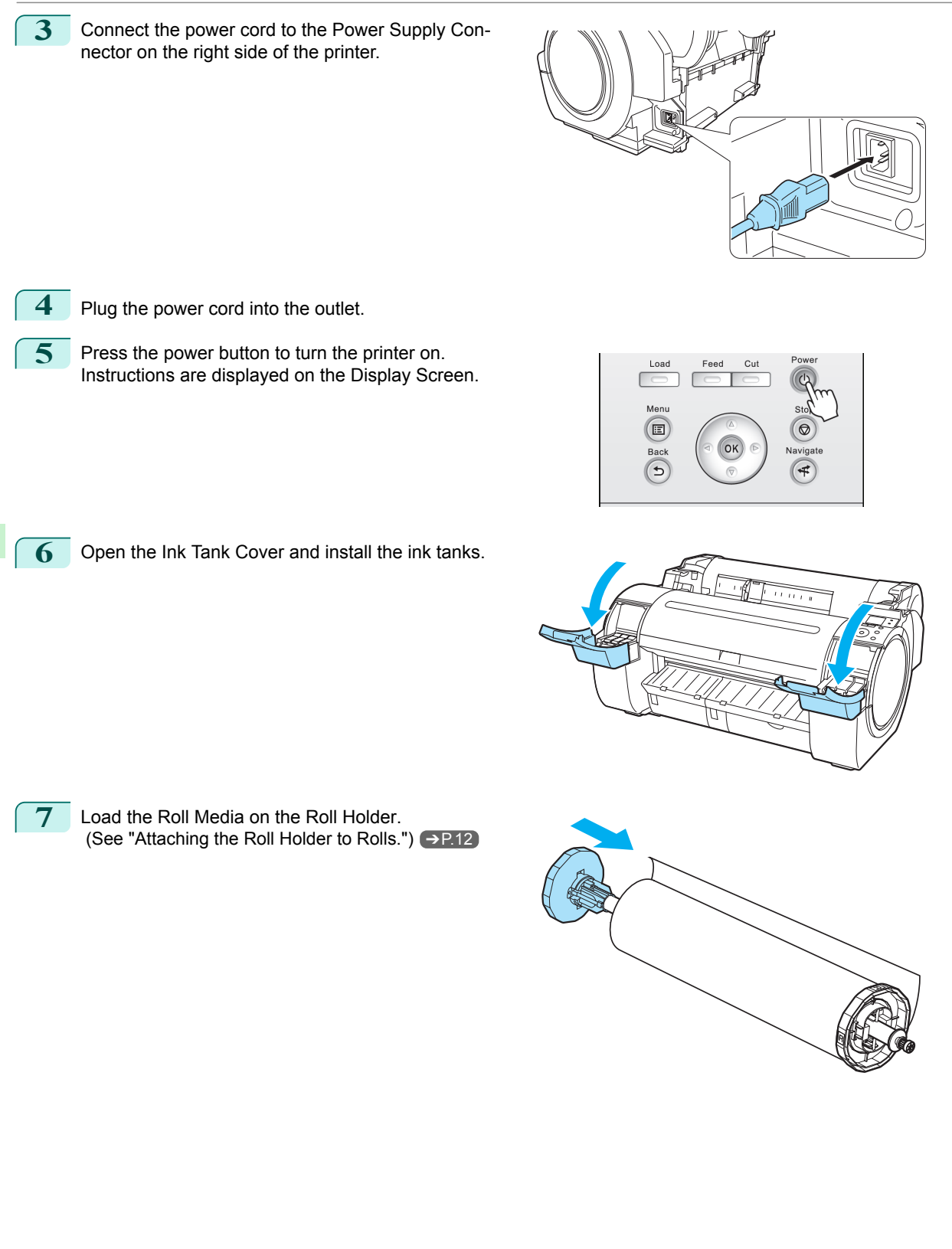

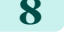

**8** Load the Roll Media in the printer. (See "Loading Rolls in the Printer.")  $\rightarrow$  P.14

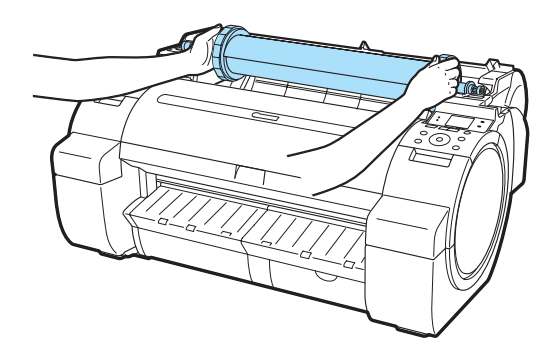

**9** Install the software.

Note that the driver installation procedure varies depending on the type of connection.  [\(See "Installing the Software \(Windows\)."\)](#page-67-0) ➔P.68  [\(See "Installing the Software \(Mac OS\)."\)](#page-69-0) ➔P.70

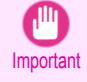

• When the printer is connected to a network (via TCP/IP), the printer's IP address may be changed if you reinstall the printer.

In this case, be sure to reconfigure the printer's IP address.

# <span id="page-67-0"></span>**Software Installation**

# Installing the Printer Driver (Windows)

# **Installing the Software**

The basic instructions for installing the software are as follows. For detailed instructions, see the Setup Guide.

#### Supported connection methods

The printer driver works over USB or network (TCP/IP) connections. The driver installation procedure varies depending on the type of connection. Follow these steps to install the software.

#### Installing the Software (Windows)

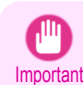

- **•** When setting up a USB connection, connect the USB cable during printer driver installation following the instructions displayed.
	- If you accidentally connect the USB cable first, the printer driver may not be installed correctly.
- **•** When the printer is connected to a network (via TCP/IP), the printer's IP address may be changed if you reinstall the printer. In this case, be sure to reconfigure the printer's IP address.

## **1** Turn the computer on.

When setting up a TCP/IP (network) connection, after making sure the printer is on, connect the LAN cable to the Ethernet port on the left side of the printer and to your network hub port.

**2** Insert the provided User Software CD-ROM for the appropriate operating system in the CD-ROM drive.

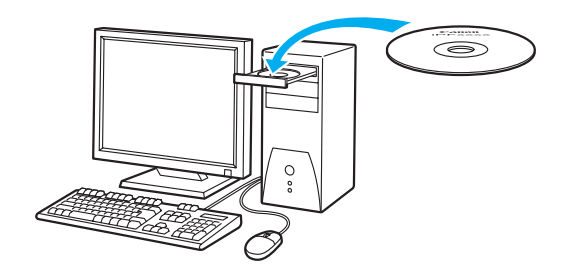

**3** Follow the instructions displayed to complete installation.

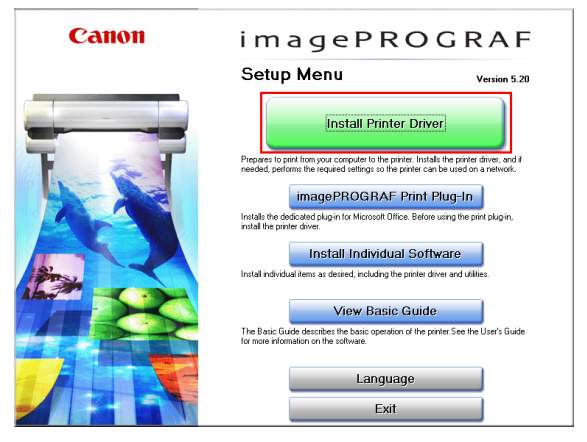

starts.

installation

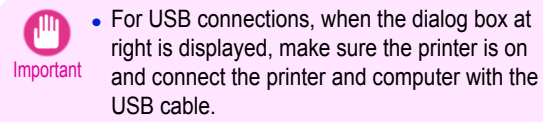

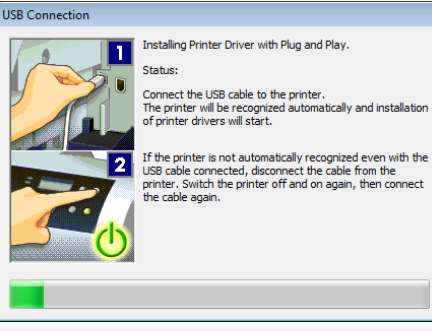

**4** On the **Finish** window, select **Restart my computer now** and click **Restart**. Software settings take effect after the computer re-

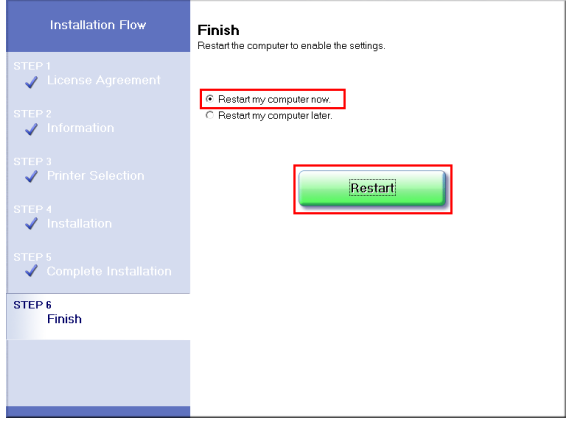

# <span id="page-69-0"></span>Installing the Printer Driver (Mac OS)

# **Installing the Software**

The basic instructions for installing the software are as follows. For detailed instructions, see the Setup Guide.

#### Supported connection methods

The printer driver works over USB or network (Bonjour or IP) connections. Follow these steps to install the software.

#### Installing the software

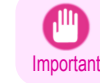

**•** When the printer is used over a network, the printer's IP address may be changed if you reinstall the printer. In this case, be sure to reconfigure the printer's IP address.

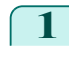

**1** After making sure the computer and printer are not connected by a cable, turn the computer on.

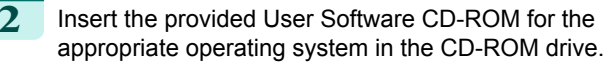

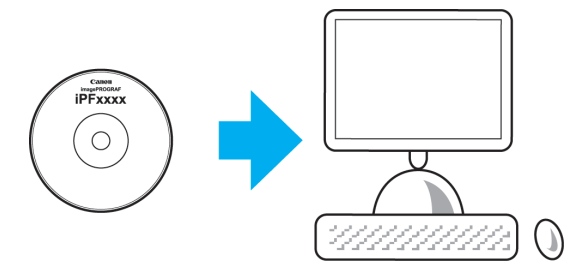

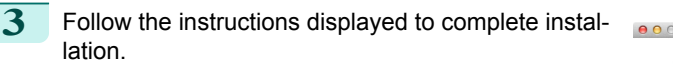

#### Canon

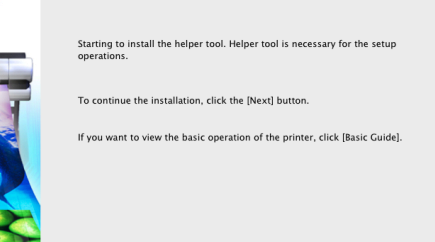

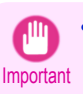

**•** When the dialog box at right is displayed, make sure the printer is on and connect the printer and computer with the cable.

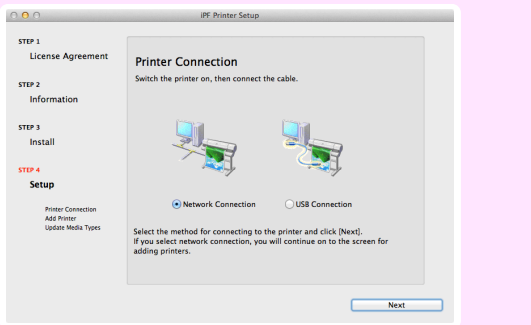

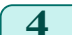

## **4** After installation, click **Exit**.

#### iPF670 Series Installing the Software

#### Canon

 $000$ 

**IPF Printer Setup** Installation complete.

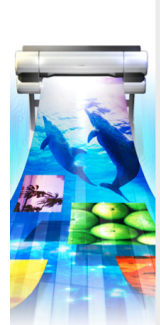

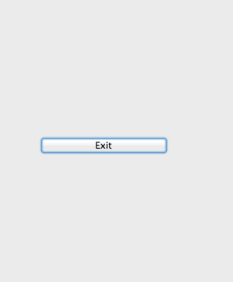

# Convenient Printer Driver Features

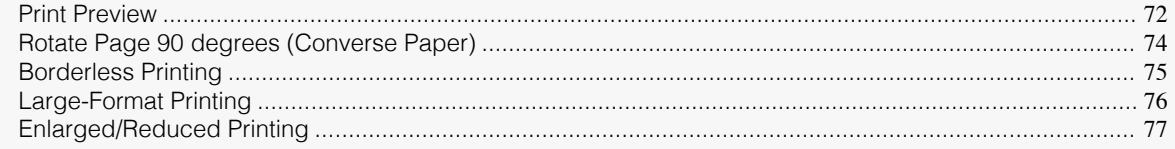

# **Print Preview**

Using the print preview function enables the following.

- **•** Check an image of the document as arranged on the paper, in the position it will be printed. You can reduce printing costs by checking how documents will be printed beforehand, without the need to print them.
- **•** Change the layout orientation relative to the paper. You can save paper by correcting the direction in which the document is arranged on the paper, if necessary.

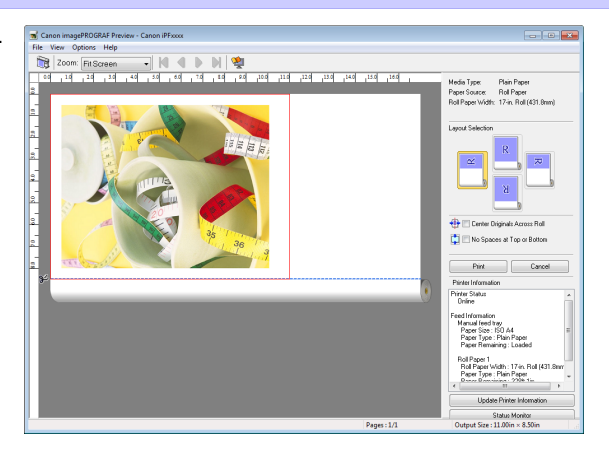

#### Configuring Settings in Windows

- **1.** Access the **Main** sheet.
- **2.** Select the **Open Preview When Print Job Starts** check box.
- **3.** Check details in the **Information** dialog box displayed next and click **OK** to close the **Information** dialog box.
- **4.** After you click **OK**, when you print a job, the **imagePROGRAF Preview** window will be displayed.

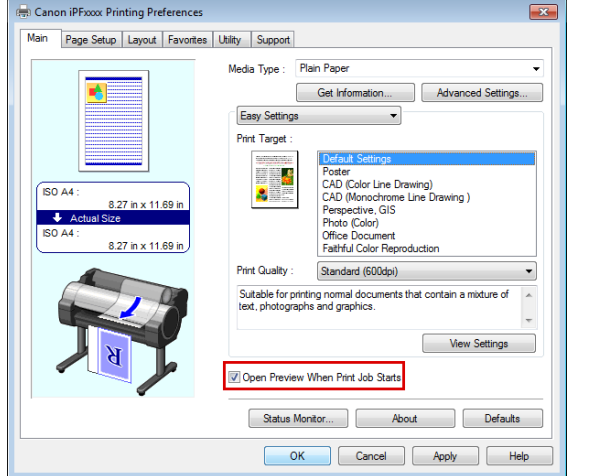

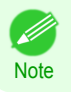

**•** Under some settings and in some environments, PageComposer may be started.
- **1.** Access the **Main** pane.
- **2.** Select the **Print Preview** check box.
- **3.** After you click **Print**, the **Canon imagePROGRAF Preview** window will be displayed.

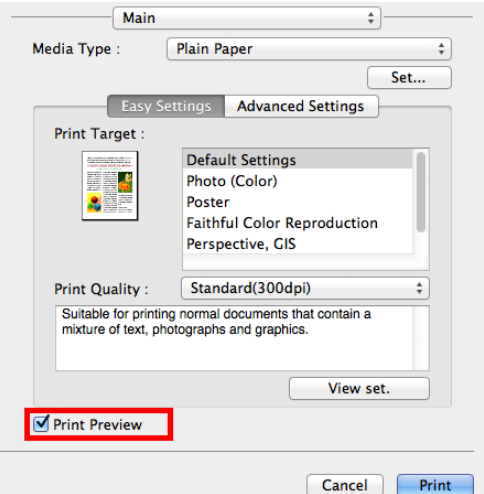

### **Rotate Page 90 degrees (Converse Paper)**

You can conserve roll paper by specifying particular settings as suitable for your original. When you print an original that is in portrait orienta-

tion, the original is rotated 90 degrees before printing if it fits within the roll width. This enables you to conserve paper.

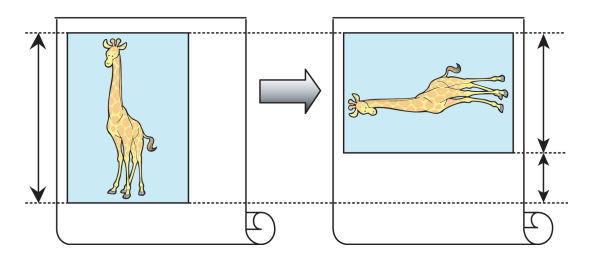

**Note** 

**•** If the page would exceed the roll paper width after rotation, you can use this function with Scale to fit Roll Paper Width to print rotated pages.

#### Configuring Settings in Windows

- **1.** Access the **Page Setup** sheet.
- **2.** Select the **Rotate Page 90 degrees (Conserve Paper)** check box.

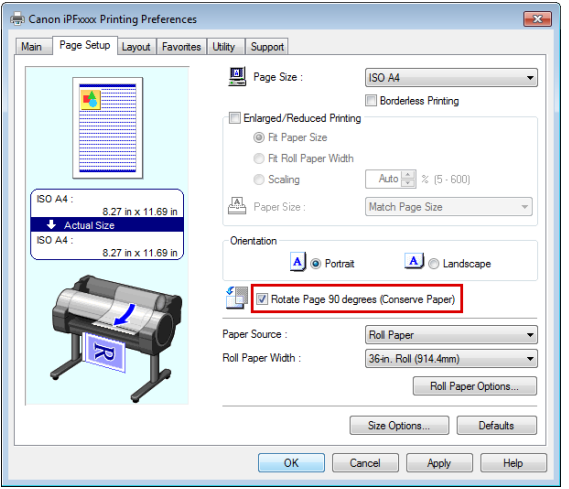

- **1.** Access the **Page Setup** pane.
- **2.** Select the **Rotate Page 90 degrees** check box.

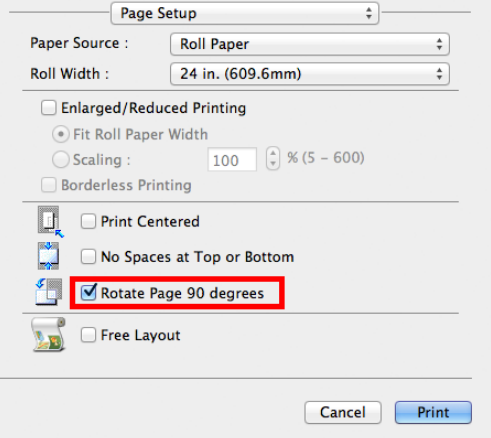

### **Borderless Printing**

In regular printing, a margin required by the printer is added around the original. With borderless printing, you can print documents without the margin, so that the printed image covers the entire surface of the paper.

Borderless printing is only available with rolls.

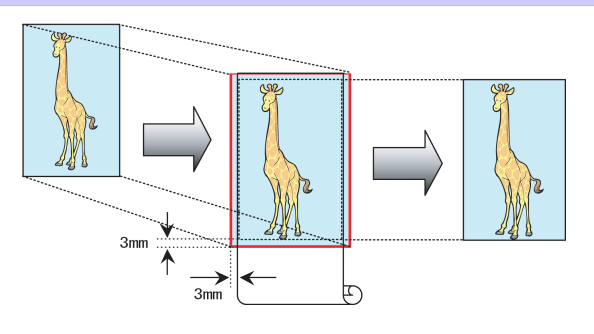

#### Configuring Settings in Windows

- **1.** Access the **Page Setup** sheet.
- **2.** Select the **Borderless Printing** check box to display the **Information** dialog box.
- **3.** Click the width of the loaded roll in the **Roll Paper Width** list.
- **4.** Click **OK** to close the **Information** dialog box.
- **5.** Select **Fit Paper Size**, **Scale to fit Roll Paper Width**, or **Print Image with Actual Size**.

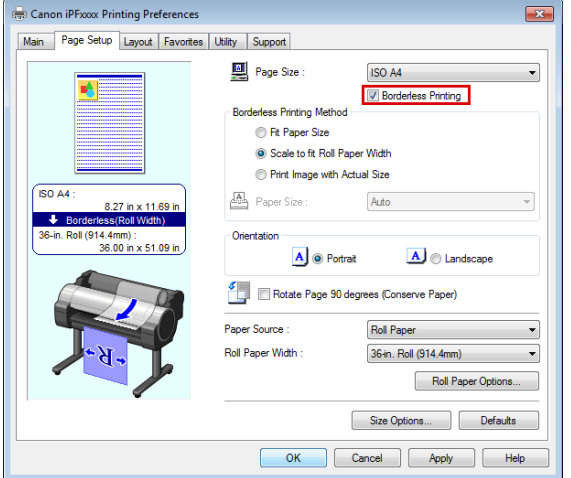

- **1.** Access the **Page Setup** pane.
- **2.** Click the width of the loaded roll in the **Roll Width** list.
- **3.** Select the **Enlarged/Reduced Printing** check box.
- **4.** Select the **Borderless Printing** check box.

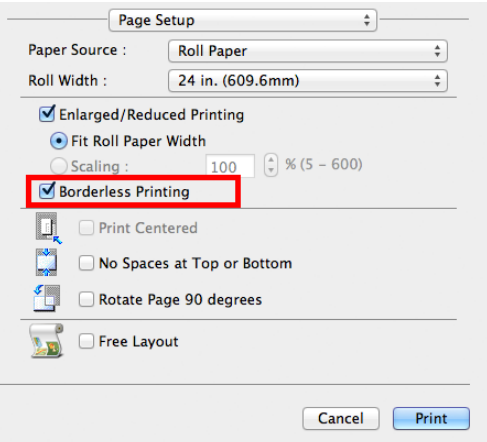

### **Large-Format Printing**

You can create vertical or horizontal banners by printing originals in banner formats on rolls.

Originals created in Microsoft Word or other applications in your preferred size can be enlarged to fill the width of roll paper by completing simple printer driver settings.

The printer supports roll printing up to a maximum length of 18.0 m (19.7 yd).

#### Roll width Create an original 100 x 500 mm  $7^{th}$ Fair  $\boxed{\text{Print}}$ **School Fair**<br>Saturday, October 7th October About five times School<br>Saturday, Octo Automatically as long as Enlarged the roll width

#### Configuring Settings in Windows

- **1.** Access the **Page Setup** sheet.
- **2.** Click **Size Options** and register the original size.
- **3.** Select the **Enlarged/Reduced Printing** check box.
- **4.** After you click **Fit Roll Paper Width**, the **Information** dialog box is displayed.
- **5.** Click the width of the loaded roll in the **Roll Paper Width** list, and then click **OK**.

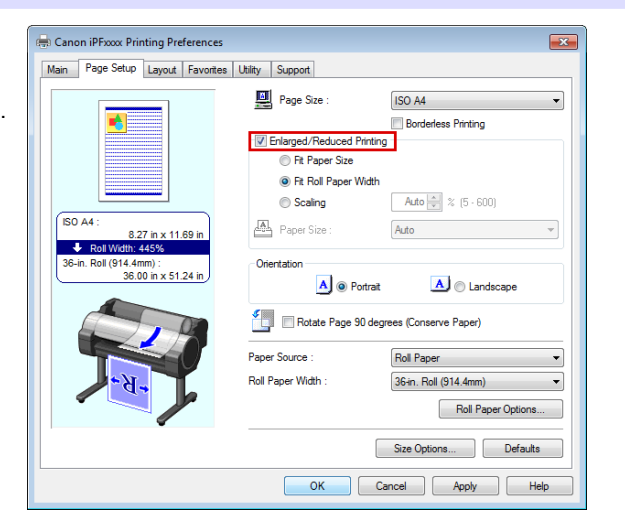

- **1.** Access the **Page Setup** pane.
- **2.** Click the width of the loaded roll in the **Roll Width** list.
- **3.** Select the **Enlarged/Reduced Printing** check box.
- **4.** Click **Fit Roll Paper Width**.

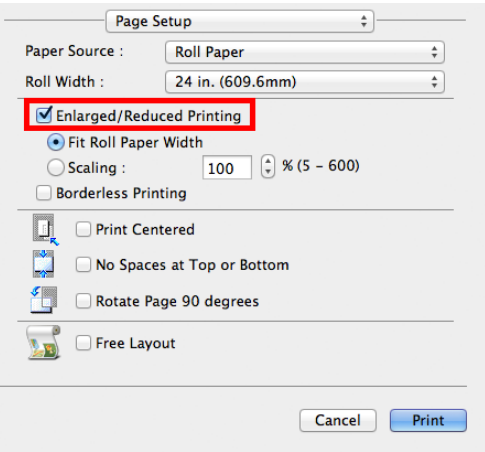

### **Enlarged/Reduced Printing**

Originals can be printed at larger or smaller sizes, as desired.

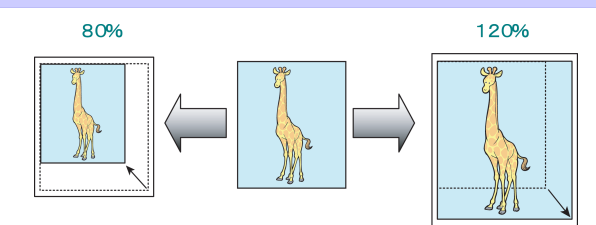

### Configuring Settings in Windows

- **1.** Access the **Page Setup** sheet.
- **2.** Click the width of the loaded roll in the **Roll Paper Width** list.
- **3.** In the **Page Size** list, click the size of the original as specified in the source application.
- **4.** Select the **Enlarged/Reduced Printing** check box.
- **5.** Select **Fit Paper Size**, **Fit Roll Paper Width**, or **Scaling**.

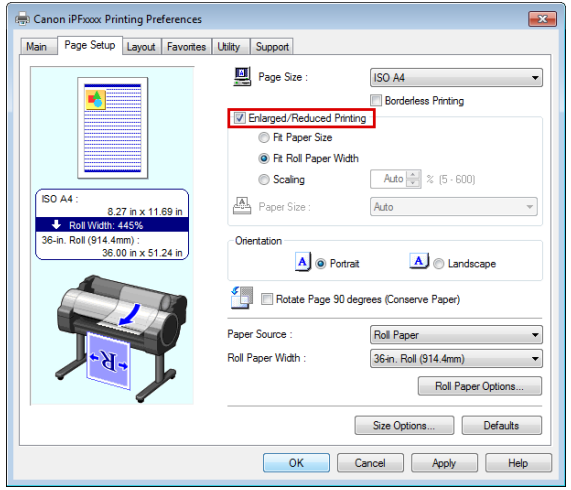

- **1.** Access the **Page Setup** pane.
- **2.** Click the width of the loaded roll in the **Roll Width** list.
- **3.** Select the **Enlarged/Reduced Printing** check box.
- **4.** Select either **Fit Roll Paper Width** or **Scaling**.

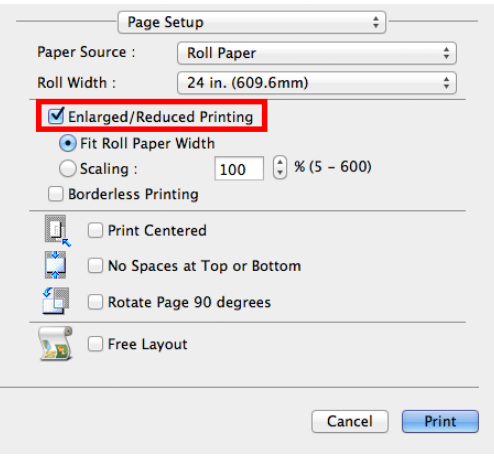

# <span id="page-77-0"></span>**Adjustments for Better Print Quality**

## Adjusting the Printhead

### **Automatic Adjustment to Straighten Lines and Colors**

If printed vertical lines are warped or colors are out of alignment, execute **Head Posi. Adj.** to adjust the Printhead alignment.

There are two modes for automatic Printhead adjustment: **Auto(Standard)** and **Auto(Advanced)**.

**Auto(Standard)** will fix most slight image distortion or color misalignment, but if not, try **Auto(Advanced)**.

Use **Auto(Standard)** or **Auto(Advanced)** to have the printer print and read a test pattern for automatic adjustment of the Printhead.

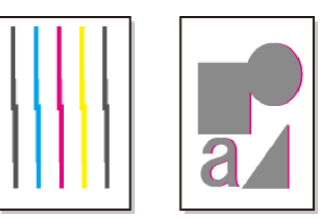

- **•** This function is not available with Tracing Paper, Translucent Matte Film, or Clear Film.
- Important **•** If adjustment is not possible as expected using special media, try another type of paper, or try **Manual** adjustment.

(See "Manual Adjustment to Straighten Lines and Colors.") ➔**User's Guide**

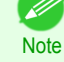

**•** Because the results of adjustment vary depending on the type of paper used for adjustment, use the same type of paper as you will use for printing.

- **•** Use **Auto(Standard)** if you have switched to another type of paper or if you want the boundaries between colors to appear as clear as possible.
- **•** Use **Auto(Advanced)** to fine-tune the space between nozzles or colors if you have switched the printhead or if clearer printing is required. We recommend **Auto(Advanced)** for printing at the highest level of quality.

### Paper to Prepare

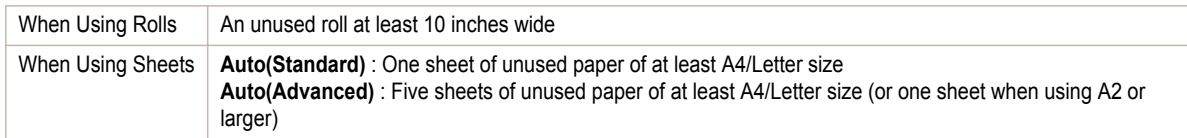

Perform adjustment as follows.

**1** Load the paper.

- **•** [Attaching the Roll Holder to Rolls](#page-11-0) ➔P.12
- **•** [Loading Rolls in the Printer](#page-13-0) ➔P.14
- [Loading Sheets in the Printer](#page-19-0) → P.20

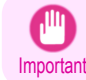

**•** Always make sure the loaded paper matches the type of paper specified on the printer. Adjustment cannot be completed correctly unless the loaded paper matches the settings.

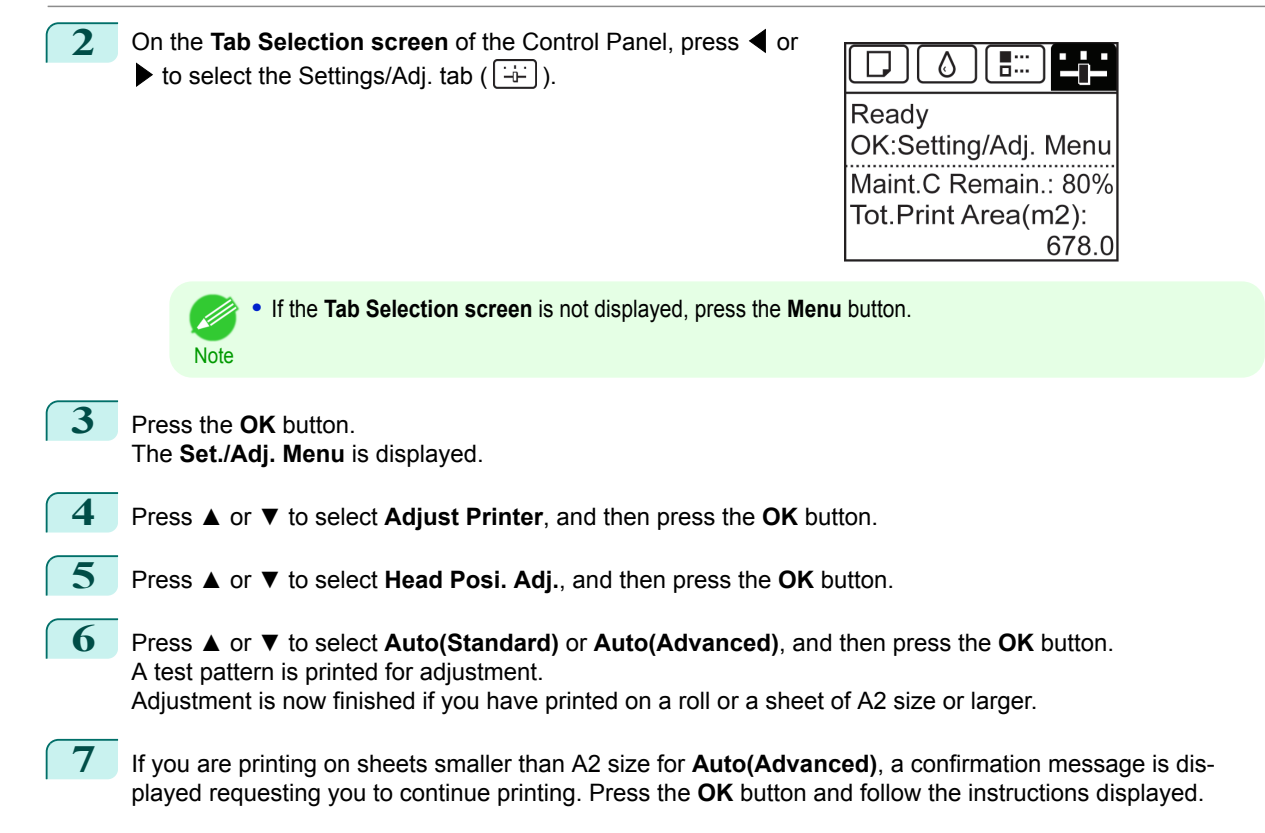

### <span id="page-79-0"></span>Adjusting the feed amount

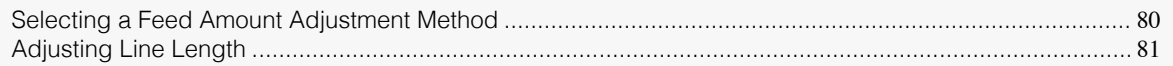

### **Selecting a Feed Amount Adjustment Method**

Methods of adjusting the amount paper is fed are set in **Adj. Priority**. Adjust **Adj. Priority** to suit your particular printing application.

- **• Print Quality**: Adjusts the feed amount to reduce banding across the sheet in printed documents. **Adj. Quality** settings are applied. When **Adj. Fine Feed** is executed, the **Adj. Fine Feed** settings are applied in addition to the **Adj. Quality** settings.
- **• Print Length**: Adjusts the feed amount for better accuracy of lines in printed documents. The settings of **A:High** or **B:Standard/Draft** in **Adjust Length** are applied.
- **• Automatic**: **Print Quality** or **Print Length** is selected, depending on **Print Priority** as selected in the printer driver at the time of printing.

**Image** or **Office Document**: **Print Quality** is selected. **Line Drawing/Text**: **Print Length** is selected.

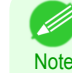

**•** Either **A:High** or **B:Standard/Draft** in the **Adjust Length** menu is applied, depending on printer driver settings at the time of printing.

- **•** If you have selected **Easy Settings** in the printer driver, follow these steps to confirm the **Print Priority** setting.
	- **•** Windows: Click **View Settings** on the **Main** tab to display the **View Settings** dialog box.
	- **•** Mac OS: Click **View set.** on the **Main** pane to display the **View set.** dialog box.

Follow these steps to configure the settings.

### **1** Load the paper.

- **•** [Attaching the Roll Holder to Rolls](#page-11-0) ➔P.12
- [Loading Rolls in the Printer](#page-13-0) → P.14
- [Loading Sheets in the Printer](#page-19-0) → P.20

**2** On the **Tab Selection screen** of the Control Panel, press ◀ or  $\blacktriangleright$  to select the Settings/Adj. tab ( $\boxed{\div}$ ).

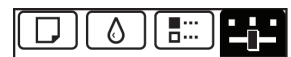

Readv OK:Setting/Adj. Menu Maint.C Remain.: 80% Tot.Print Area(m2): 678.0

**•** If the **Tab Selection screen** is not displayed, press the **Menu** button.

**3** Press the **OK** button.

80

The **Set./Adj. Menu** is displayed.

Note

**4** Press **▲** or **▼** to select **Adjust Printer**, and then press the **OK** button.

- **5** Press **▲** or **▼** to select **Feed Priority**, and then press the **OK** button.
	- **6** Press **▲** or **▼** to select **Adj. Priority**, and then press the **OK** button.

#### <span id="page-80-0"></span>**7** Press **▲** or **▼** to select **Automatic**, **Print Quality**, or **Print Length**, and then press the **OK** button.

### **Adjusting Line Length**

To ensure that lines in CAD drawings are printed at exactly the right length, use **Adjust Length** to adjust the amount that paper is advanced.

There are two options in **Adjust Length** : **AdjustmentPrint** and **Change Settings**.

#### **• AdjustmentPrint**

After a test pattern is printed, you will measure the discrepancy based on the results of printing.

**• Change Settings**

No test pattern is printed. Instead, you will measure a document already printed to determine the discrepancy.

Additionally, two modes are available in both **AdjustmentPrint** and **Change Settings** : **A:High** or **B:Standard/ Draft**. Choose the mode that suits your particular printing application.

#### **• A:High**

This setting is applied when **Highest** or **High** is selected in **Print Quality** in the printer driver.

**• B:Standard/Draft**

This setting is applied when **Standard** or **Fast** is selected in **Print Quality** in the printer driver.

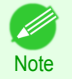

**•** Always check the **Adj. Priority** values before using **Adjust Length**. [\(See "Selecting a Feed Amount Adjustment](#page-79-0)  $Method."$   $\rightarrow$  P.80

**•** Use paper of the same type and size for adjustment as you will use for printing.

Paper to Prepare

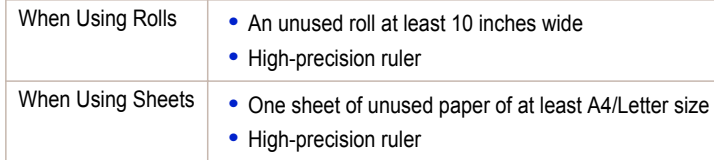

Perform adjustment as follows.

**1** Load the paper.

- **•** [Attaching the Roll Holder to Rolls](#page-11-0) ➔P.12
- [Loading Rolls in the Printer](#page-13-0) → P.14
- [Loading Sheets in the Printer](#page-19-0) → P.20

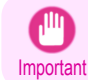

**Note** 

**•** Always make sure the loaded paper matches the type of paper specified. Adjustment cannot be completed correctly unless the loaded paper matches the settings.

**2** On the **Tab Selection screen** of the Control Panel, press ◀ or  $\blacktriangleright$  to select the Settings/Adj. tab ( $\boxed{\div}$ ).

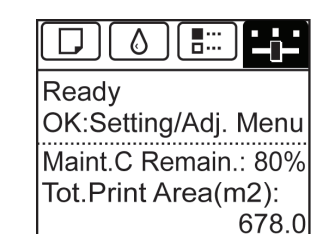

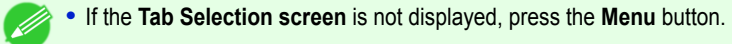

**3** Press the **OK** button. The **Set./Adj. Menu** is displayed.

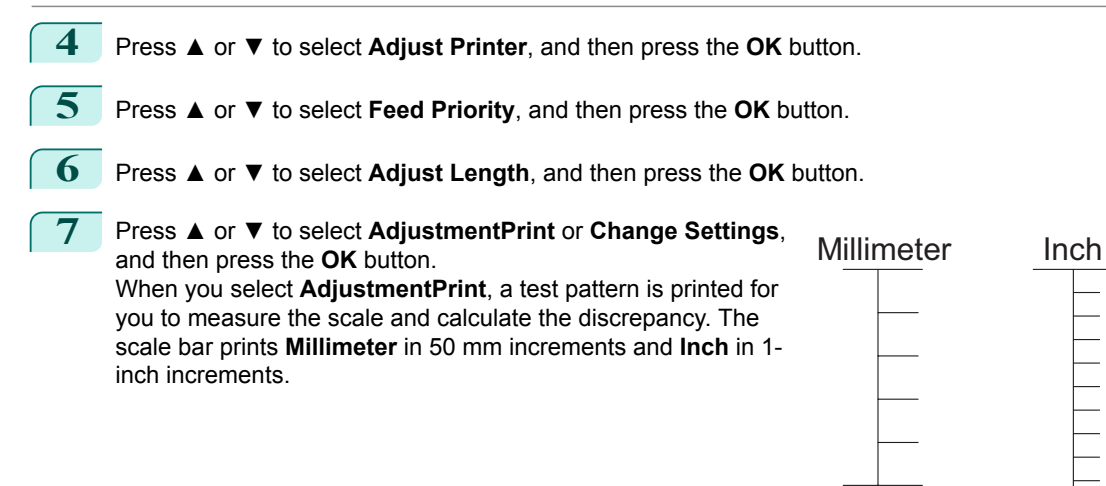

**Note •** A test pattern is printed in black when you choose **A:High** or in magenta if you choose **B:Standard/ Draft**.

**•** To cancel printing the test pattern for adjustment, hold down the **Stop** button. When "**Stop printing?**" is displayed, press **▲** or **▼** to select **Yes**, and then press the **OK** button.

### **8** Press **▲** or **▼** to enter the amount of discrepancy, and then press the **OK** button.

If the scale is shorter than the actual size, use a positive setting value. If it is longer, use a negative value. The feed amount can be adjusted in 0.02% increments.

# <span id="page-82-0"></span>**Troubleshooting**

## Problems Regarding Paper

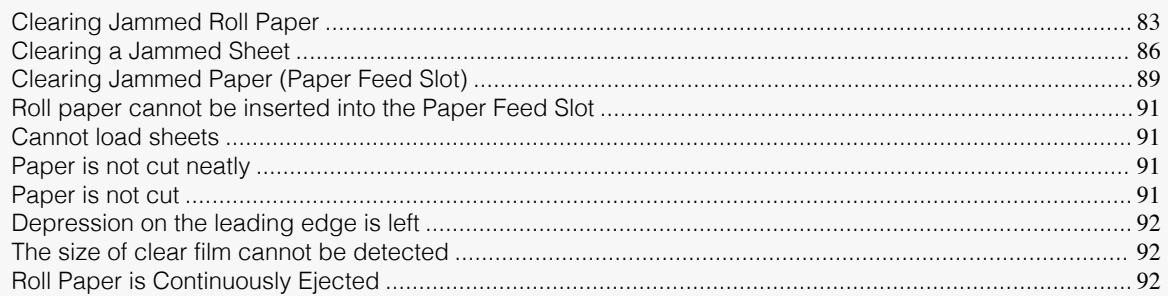

### **Clearing Jammed Roll Paper**

If paper from a roll becomes jammed, "**Paper jam.**" is shown on the Display Screen of the Control Panel. Remove the jammed paper as follows.

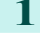

**1** Positioning your hands as shown, open the Roll Cover.

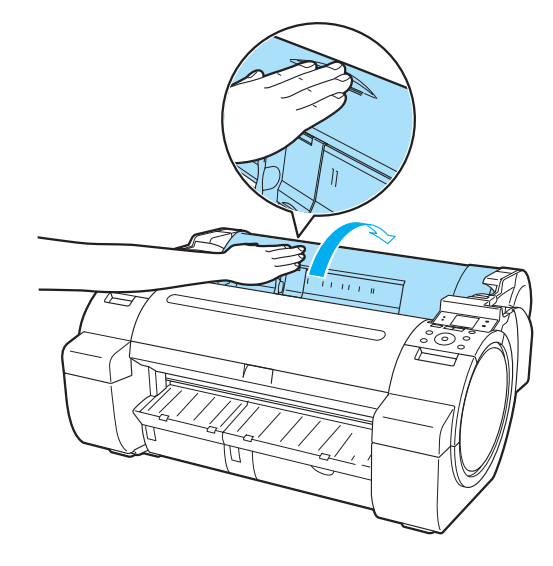

Troubleshooting

Troubleshooting

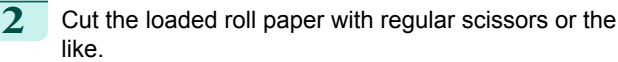

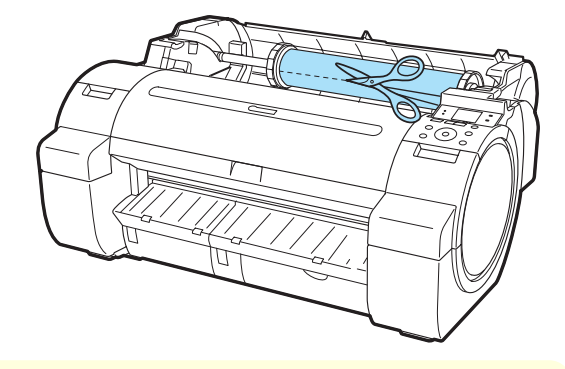

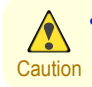

**•** When cutting paper, be careful to avoid injury or damage to the printer.

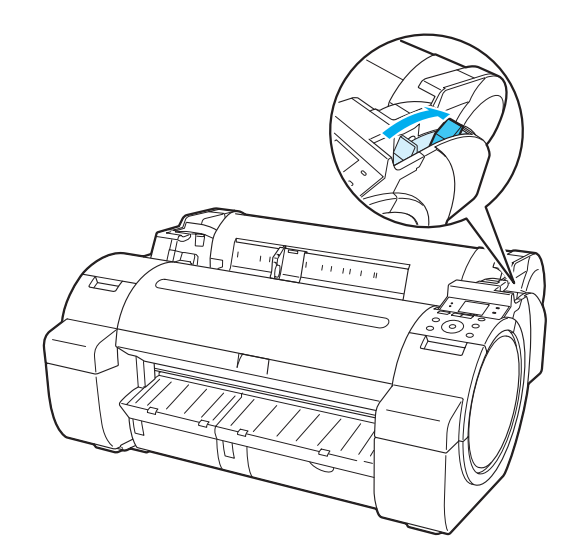

**4** Remove the jammed paper.

- **•** If paper is jammed inside the Top Cover
	- **1.** Open the Top Cover and move the Carriage to the left or right side manually, away from the jam.

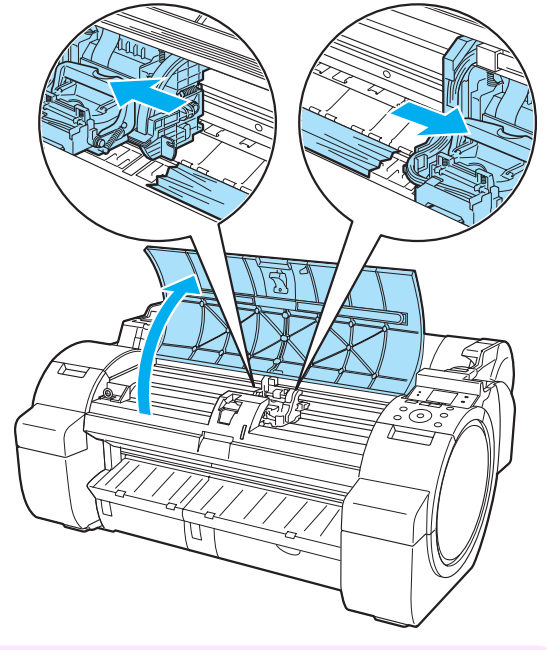

Important **•** Do not move the Carriage over jammed paper. This may damage the Printhead.

**2.** Clear any jammed paper from inside the Top Cover. After removing the paper, make sure there are no other scraps of paper in the printer. **3.** Close the Top Cover. Important **•** Do not touch the Linear Scale (a) or Carriage Shaft (b). This may stain your hands and damage the printer. b a

**•** If paper from a roll is jammed by the Paper Feed Slot Remove the jammed paper from the Paper Feed Slot.

After removing the paper, make sure there are no other scraps of paper in the printer.

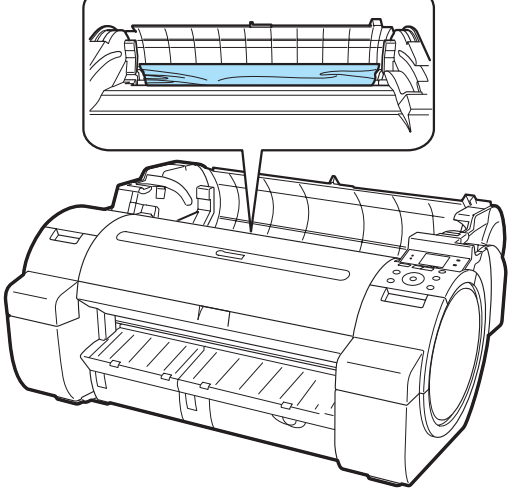

<span id="page-85-0"></span>**•** If the paper is jammed by the Ejection Guide Remove the jammed paper from the Output Tray. After removing the paper, make sure there are no other scraps of paper in the printer.

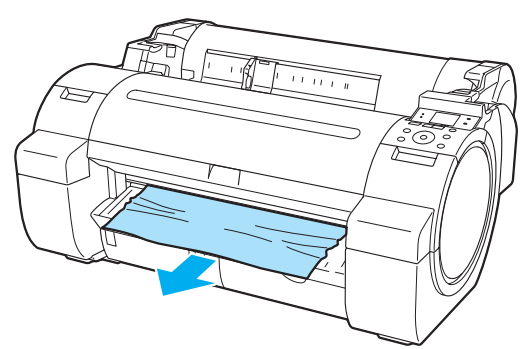

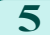

**5** Pull the Release Lever forward.

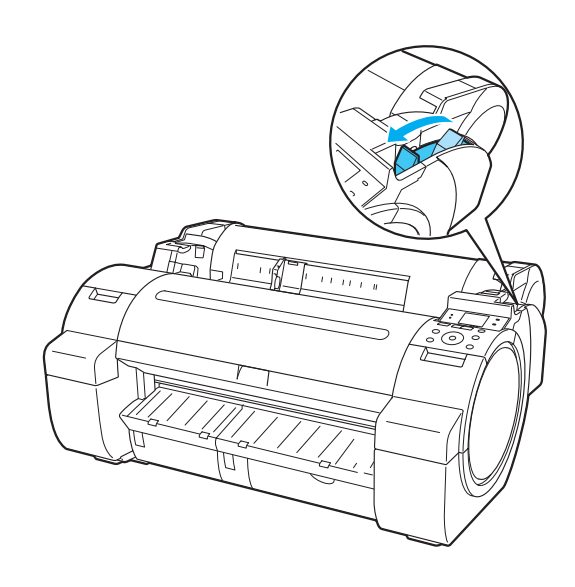

### **Clearing a Jammed Sheet**

If a sheet becomes jammed, "**Paper jam.**" is shown on the Display Screen of the Control Panel. Remove the jammed paper as follows.

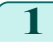

**1** Push the Release Lever back.

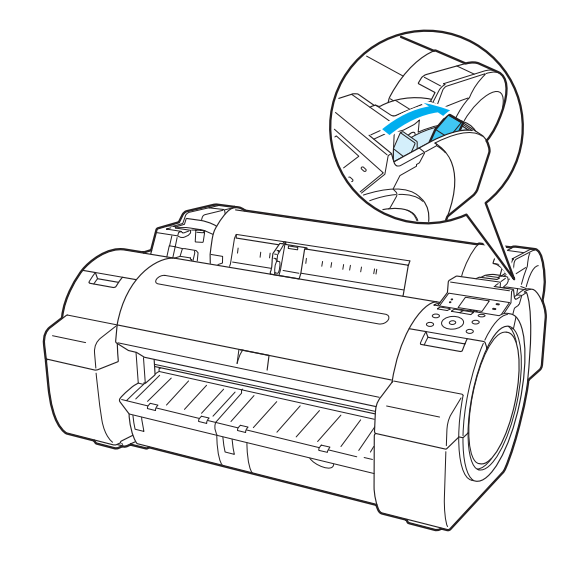

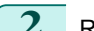

- **2** Remove the jammed paper.
	- **•** If paper is jammed inside the Top Cover
		- **1.** Open the Top Cover and move the Carriage to the left or right side manually, away from the jam.

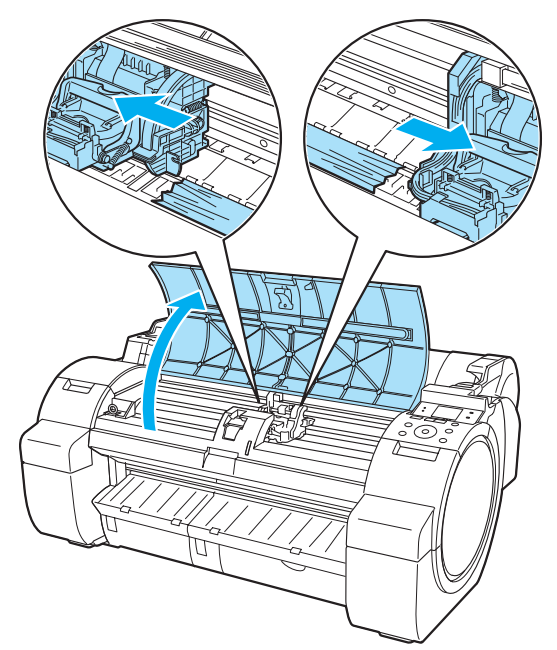

Important **•** Do not move the Carriage over jammed paper. This may damage the Printhead.

- **2.** Clear any jammed paper from inside the Top Cover. After removing the paper, make sure there are no other scraps of paper in the printer.
- **3.** Close the Top Cover.

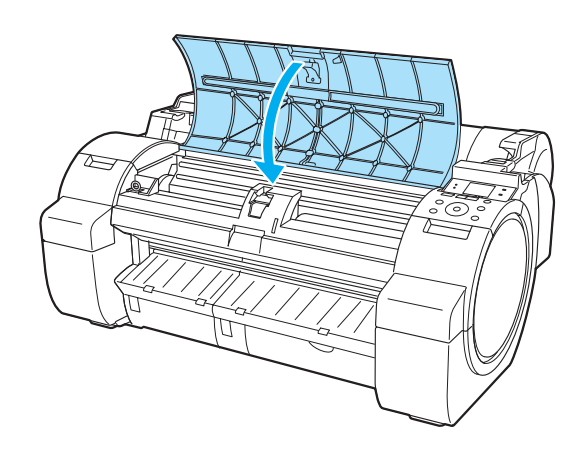

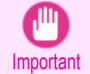

**•** Do not touch the Linear Scale (a) or Carriage Shaft (b). This may stain your hands and damage the printer.

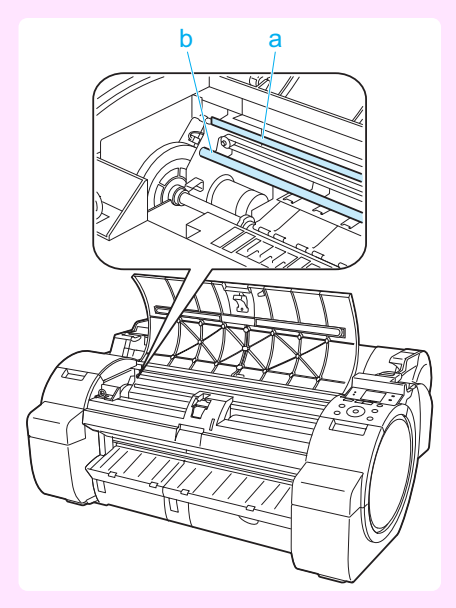

**•** If the paper is jammed by the Paper Feed Slot Remove the jammed paper from the Paper Feed Slot.

After removing the paper, make sure there are no other scraps of paper in the printer.

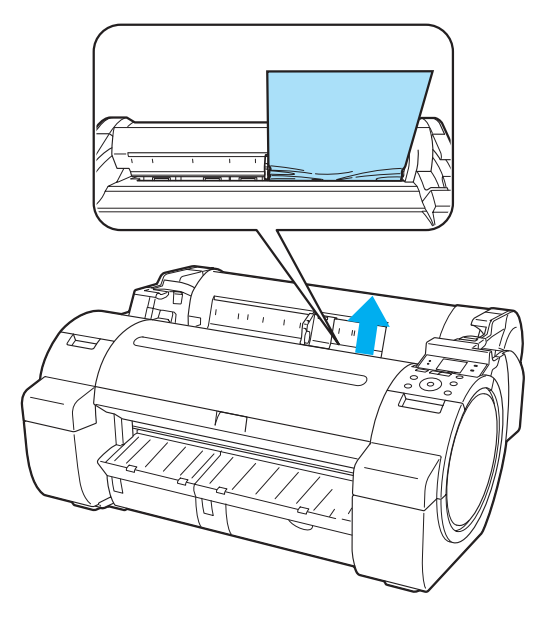

**•** If the paper is jammed by the Ejection Guide Remove the jammed paper from the Output Tray. After removing the paper, make sure there are no other scraps of paper in the printer.

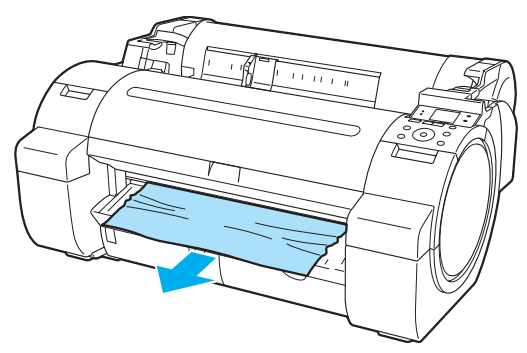

<span id="page-88-0"></span>**3** Pull the Release Lever forward.

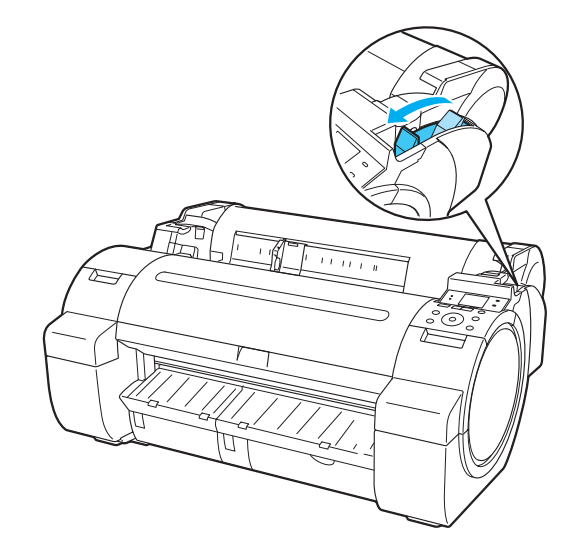

### **Clearing Jammed Paper (Paper Feed Slot)**

Follow these steps to remove any scraps left in the Paper Feed Slot after you clear jammed sheets or roll paper.

**1** Turn the printer off. (See "Turning the Printer On and Off.") ➔**User's Guide**

Push the Release Lever back.

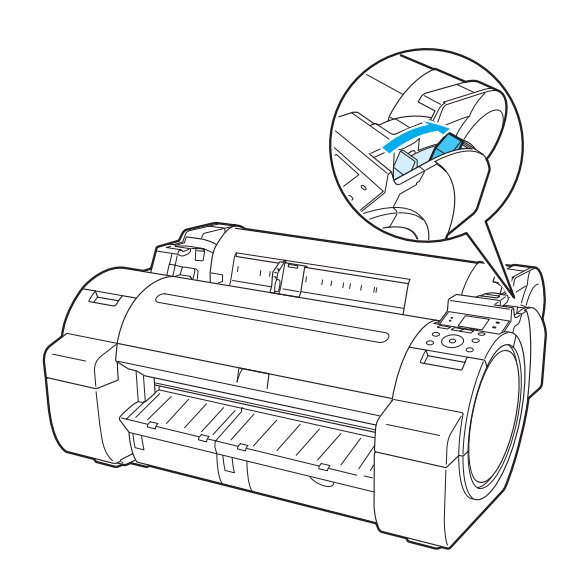

**3** Positioning your hands as shown, open the Roll Cover.

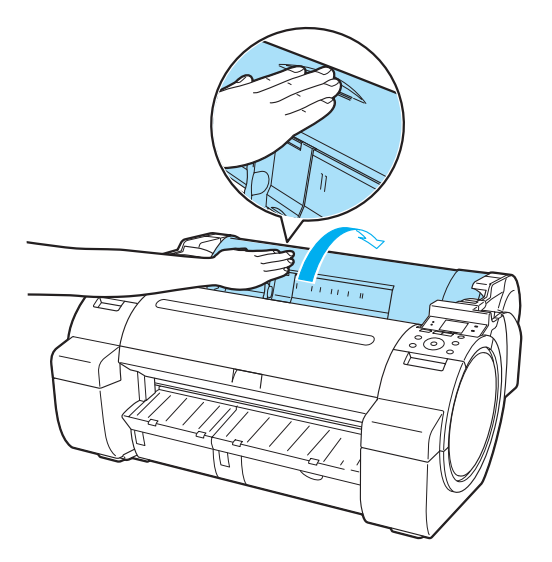

- a
- **4** Fold an A4 sheet lengthwise four times and insert it through the gap of the Paper Feed Slot. Push the scrap out toward the Platen.

- **5** Remove the scrap when it is pushed out onto the Platen.
- **6** If any scraps remain inside the paper feed slot, repeat steps 4 and 5.
	- **7** Holding it at the positions indicated, close the Roll Cover.

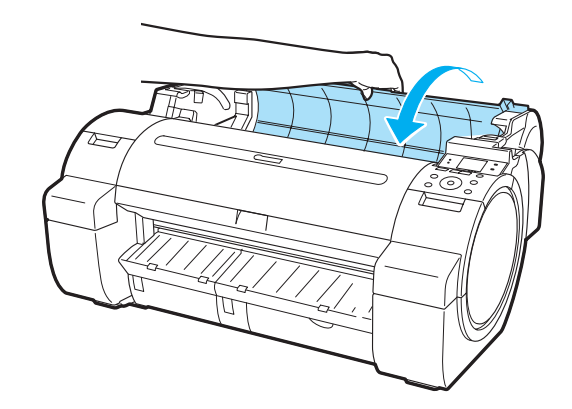

#### <span id="page-90-0"></span>**8** Pull the Release Lever forward.

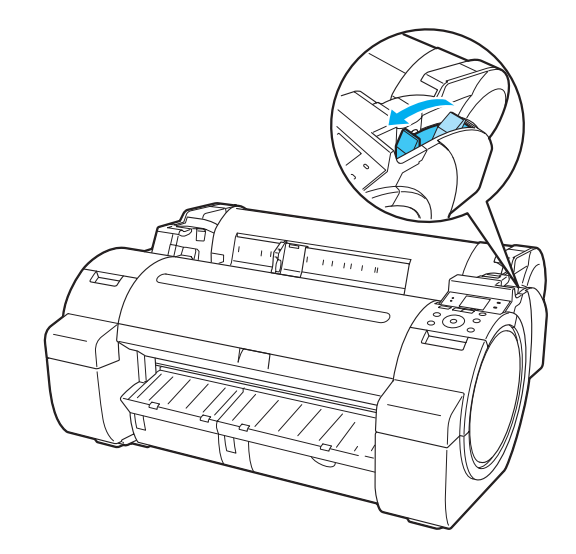

## **Roll paper cannot be inserted into the Paper Feed Slot**

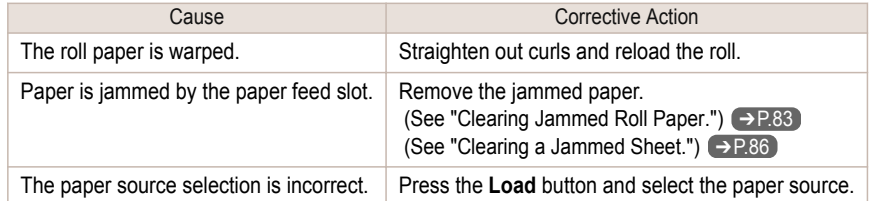

### **Cannot load sheets**

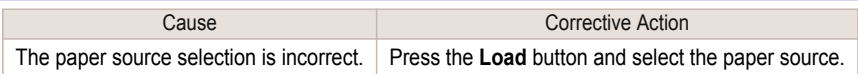

## **Paper is not cut neatly**

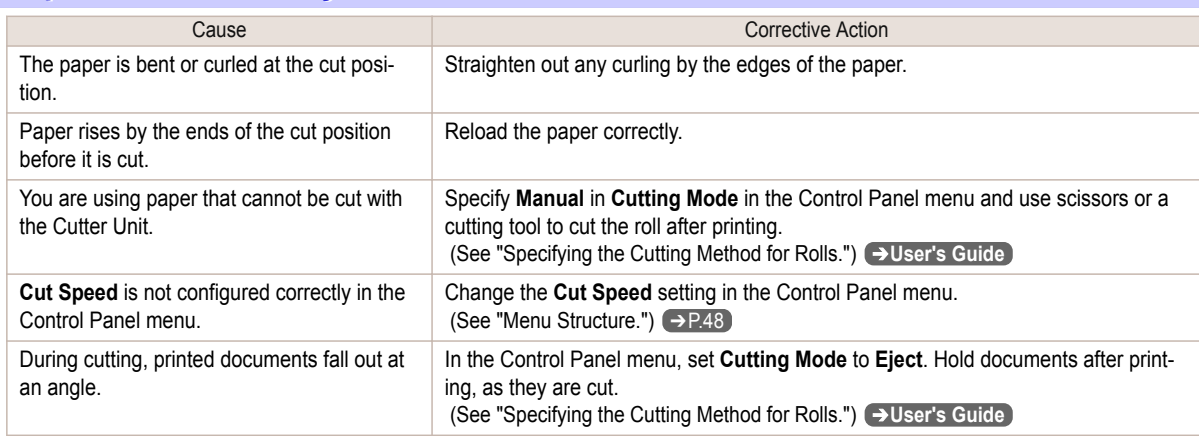

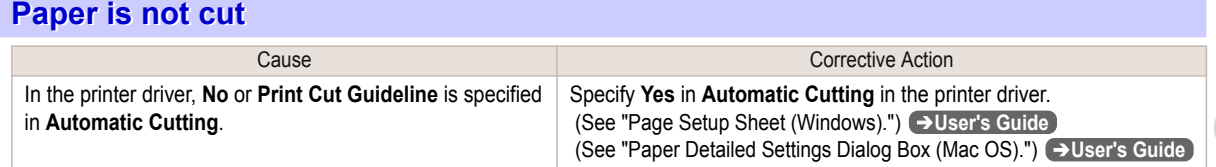

91

<span id="page-91-0"></span>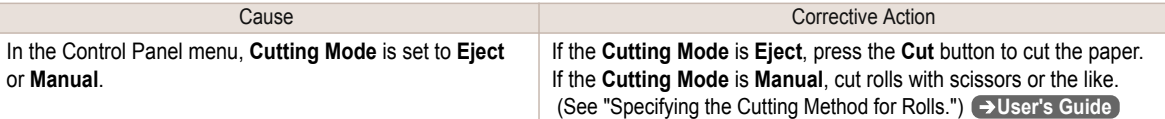

## **Depression on the leading edge is left**

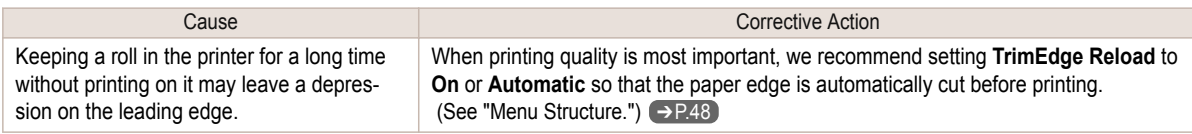

### **The size of clear film cannot be detected**

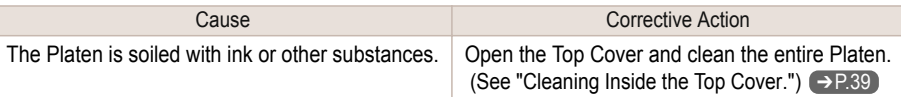

# **Roll Paper is Continuously Ejected**

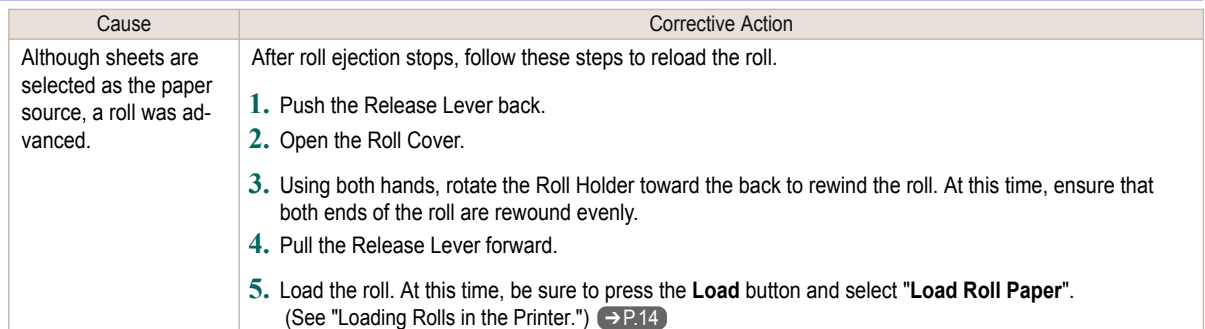

### Printing does not start

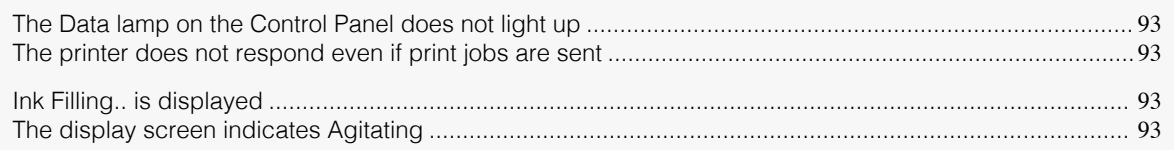

### **The Data lamp on the Control Panel does not light up**

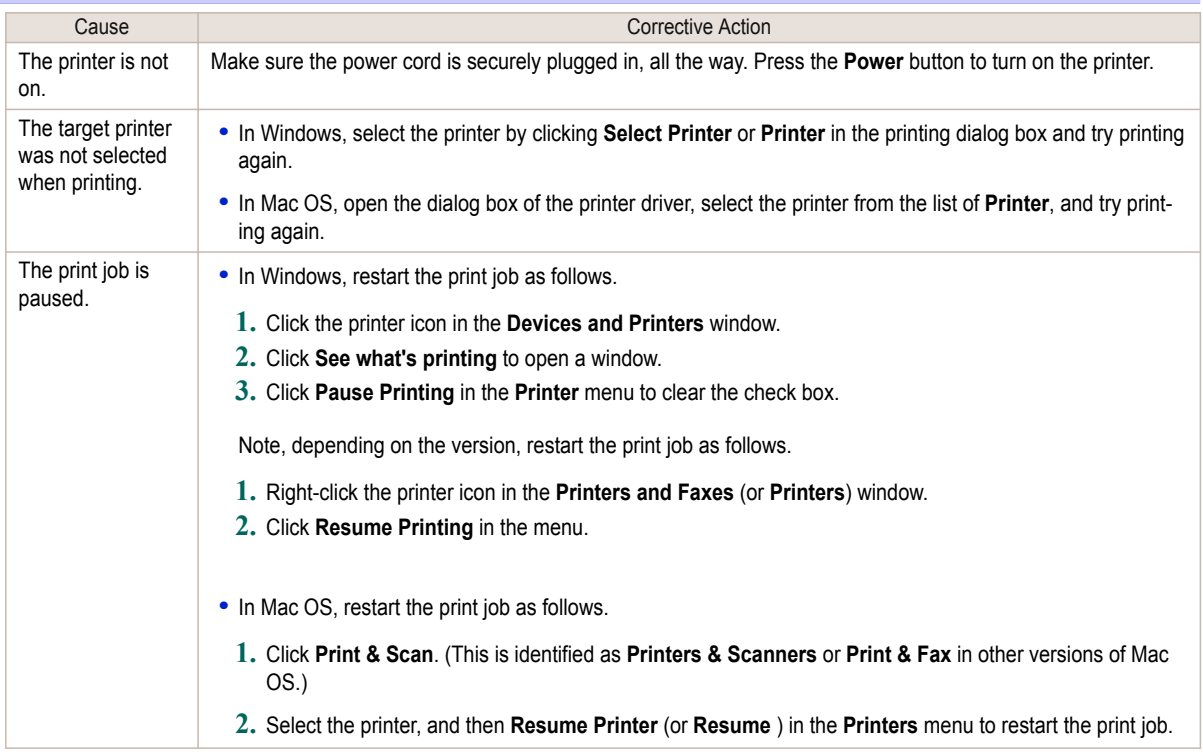

## **The printer does not respond even if print jobs are sent**

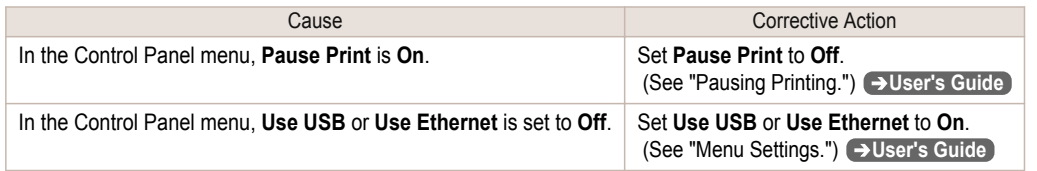

## **Ink Filling.. is displayed**

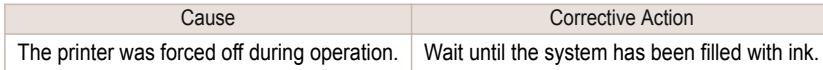

## **The display screen indicates Agitating**

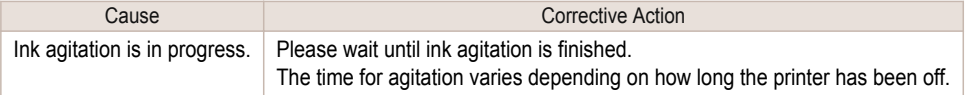

## The printer stops during a print job

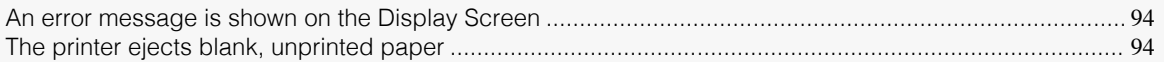

## **An error message is shown on the Display Screen**

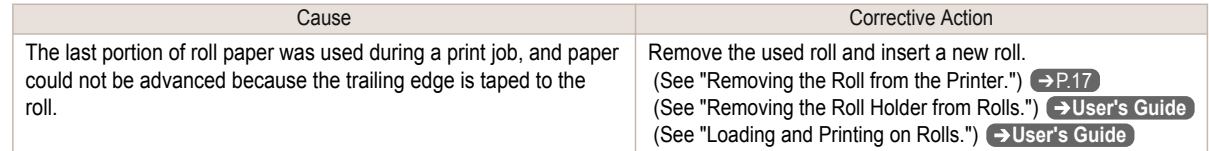

## **The printer ejects blank, unprinted paper**

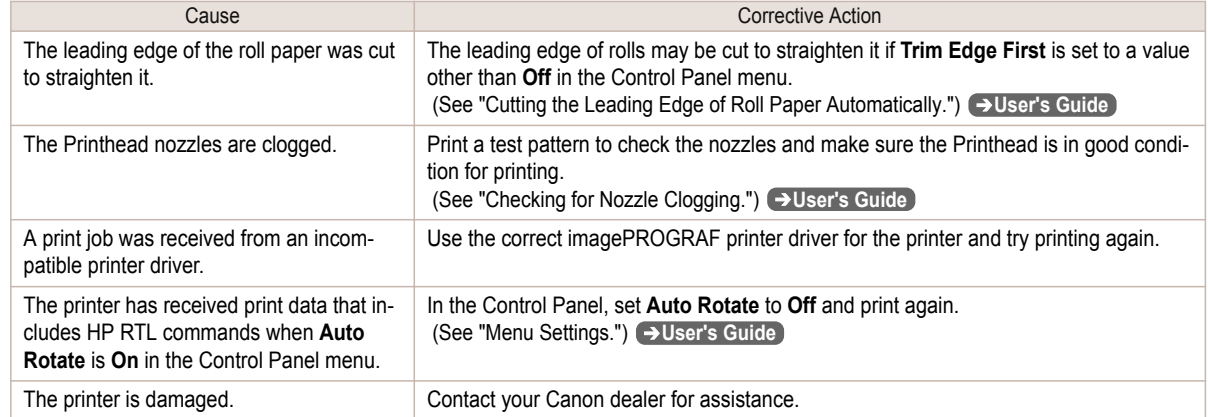

# <span id="page-94-0"></span>Problems with the printing quality

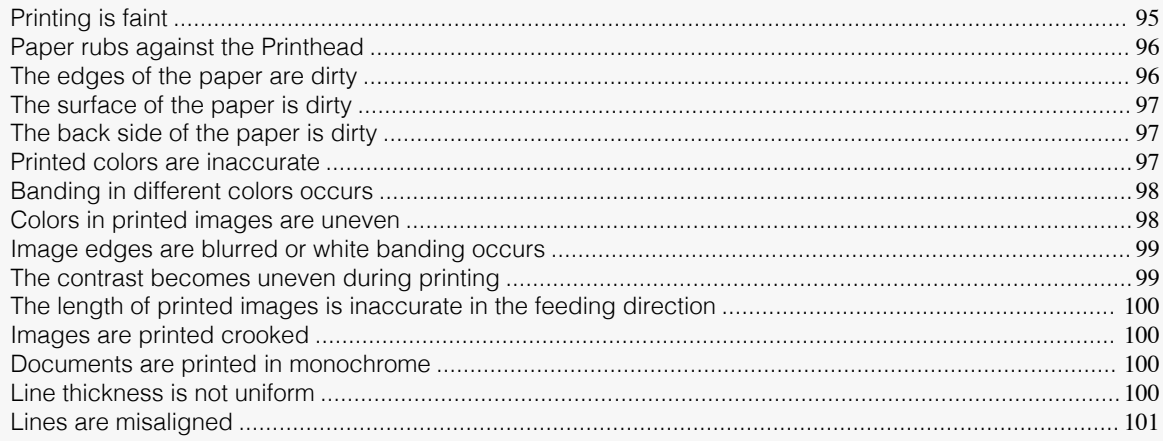

# **Printing is faint**

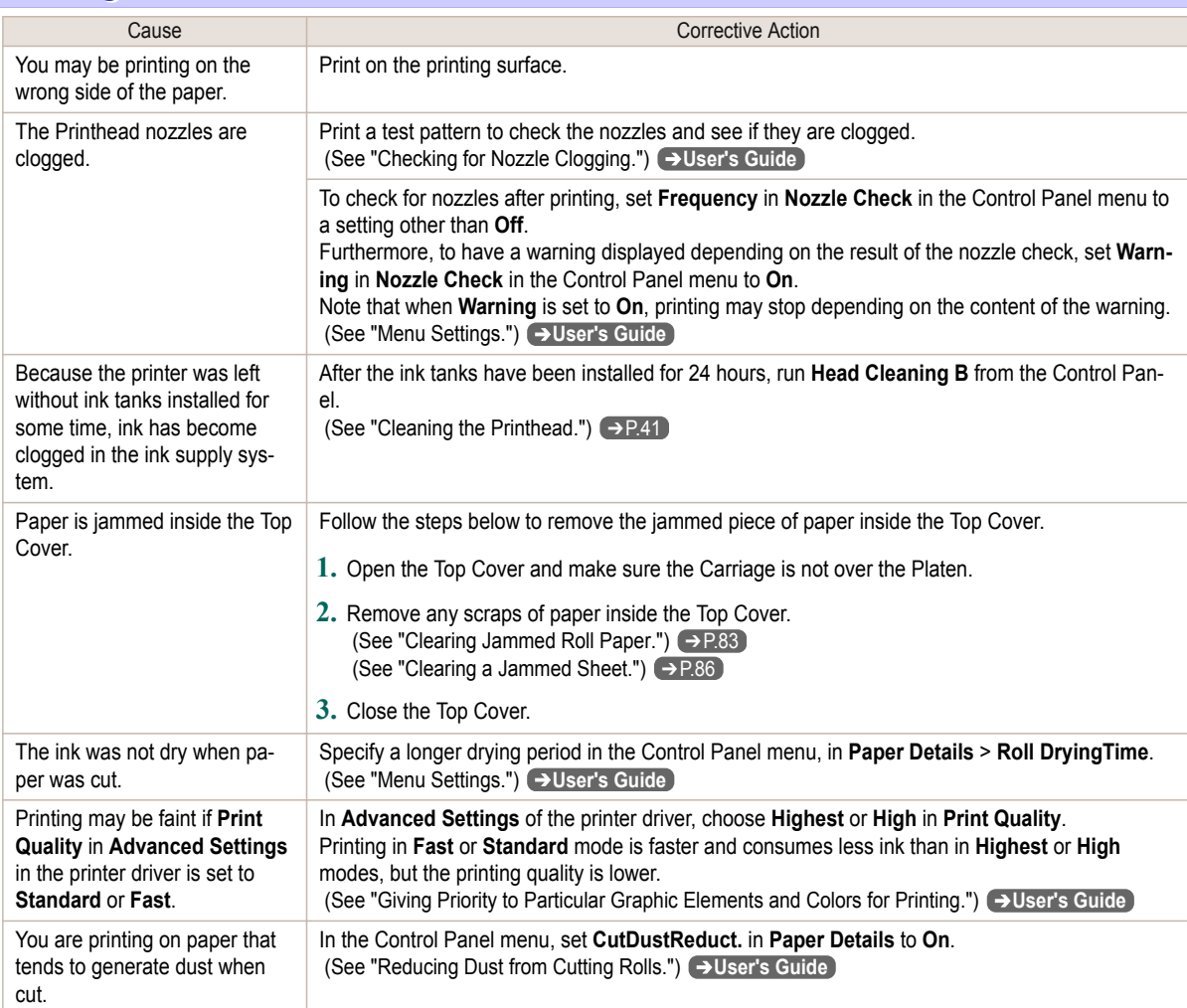

# <span id="page-95-0"></span>**Paper rubs against the Printhead**

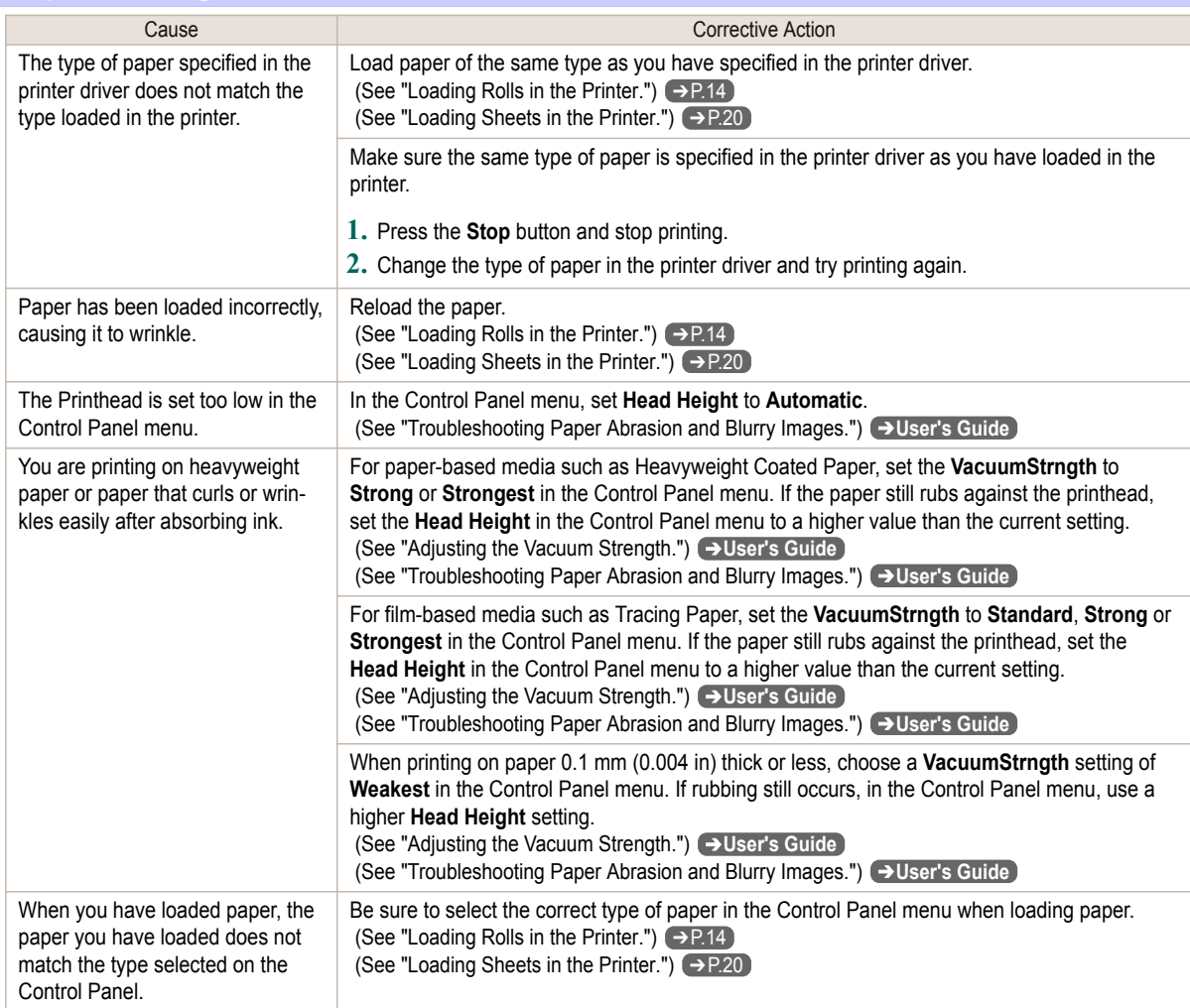

# **The edges of the paper are dirty**

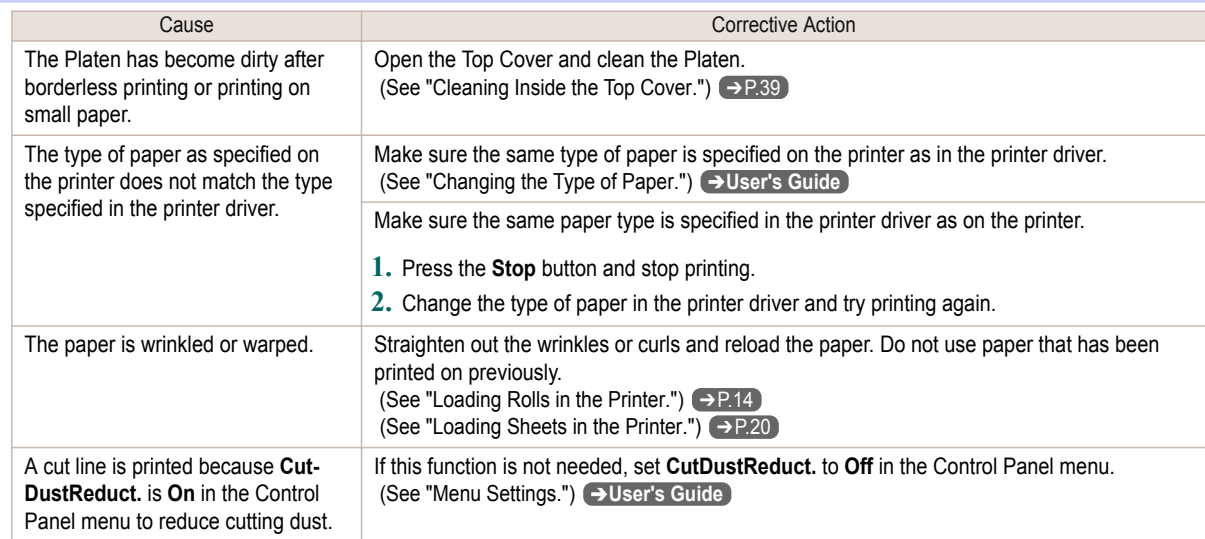

<span id="page-96-0"></span>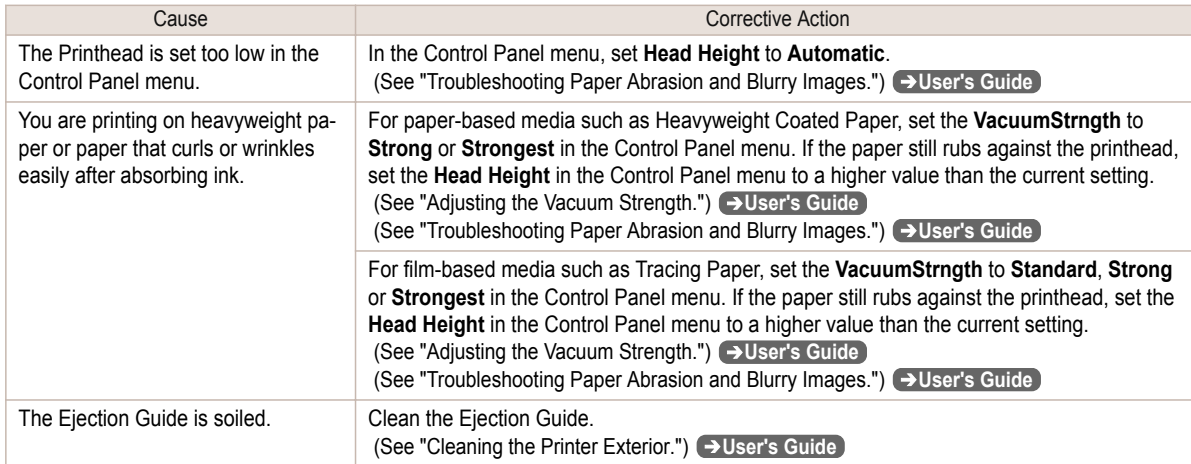

# **The surface of the paper is dirty**

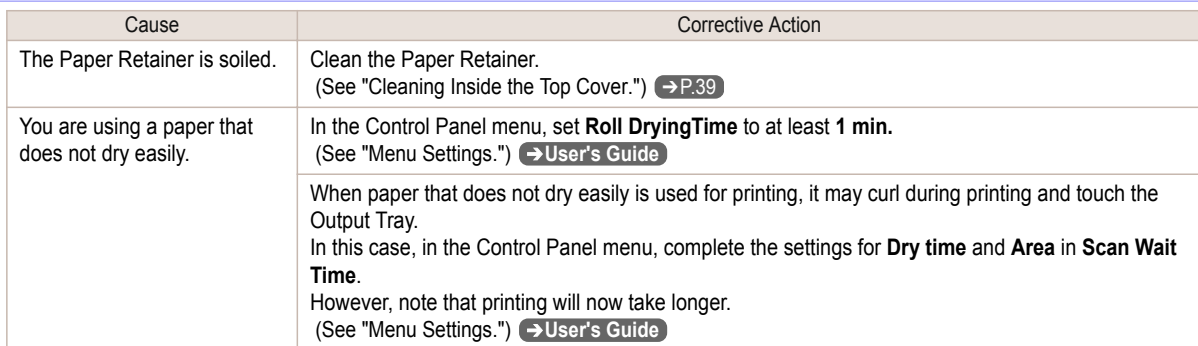

### **The back side of the paper is dirty**

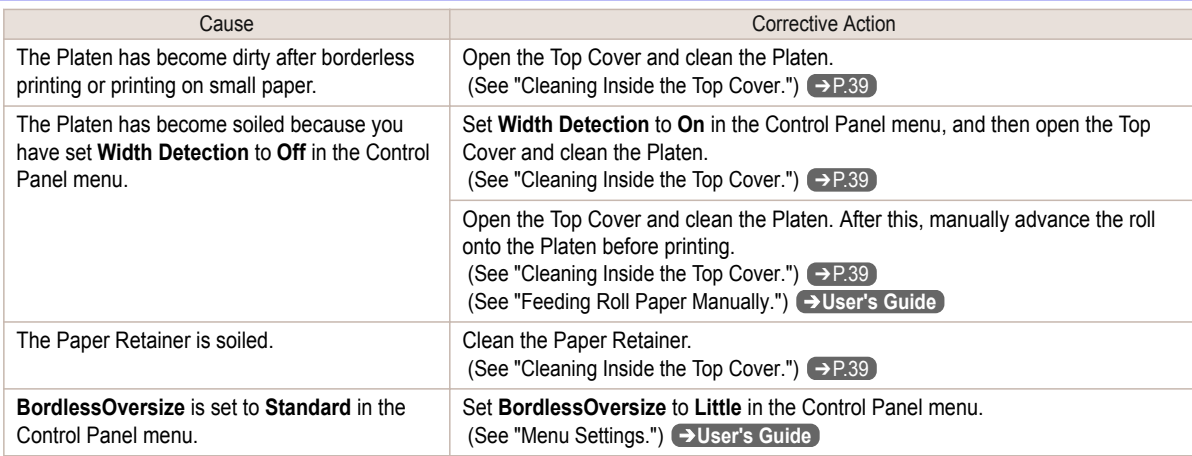

# **Printed colors are inaccurate**

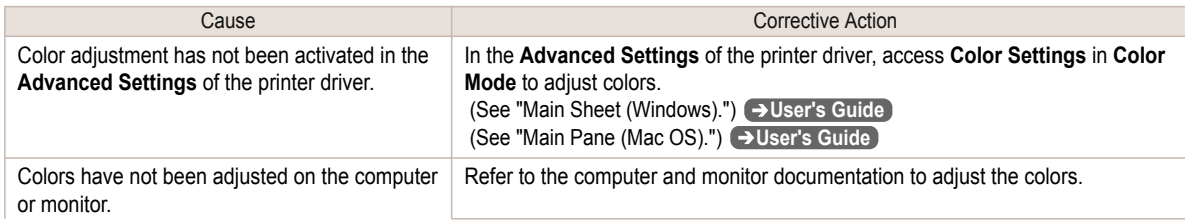

<span id="page-97-0"></span>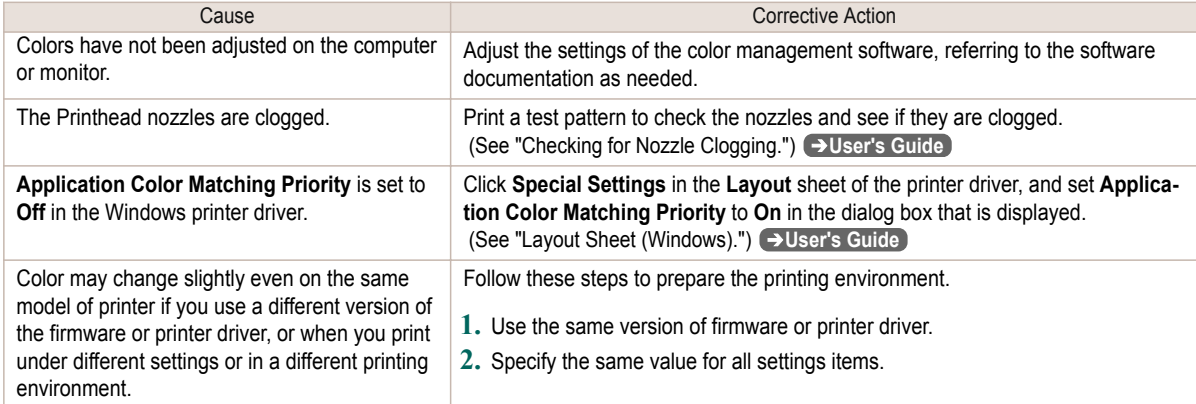

# **Banding in different colors occurs**

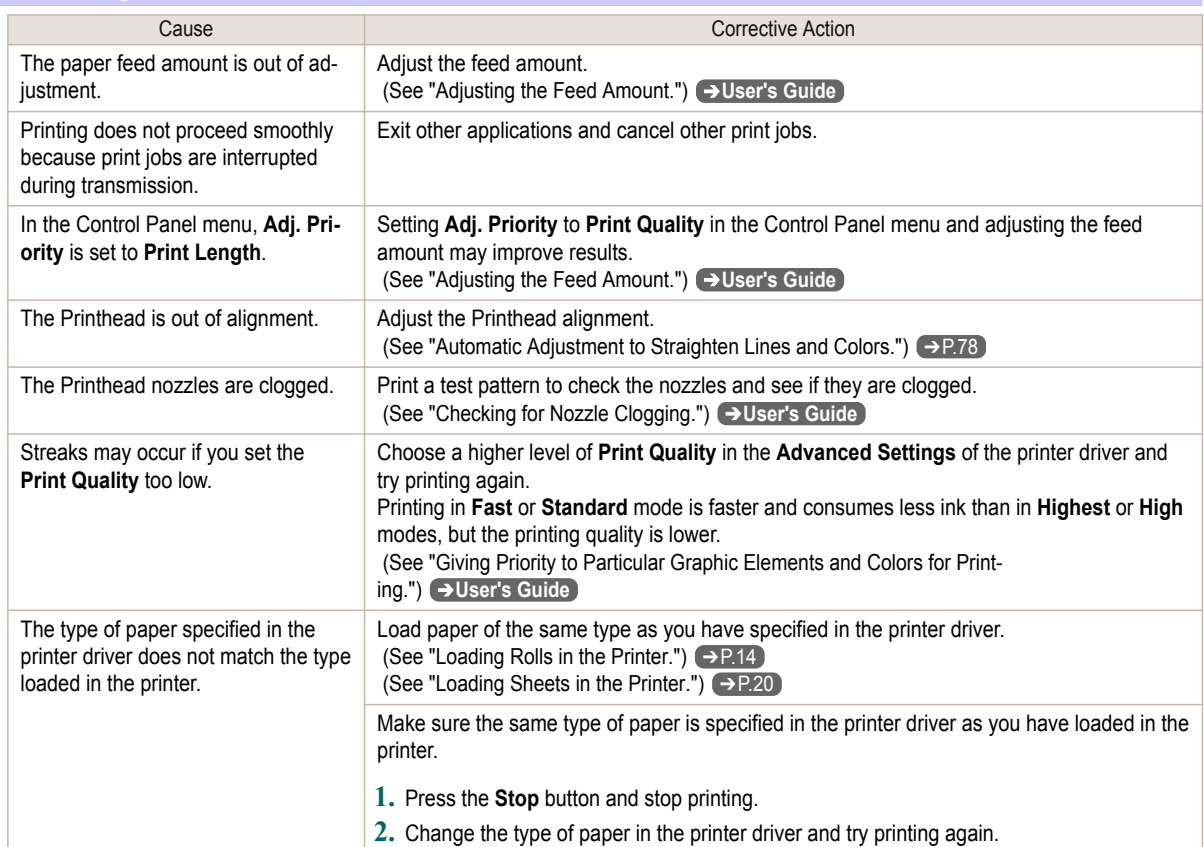

# **Colors in printed images are uneven**

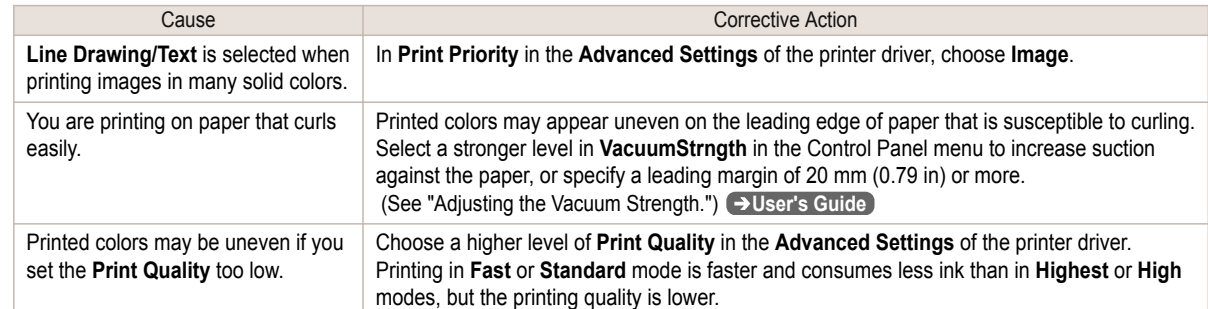

98

<span id="page-98-0"></span>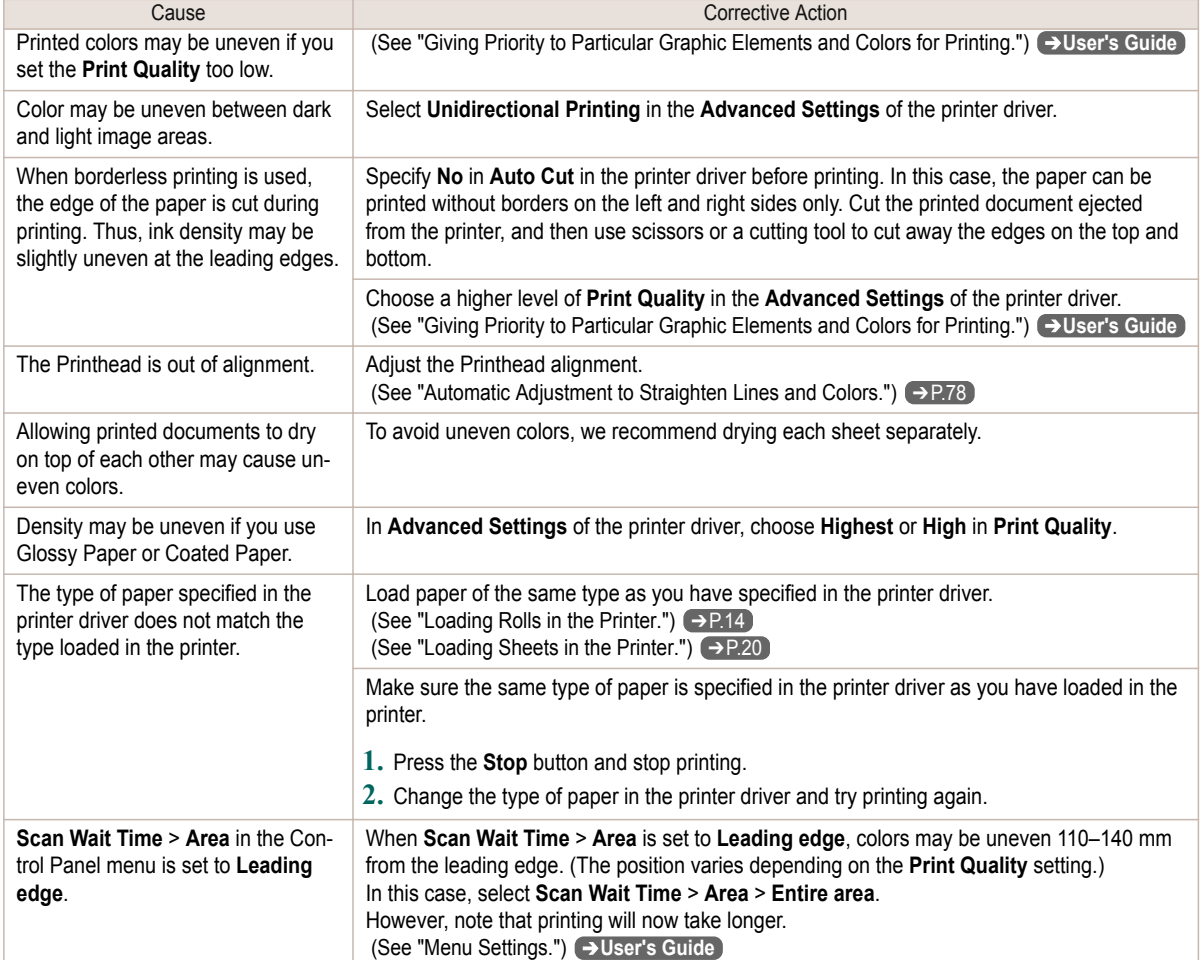

# **Image edges are blurred or white banding occurs**

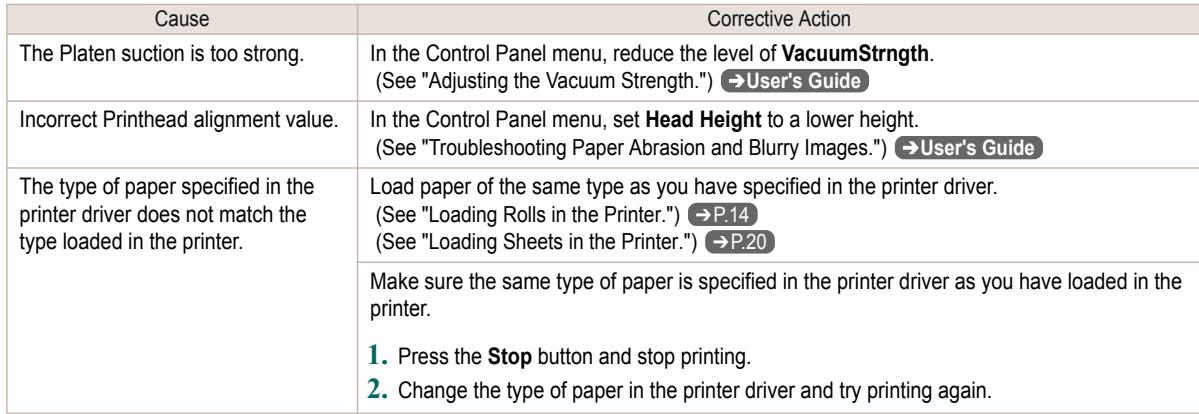

## **The contrast becomes uneven during printing**

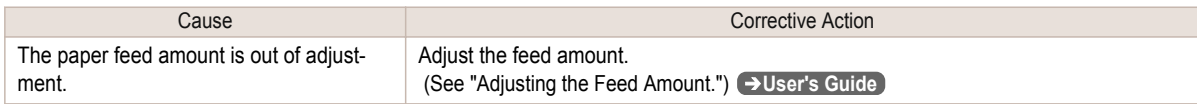

<span id="page-99-0"></span>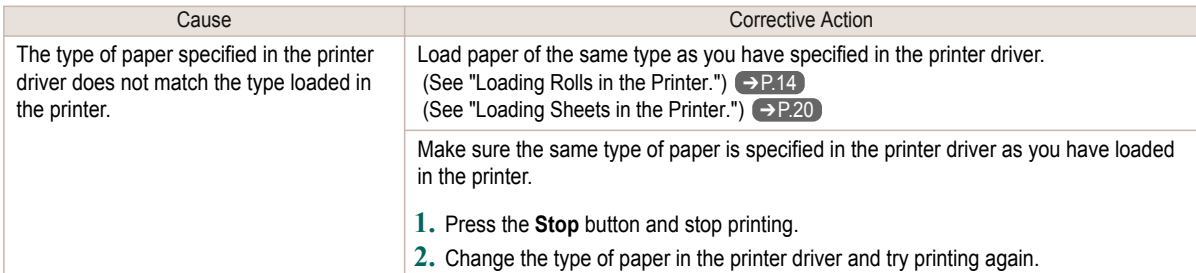

## **The length of printed images is inaccurate in the feeding direction**

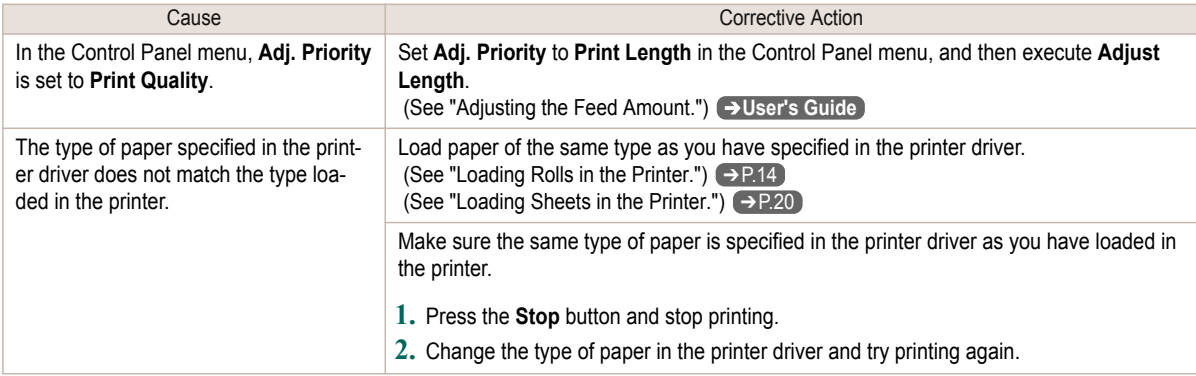

## **Images are printed crooked**

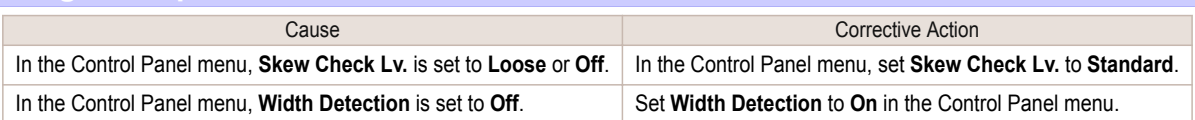

## **Documents are printed in monochrome**

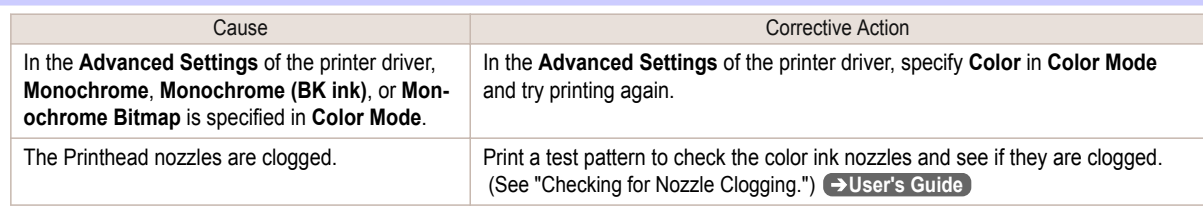

# **Line thickness is not uniform**

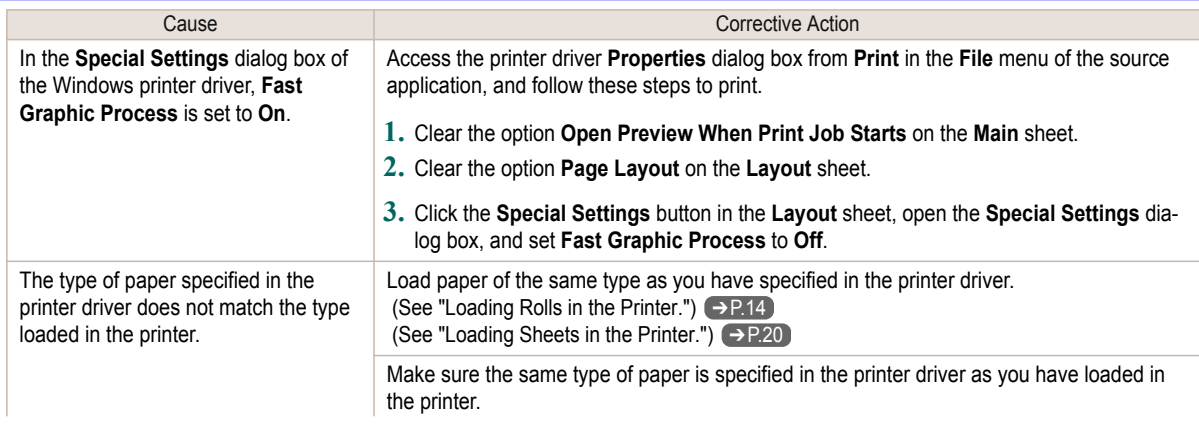

<span id="page-100-0"></span>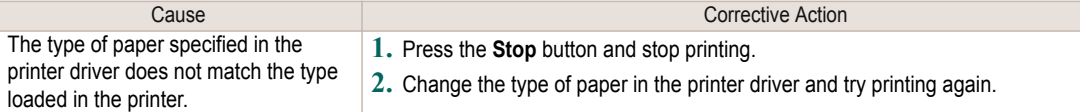

# **Lines are misaligned**

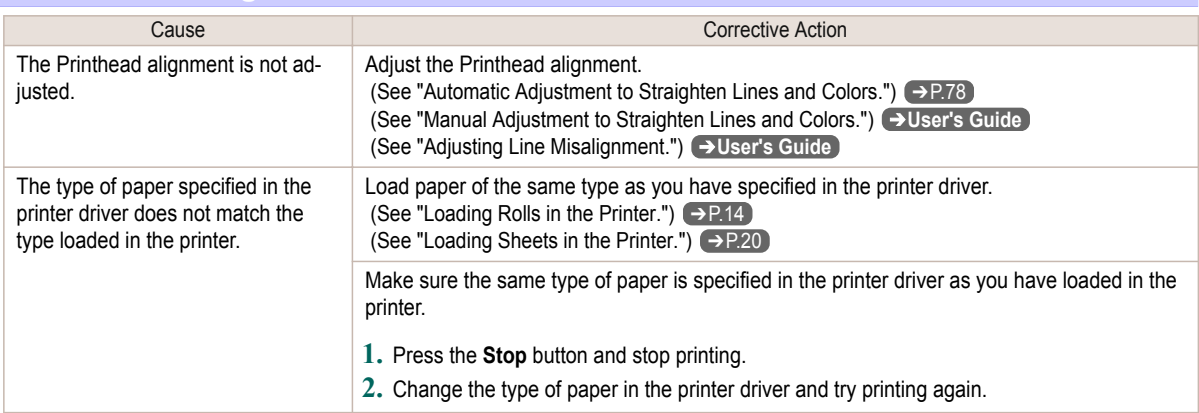

### Cannot print over a network

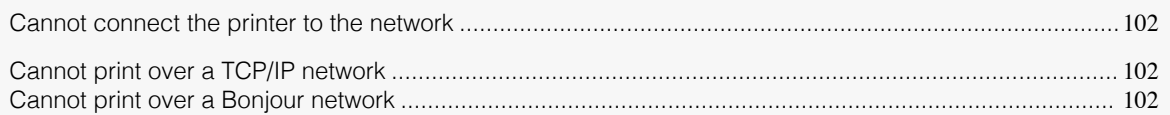

#### **Cannot connect the printer to the network Cause Cause Corrective Action** The Ethernet cable is not connected correctly to the printer's Ethernet port. **1.** Make sure the printer is connected to the network with the correct Ethernet cable, and then turn the printer on. For instructions on connecting the cable, refer to the Setup Guide. **2.** Make sure the Link indicator is lit. The bottom indicator is green if the printer is connected via 1000Base-T, while the top indicator is orange if connected via 100Base-TX and the top indicator is green if connected via 10Base-T. If the Link indicator is not lit, check the following points. **•** Make sure the connection point is on. **•** Make sure the end of the Ethernet cable is connected correctly. Insert the Ethernet cable until it clicks and locks in place. **•** Make sure there is no problem with the Ethernet cable. If there is any problem, replace the Ethernet cable. **•** Check the communication mode with the connection point. Although the printer normally detects the communication mode and transmission rate of the communication point automatically (in auto negotiation mode), sometimes the communication point settings cannot be detected. In this case, configure the connection method manually, specifying the communication mode in use. (See "Configuring the Communication Mode Manually.") ➔**User's Guide**

### **Cannot print over a TCP/IP network**

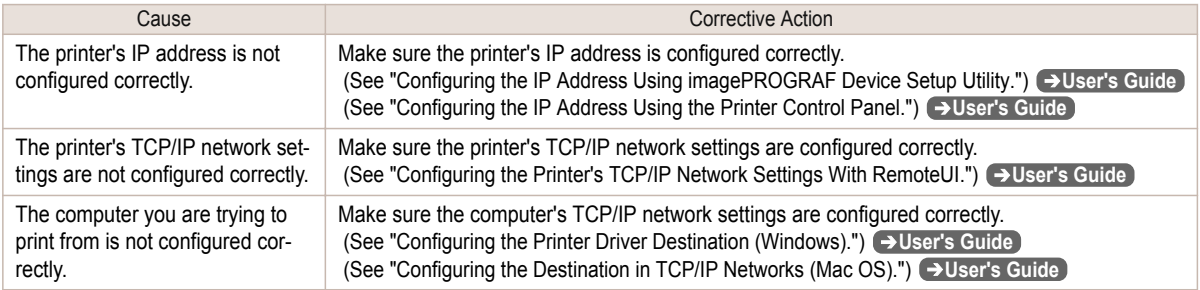

## **Cannot print over a Bonjour network**

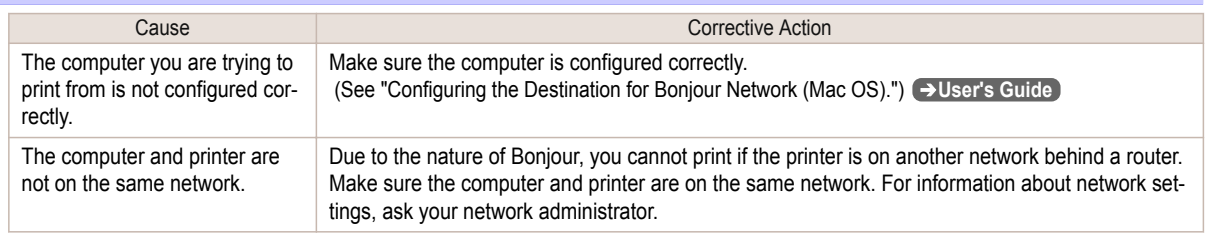

# <span id="page-102-0"></span>Installation problems The computer does not recognize the printer ............................................................................................. 103 Removing Installed Printer Drivers ...............................................................................................................103 **The computer does not recognize the printer** Cause Cause Corrective Action In the Control Panel menu, Use USB or Use Ethernet is set to Off. Set Use USB or Use Ethernet to On (See "Menu Settings.") ➔**User's Guide Removing Installed Printer Drivers** Follow these steps to remove installed printer drivers and utilities. Removing printer drivers (Windows) Remove the printer driver as follows. **Note •** The following procedure is for Windows 7. The method of removing printer drivers varies depending on the version of Windows. **1** From the Windows **start** menu, select **All Programs** > **Canon Printer Uninstaller** > **imagePROGRAF Printer Driver Uninstaller** to display the **Delete Printer** window. **2** Select the printer in the list and click **Delete**. **3** Click **Yes** after the **Warning** message is displayed. **4** Make sure that the printer has been removed from the list, and then click **Exit**. Removing imagePROGRAF Status Monitor (Windows) Remove imagePROGRAF Status Monitor as follows. **Note •** The following procedure is for Windows 7. The method of removing printer drivers varies depending on the version of Windows. **1** Select **Control Panel** from the **start** menu. **2** Select **Uninstall a program**. **Note •** If the **User Account Control** dialog box is displayed, click **Yes**. **3** Select **imagePROGRAF Status Monitor**, and then click the **Uninstall** button. iPF670 Series The computer does not recognize the printer

#### Removing imagePROGRAF Device Setup Utility (Windows)

Remove imagePROGRAF Device Setup Utility as follows.

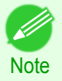

**•** The following procedure is for Windows 7. The method of removing printer drivers varies depending on the version of Windows.

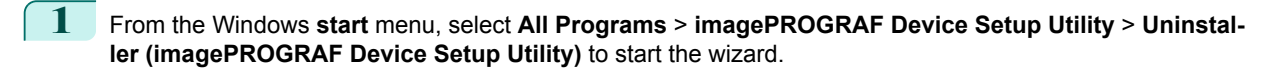

- **2** In the wizard window, click **Delete**, and then click **Next**.
- **3** Follow the instructions on the screen to remove **imagePROGRAF Device Setup Utility**.

### <span id="page-104-0"></span>HP-GL/2 problems

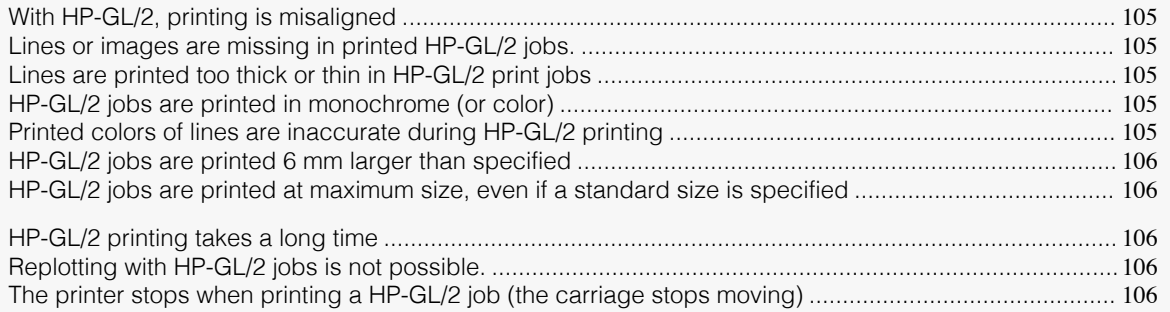

## **With HP-GL/2, printing is misaligned**

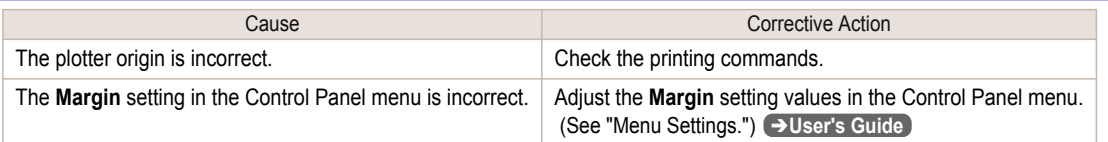

## **Lines or images are missing in printed HP-GL/2 jobs.**

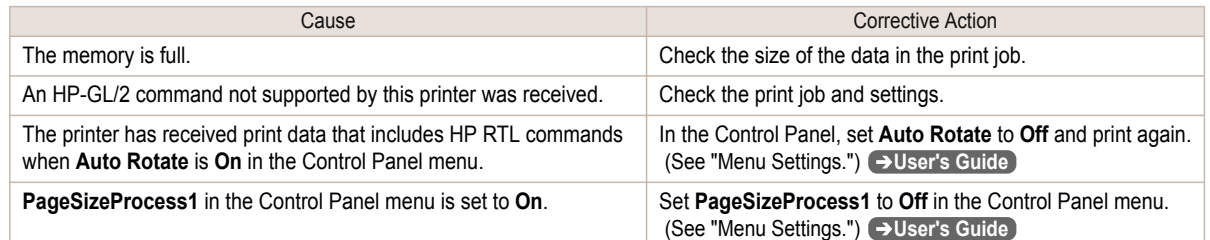

## **Lines are printed too thick or thin in HP-GL/2 print jobs**

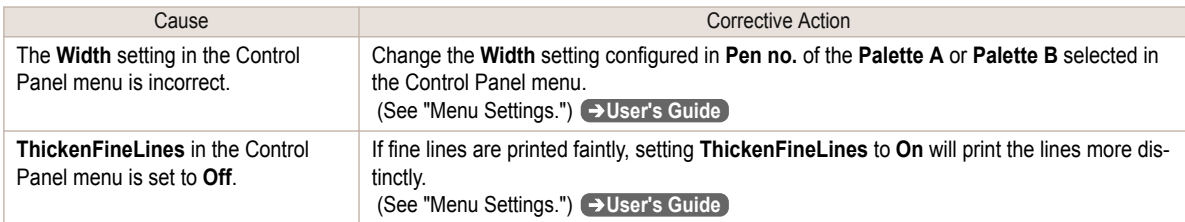

## **HP-GL/2 jobs are printed in monochrome (or color)**

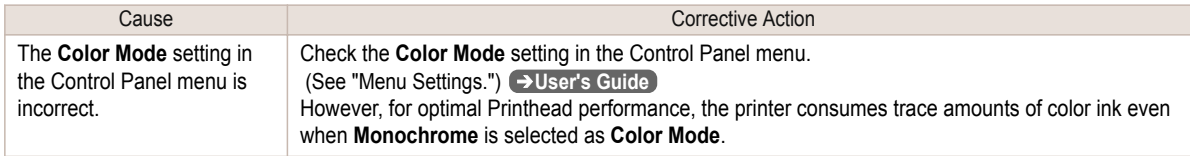

### **Printed colors of lines are inaccurate during HP-GL/2 printing**

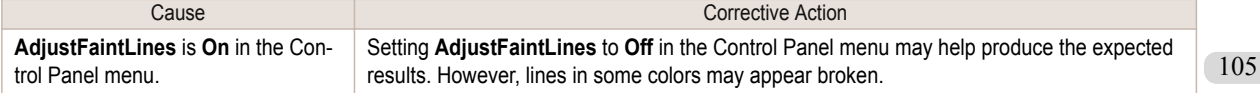

## <span id="page-105-0"></span>**HP-GL/2 jobs are printed 6 mm larger than specified**

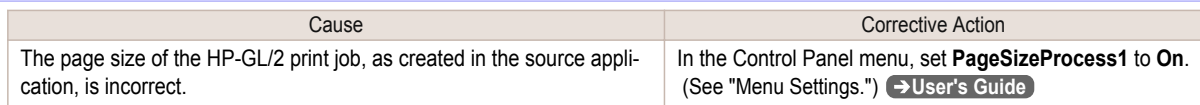

# **HP-GL/2 jobs are printed at maximum size, even if a standard size is specified**

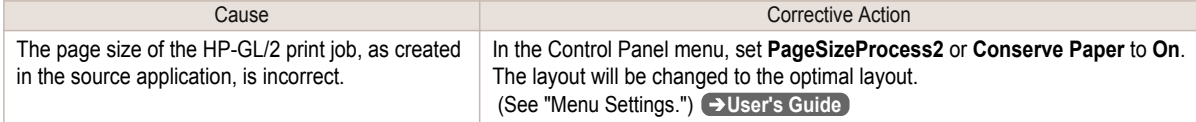

## **HP-GL/2 printing takes a long time**

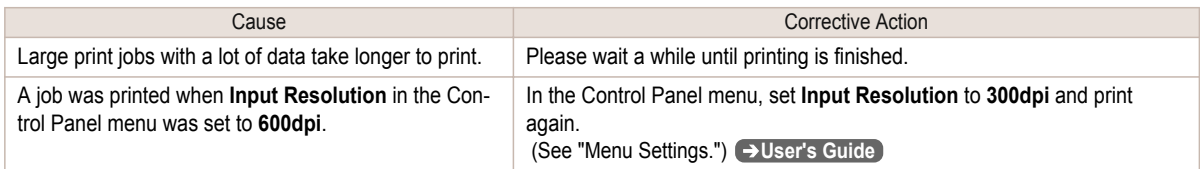

## **Replotting with HP-GL/2 jobs is not possible.**

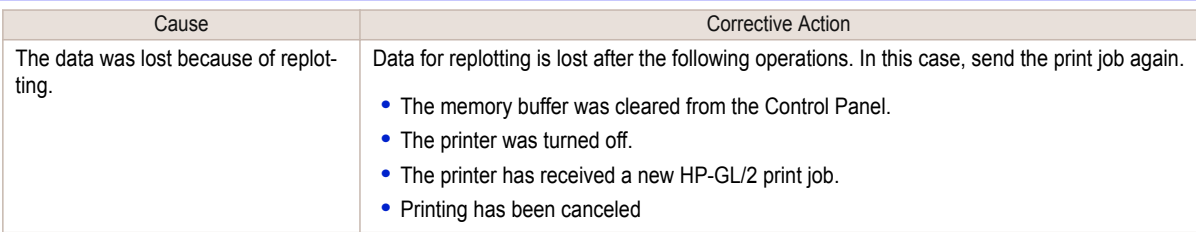

### **The printer stops when printing a HP-GL/2 job (the carriage stops moving)**

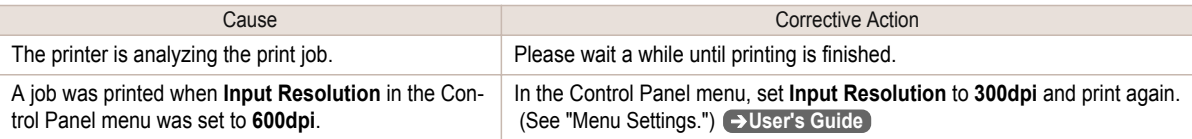

## <span id="page-106-0"></span>Other problems

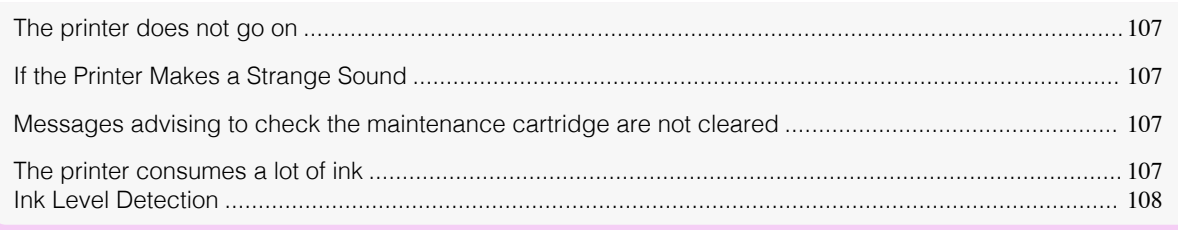

## **The printer does not go on**

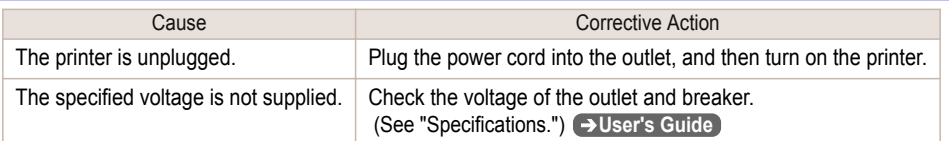

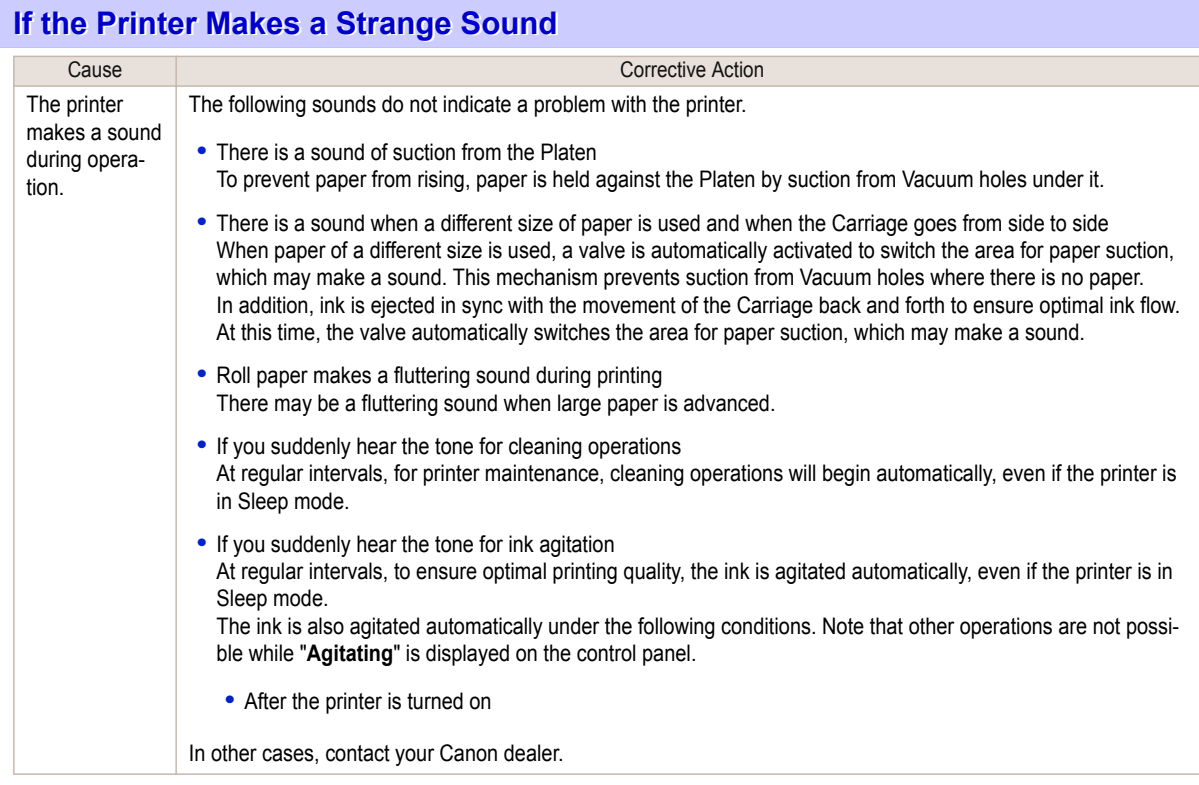

## **Messages advising to check the maintenance cartridge are not cleared**

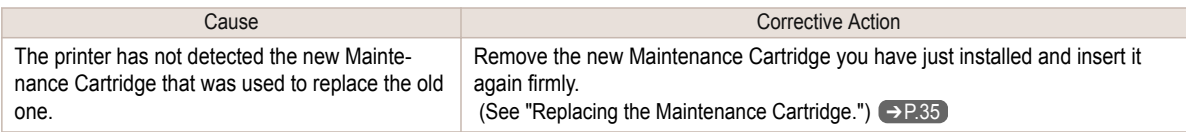

## **The printer consumes a lot of ink**

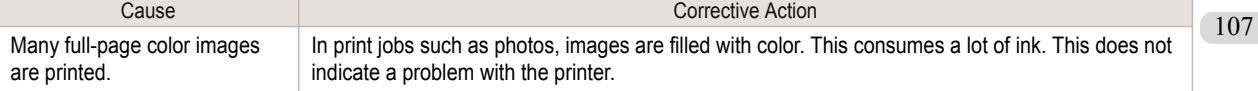

<span id="page-107-0"></span>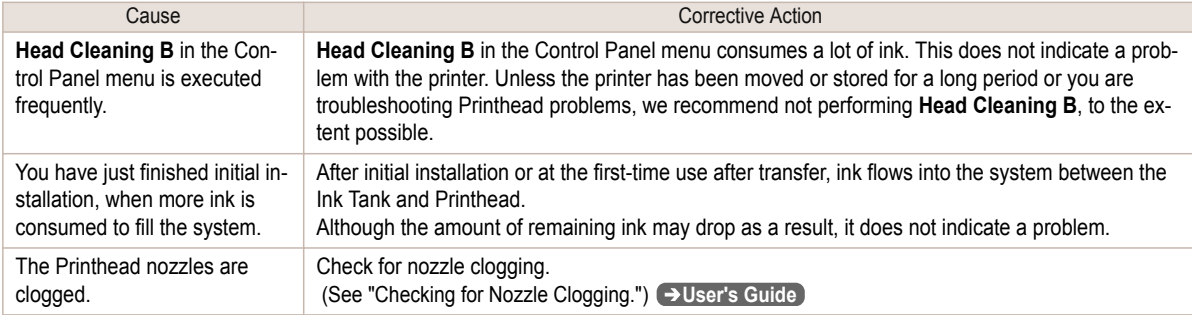

### **Ink Level Detection**

Ink level detection will be deactivated if you load ink tanks once emptied.

### Ink level detection

Ink tanks specified for this printer feature an ink level detection function to prevent the ink from running out during printing, which prevents printer damage. (See "Ink Tanks.") ➔**User's Guide**

This function will not work correctly if you use refill ink tanks. As a result, printing stops. Thus, before using refill ink tanks, you must cancel the ink level detection.

Printing with the ink level detection canceled may lead to printer damage and printing problems. Canon Inc. is not liable for any damage that may occur as a result of refilling ink.

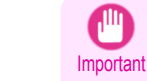

- **•** After ink level detection has been released, this function cannot be reactivated for currently loaded Ink Tank. To use ink level detection again, replace the Ink Tank with new ones specified for use with the printer.
- **•** Repeatedly removing and inserting an Ink Tank may damage the connection between the Ink Tank and the printer, which may cause ink leakage from the Ink Tank and damage the printer.

#### Releasing ink level detection

**1** On the Display Screen, a message indicates that the ink level cannot be detected. After checking the message, press the ▶ button.

Remaining level of the ink cannot be correctly ldetected. Check ink tank.

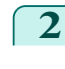

**2** Press **▲** or **▼** to select **Information**, and then press the **OK** button.

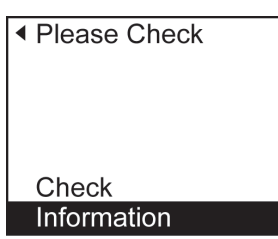
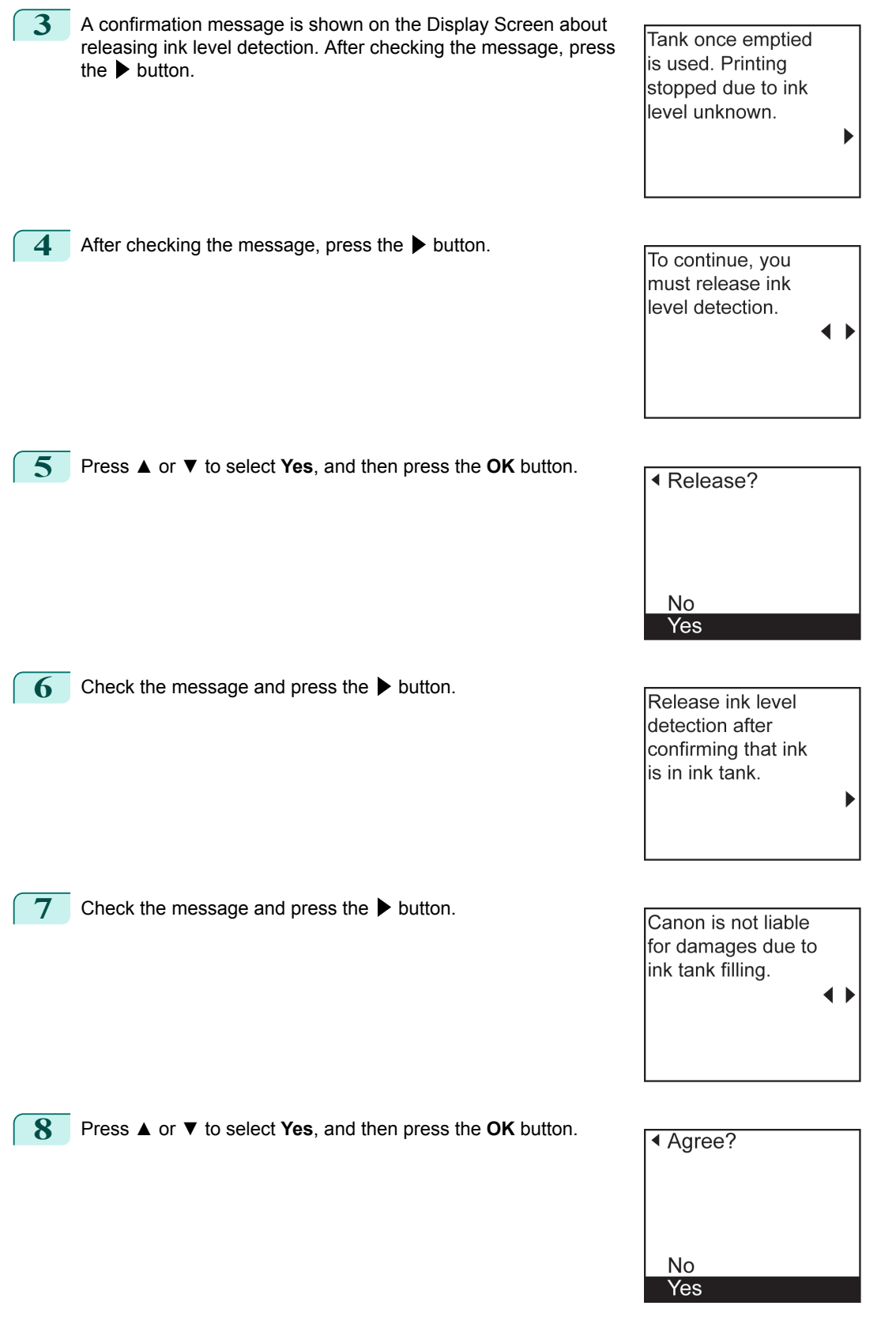

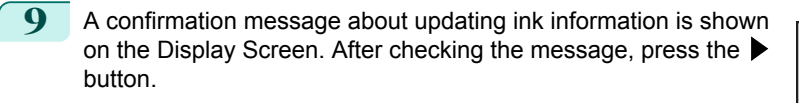

Release ink level detection. Perform after use of ink tank was registered?  $\blacktriangleright$ 

**10** Press **▲** or **▼** to select **Yes**, and then press the **OK** button.

Ink level detection is now released.

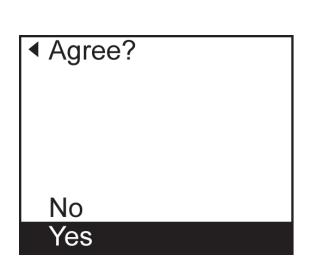

# <span id="page-110-0"></span>**Error Message**

### Messages regarding paper

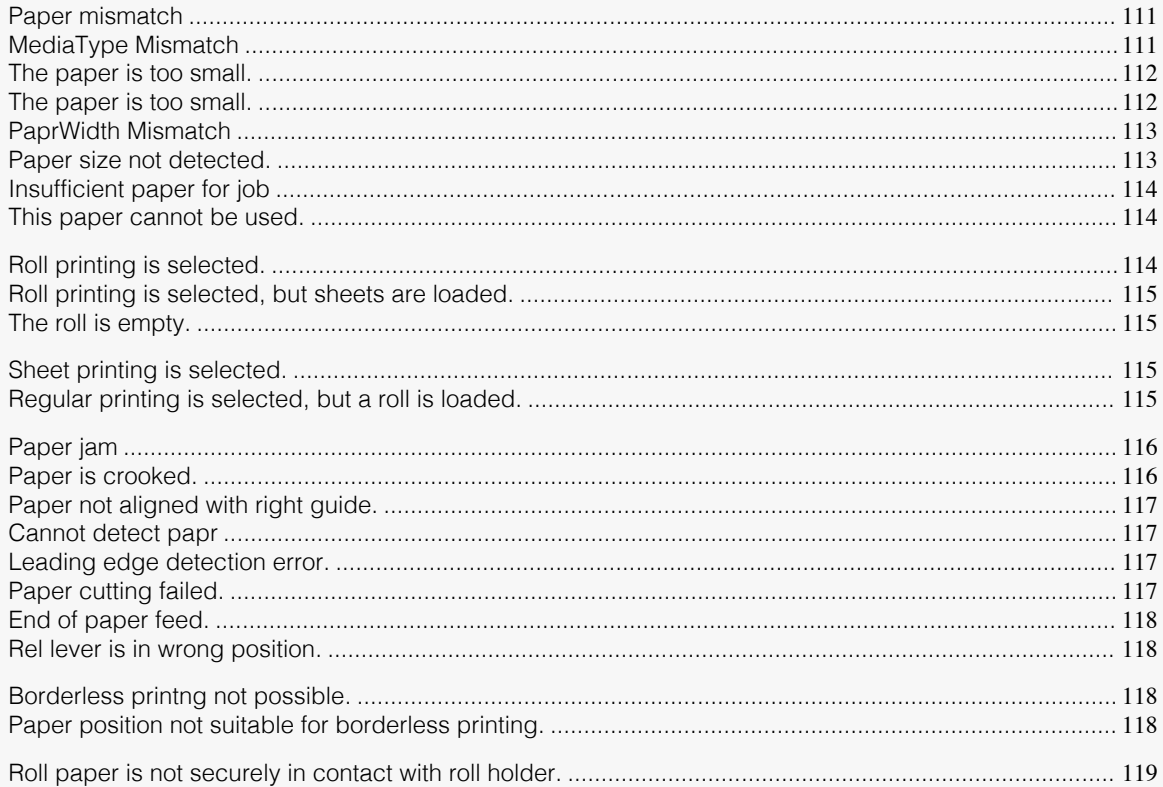

# **Paper mismatch**

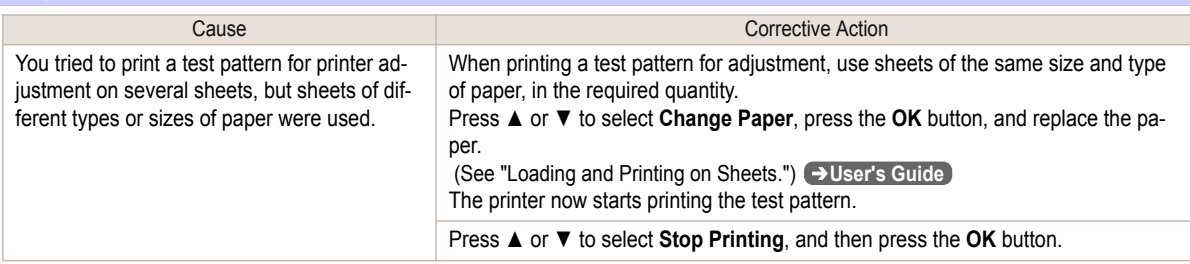

## **MediaType Mismatch**

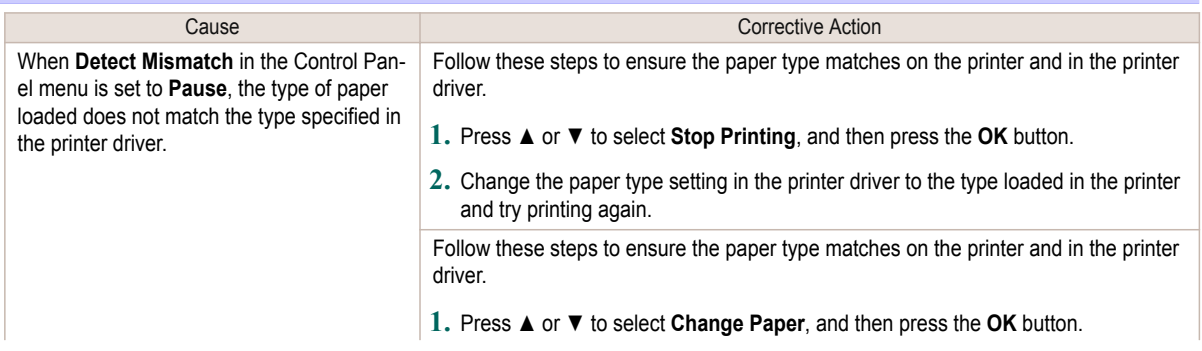

111

<span id="page-111-0"></span>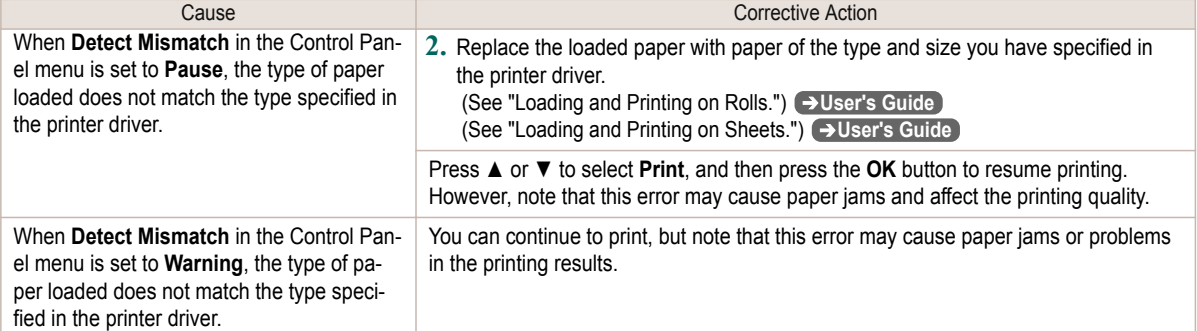

## **The paper is too small.**

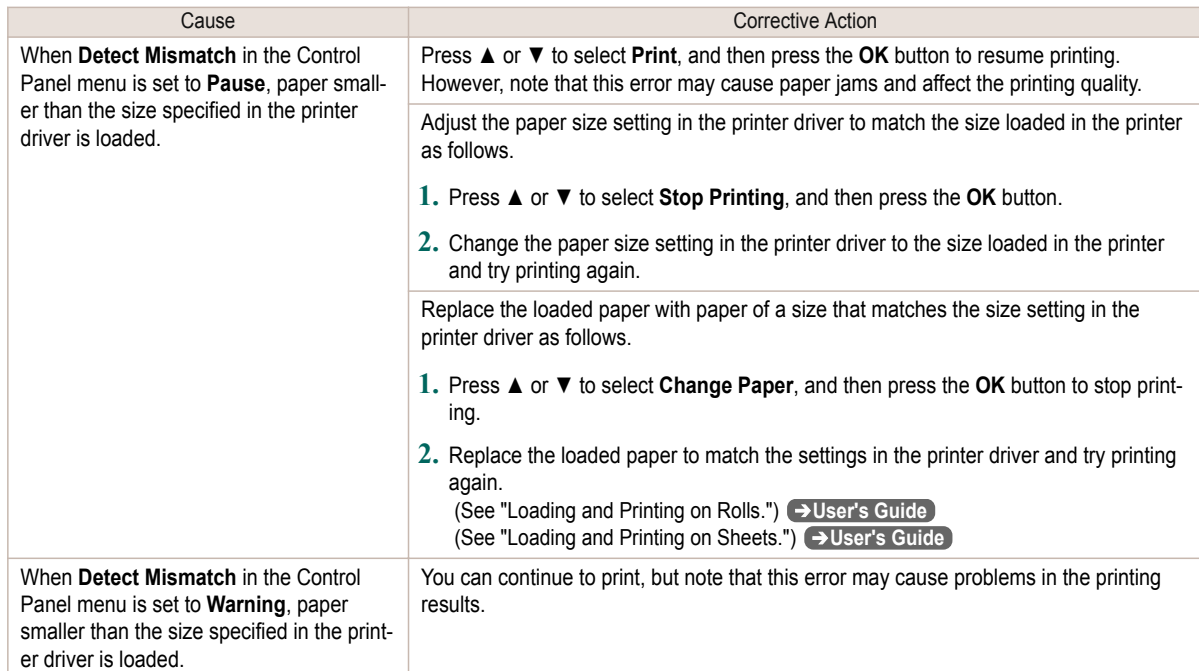

#### **The paper is too small.**

#### "**Replace paper with A4/LTR (vertical) or larger**"

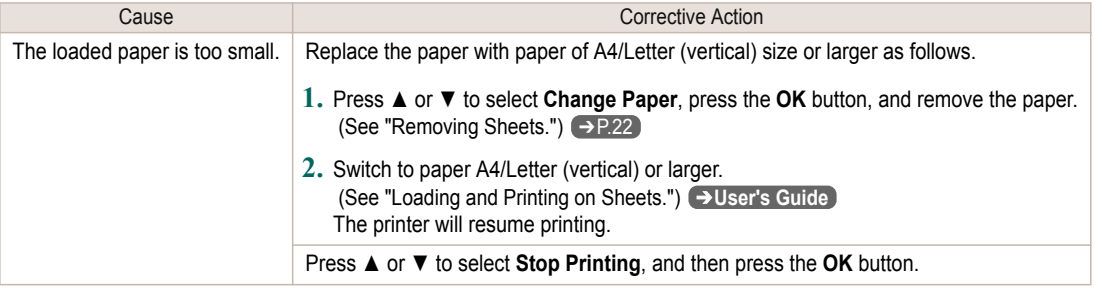

#### "**Replace roll with 10 in. wide or larger roll.**"

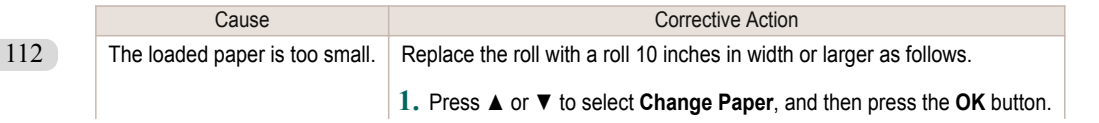

<span id="page-112-0"></span>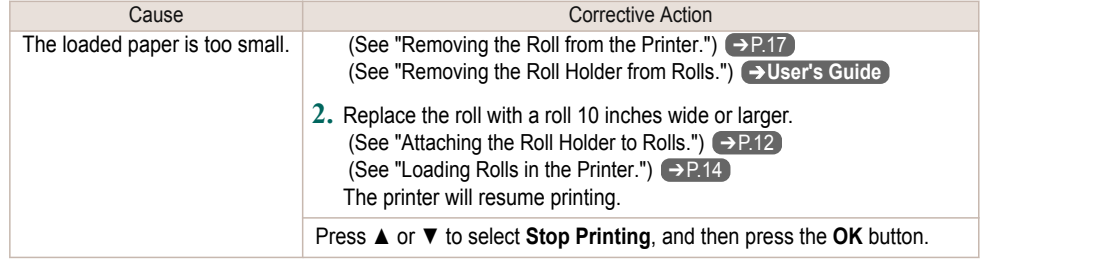

#### "**Remove paper and check pap. size**"

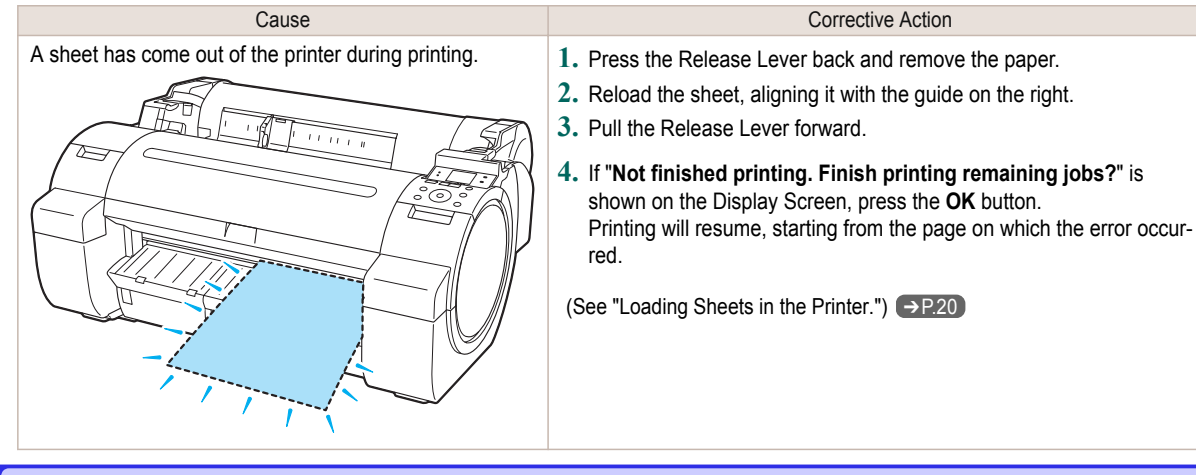

#### **PaprWidth Mismatch**

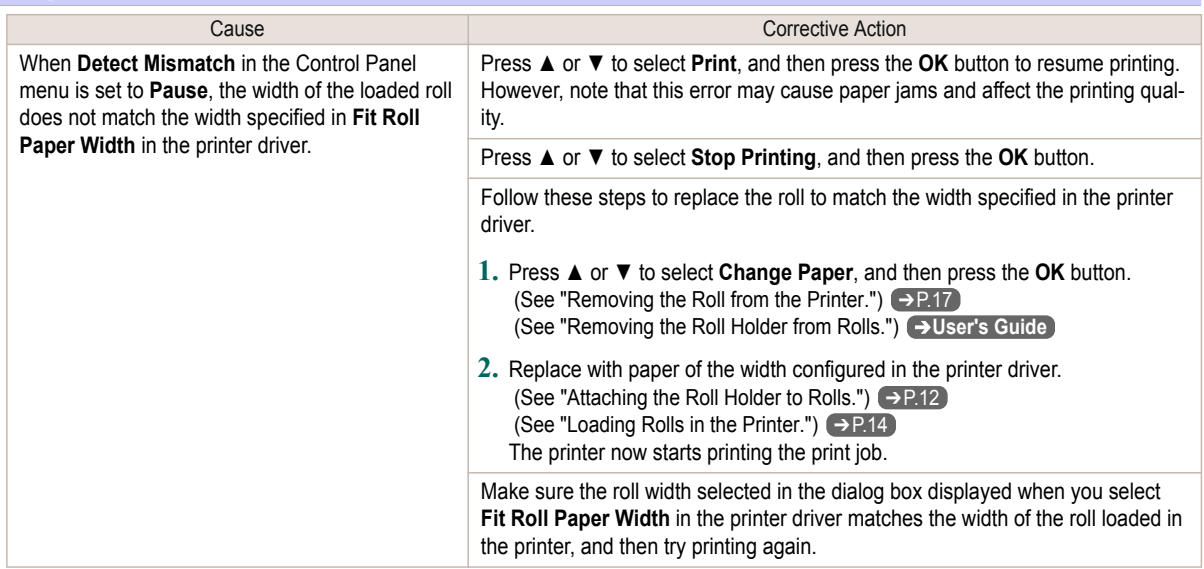

#### **Paper size not detected.**

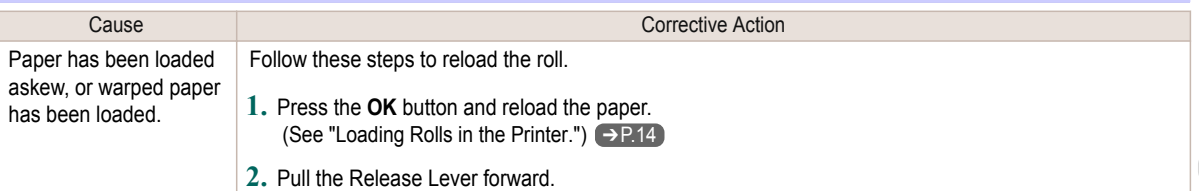

113

<span id="page-113-0"></span>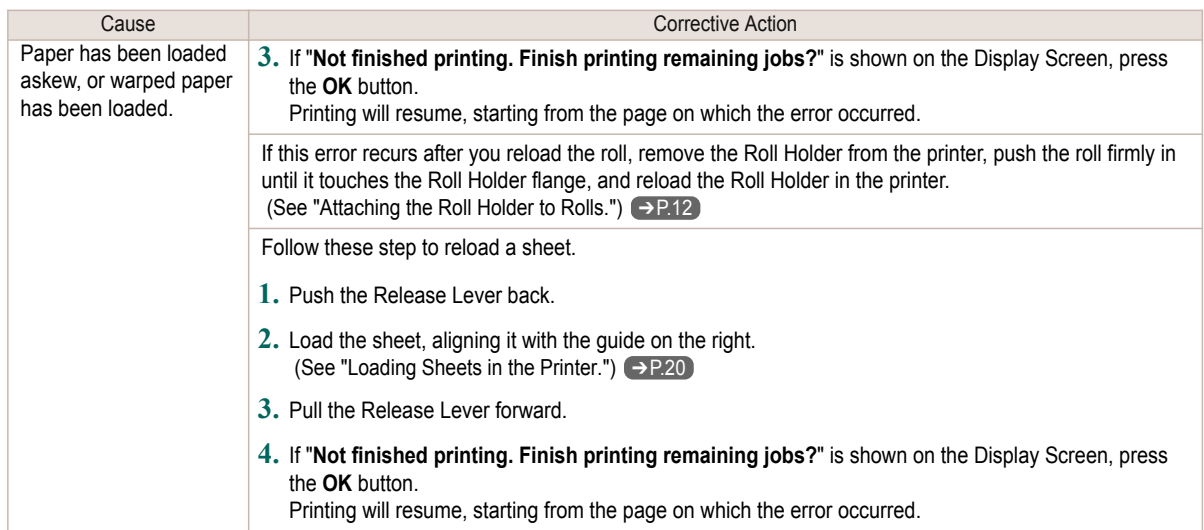

#### **Insufficient paper for job**

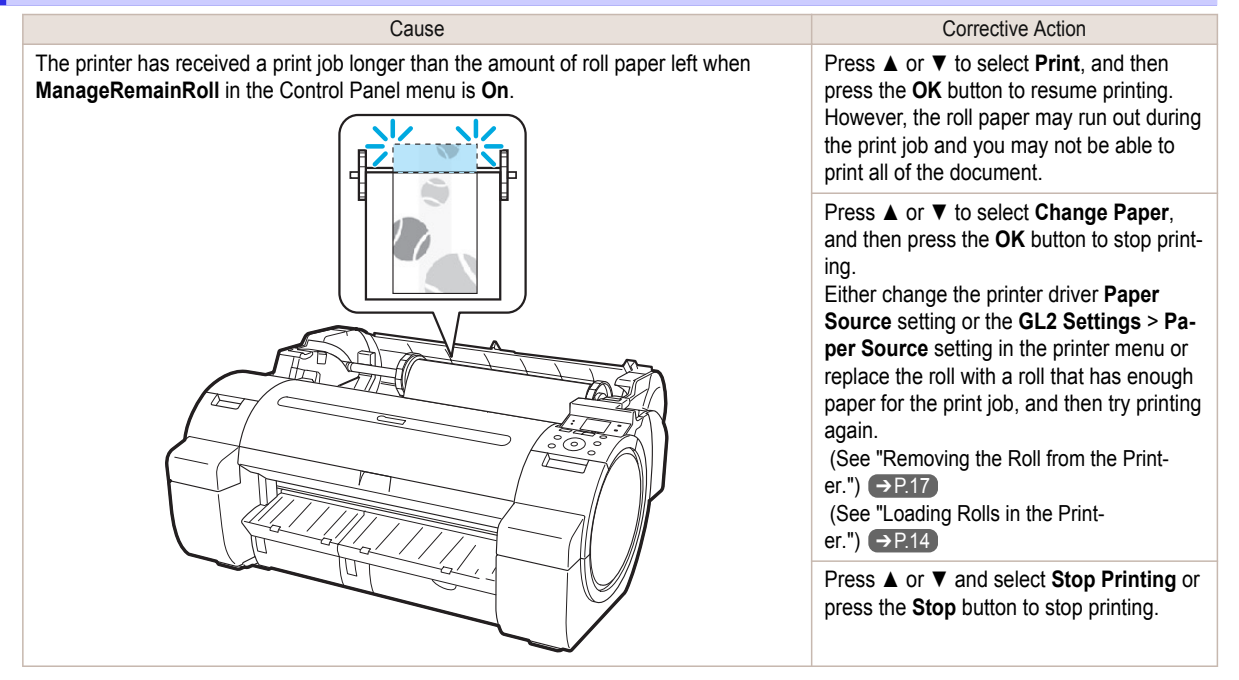

#### **This paper cannot be used.**

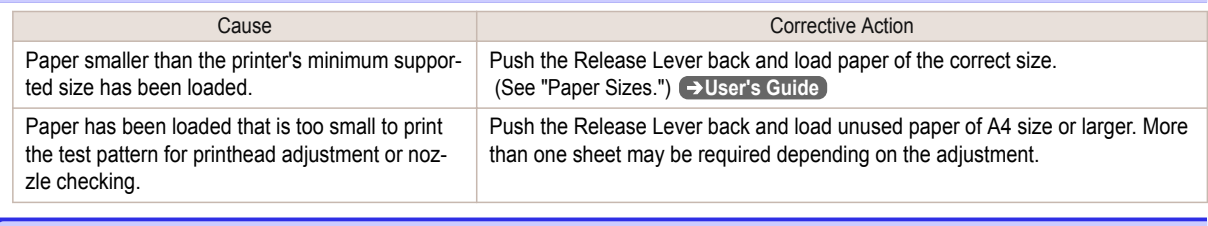

#### **Roll printing is selected.**

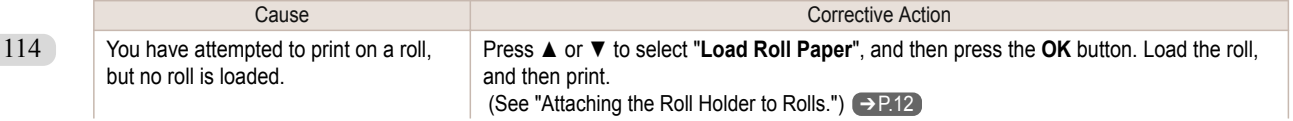

<span id="page-114-0"></span>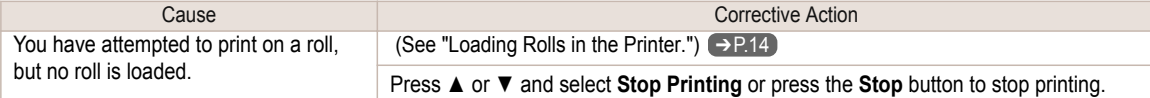

#### **Roll printing is selected, but sheets are loaded.**

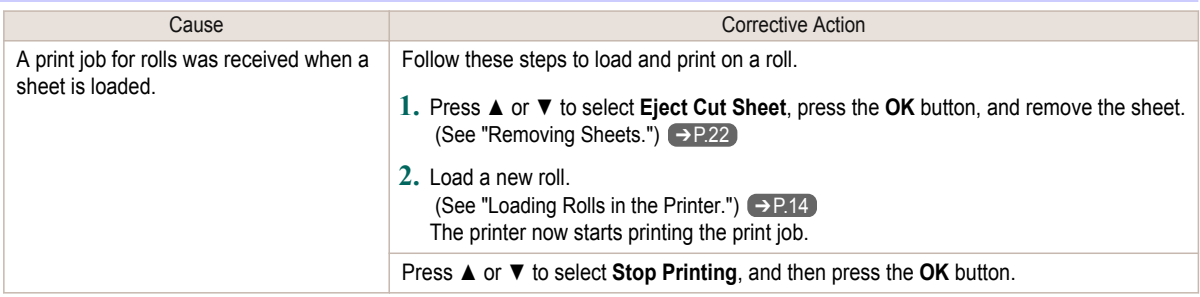

### **The roll is empty.**

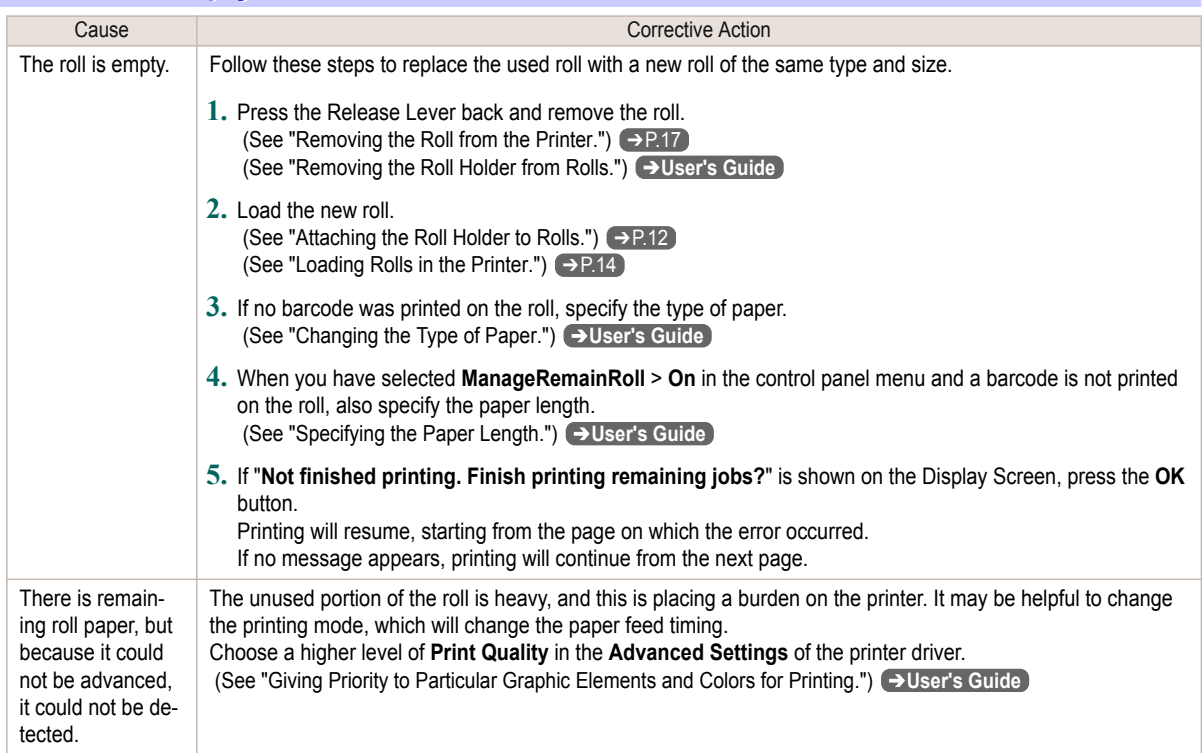

## **Sheet printing is selected.**

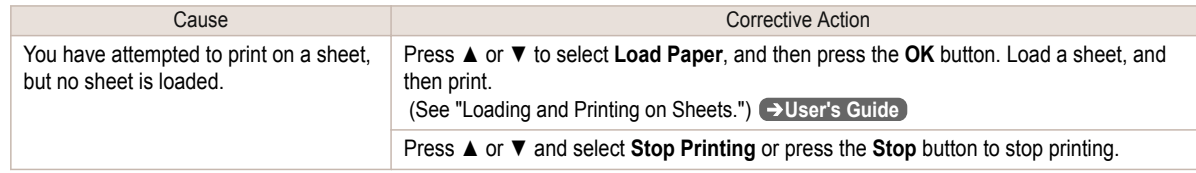

## **Regular printing is selected, but a roll is loaded.**

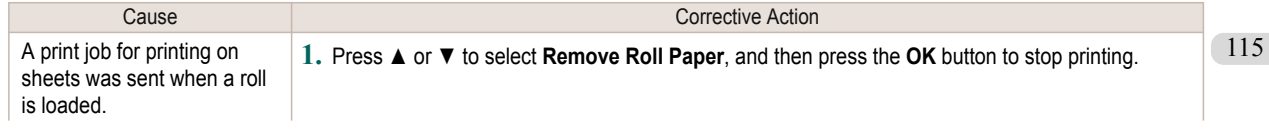

<span id="page-115-0"></span>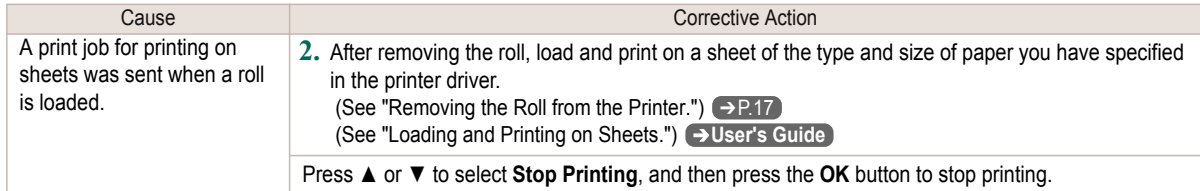

#### **Paper jam**

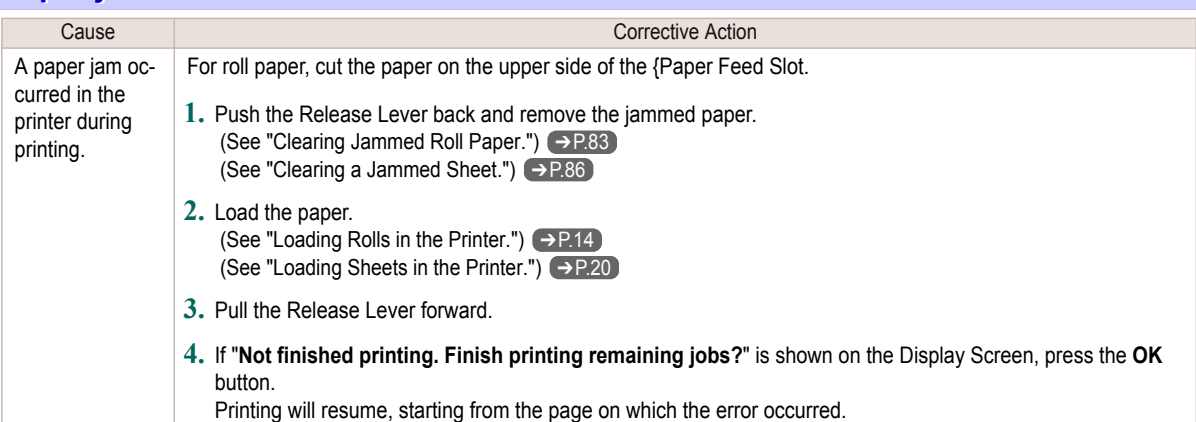

#### **Paper is crooked.**

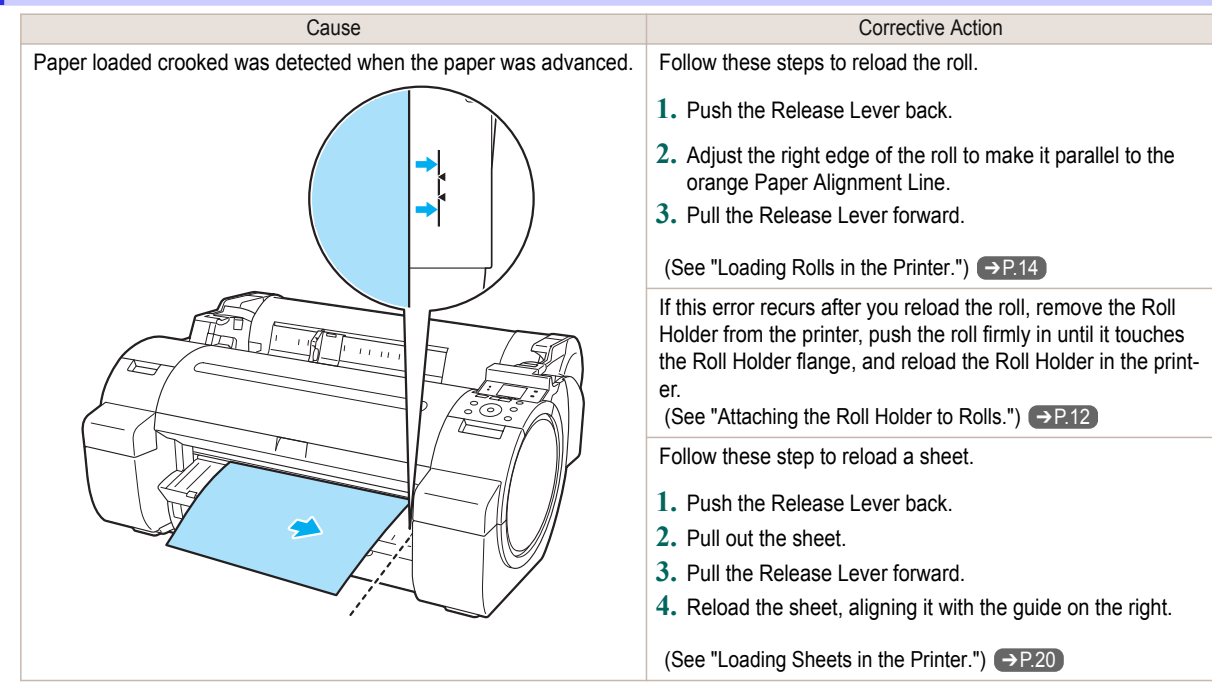

Important **•** To disable this message (if it is displayed repeatedly despite reloading paper, for example), choose **Off** or **Loose** in the **Skew Check Lv.** setting of the printer menu. However, this may cause jams and printing problems because paper may be askew when printed. Also, the Platen may become soiled, which may soil the back of the next document when it is printed.

**A** 

### <span id="page-116-0"></span>**Paper not aligned with right guide.**

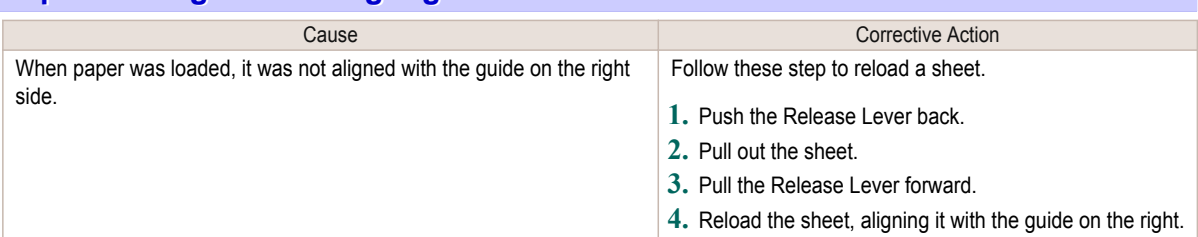

# **Cannot detect papr**

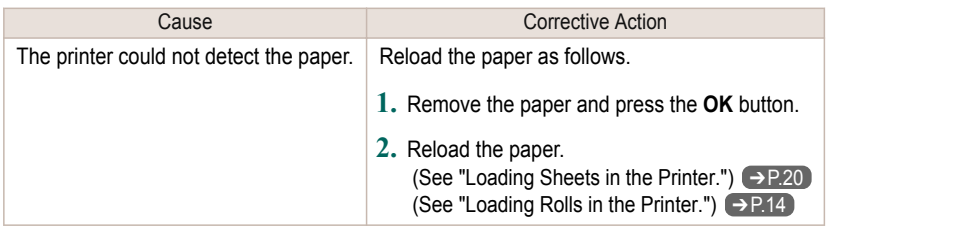

### **Leading edge detection error.**

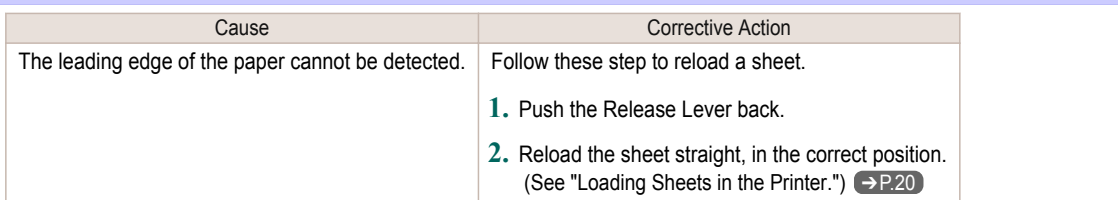

## **Paper cutting failed.**

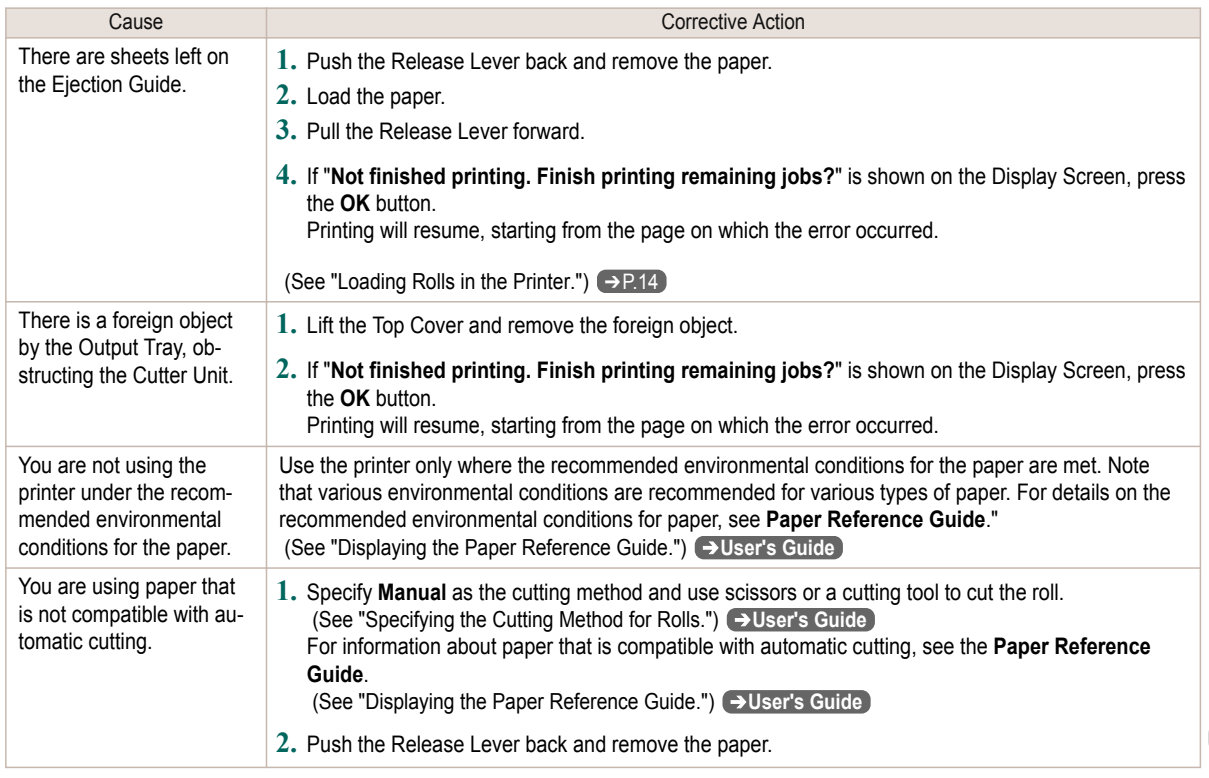

<span id="page-117-0"></span>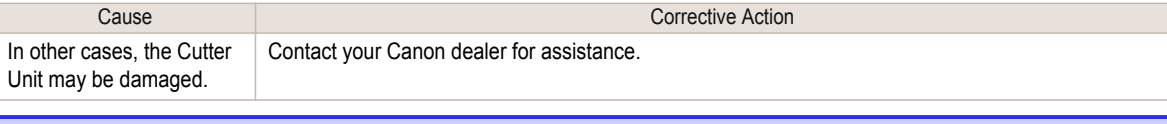

## **End of paper feed.**

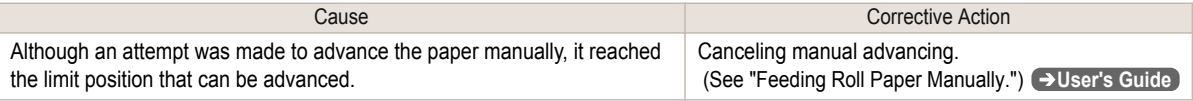

### **Rel lever is in wrong position.**

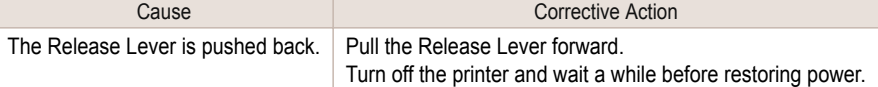

### **Borderless printng not possible.**

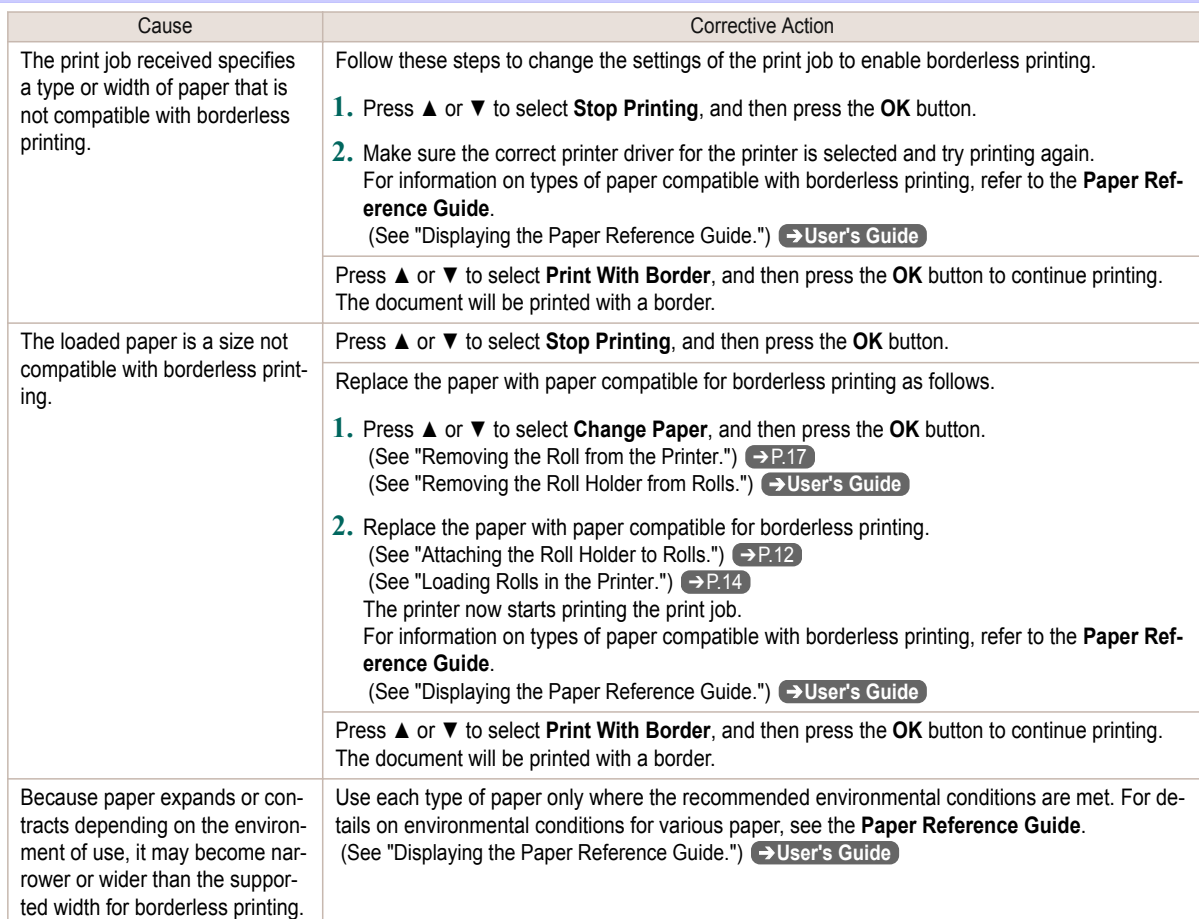

### **Paper position not suitable for borderless printing.**

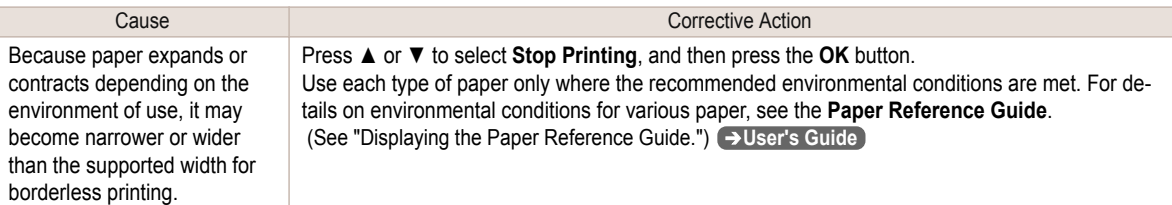

<span id="page-118-0"></span>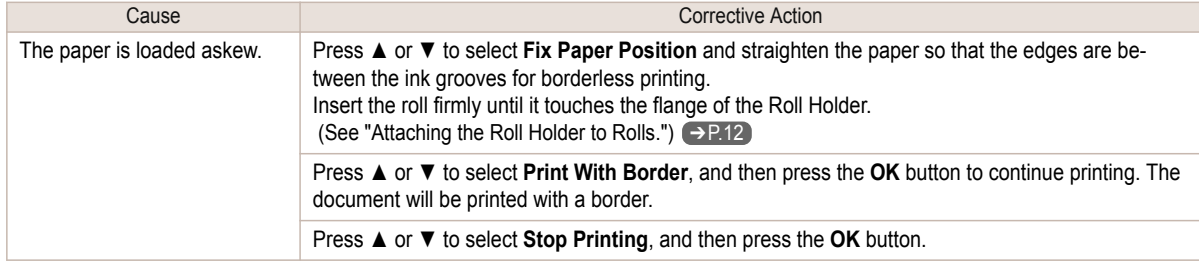

## **Roll paper is not securely in contact with roll holder.**

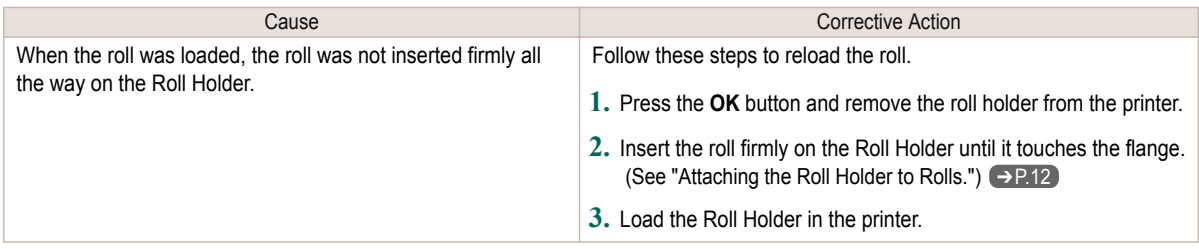

#### <span id="page-119-0"></span>Messages regarding ink

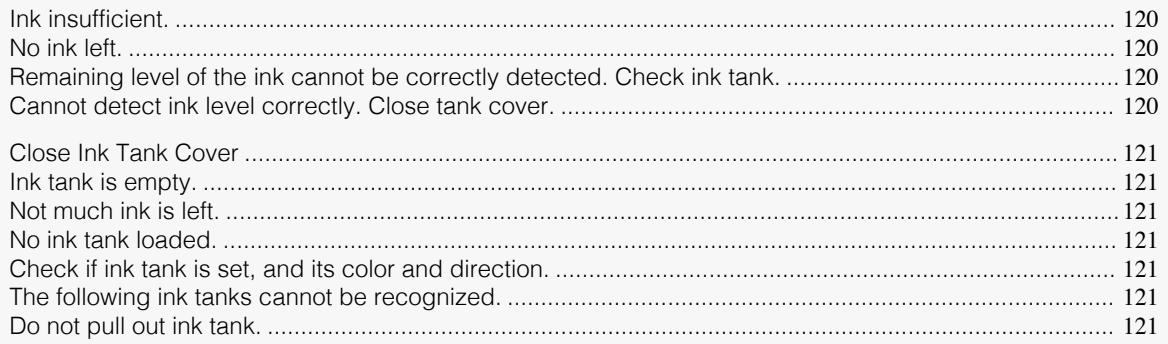

### **Ink insufficient.**

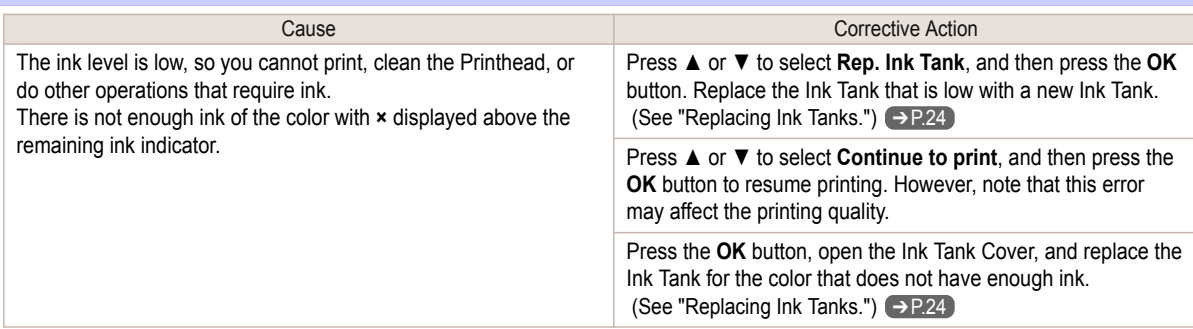

#### **No ink left.**

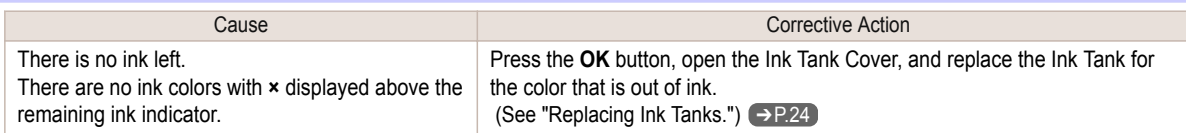

### **Remaining level of the ink cannot be correctly detected. Check ink tank.**

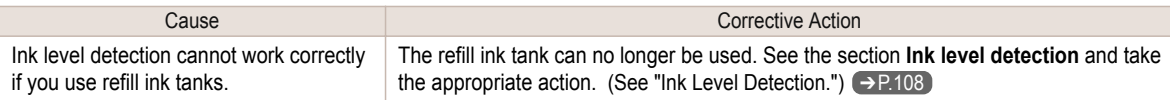

## **Cannot detect ink level correctly. Close tank cover.**

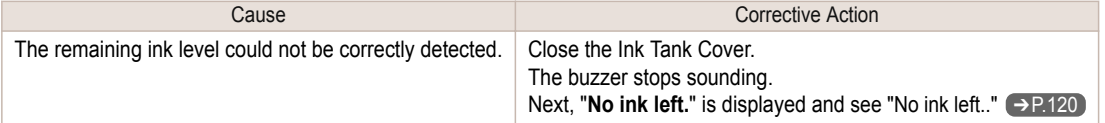

### <span id="page-120-0"></span>**Close Ink Tank Cover**

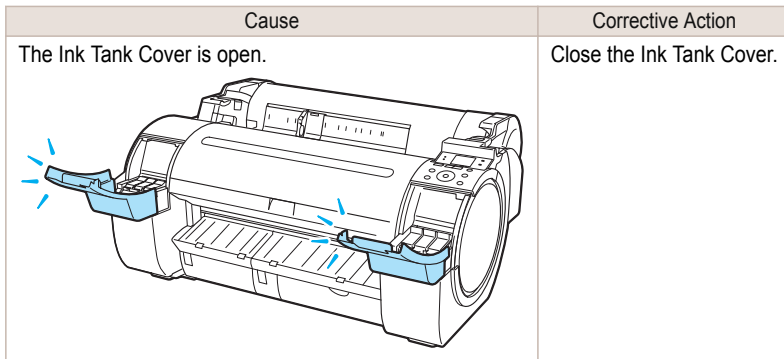

### **Ink tank is empty.**

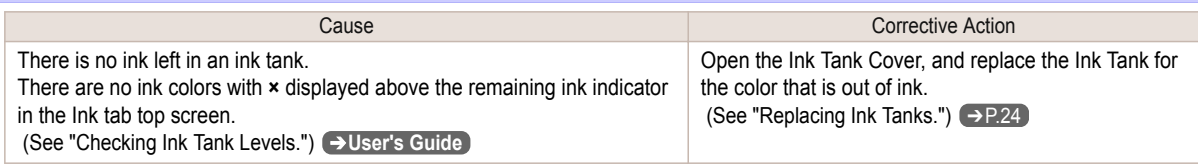

### **Not much ink is left.**

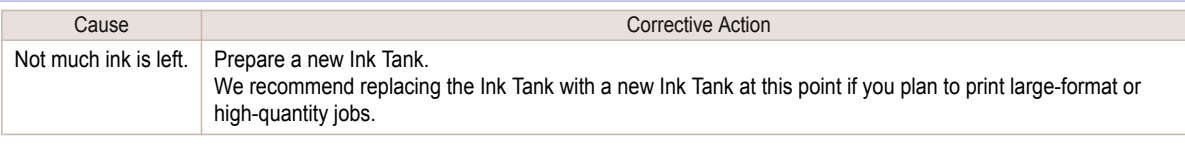

#### **No ink tank loaded.**

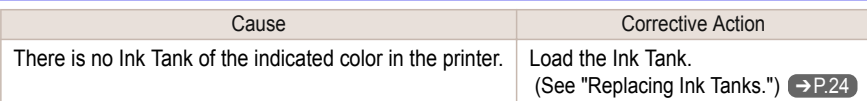

### **Check if ink tank is set, and its color and direction.**

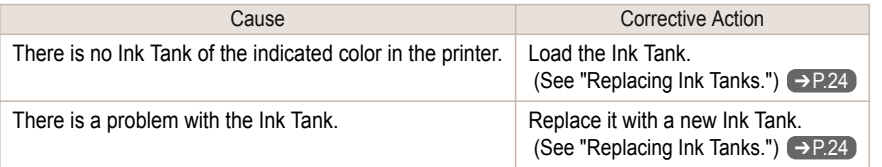

#### **The following ink tanks cannot be recognized.**

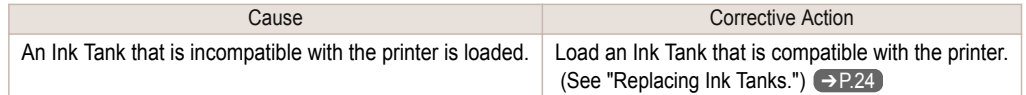

#### **Do not pull out ink tank.**

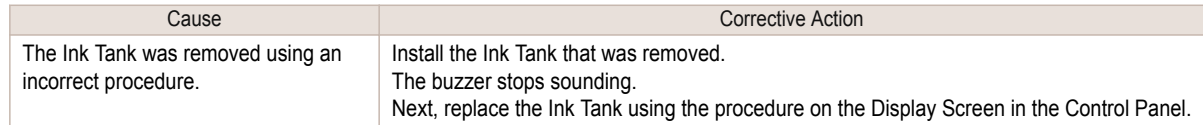

# <span id="page-121-0"></span>Messages regarding printing or adjustment

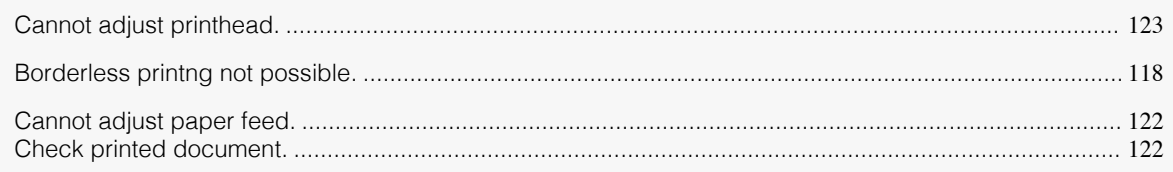

# **Cannot adjust paper feed.**

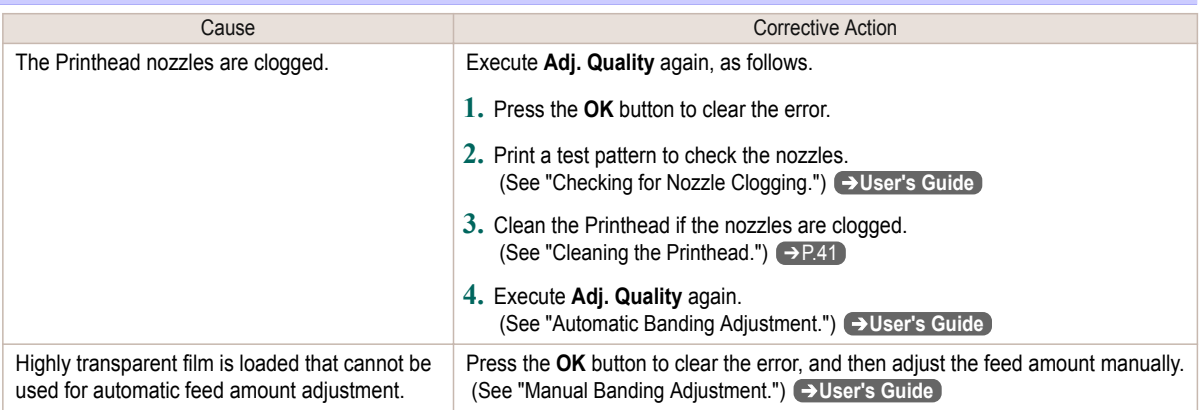

# **Check printed document.**

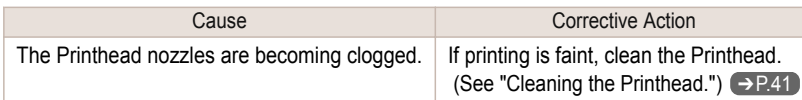

### <span id="page-122-0"></span>Messages regarding printheads

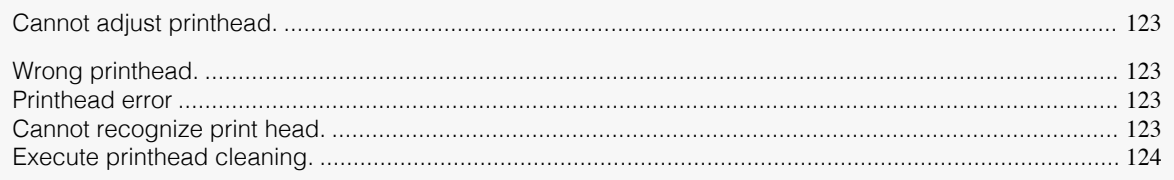

### **Cannot adjust printhead.**

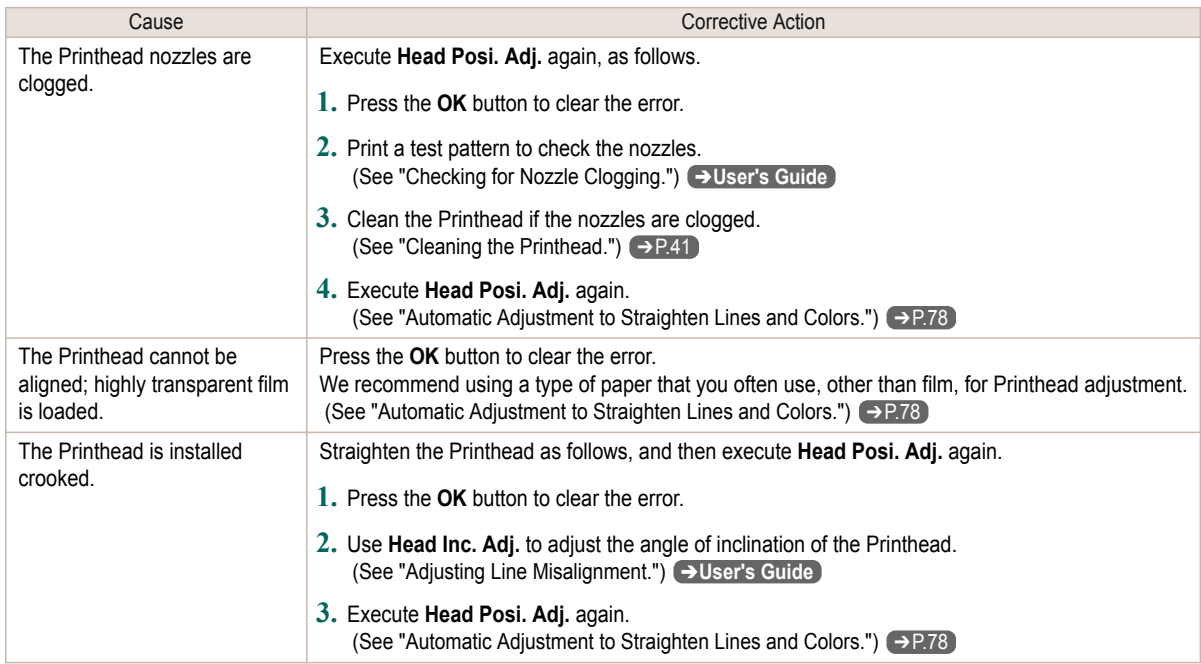

## **Wrong printhead.**

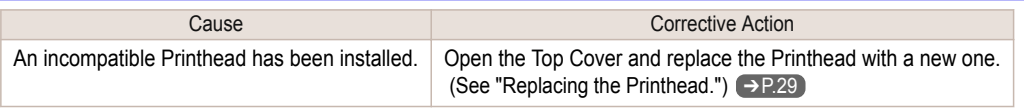

### **Printhead error**

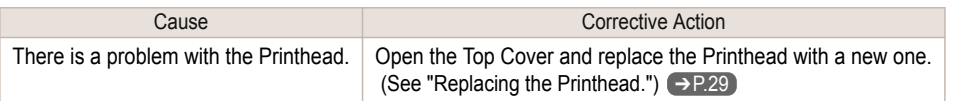

## **Cannot recognize print head.**

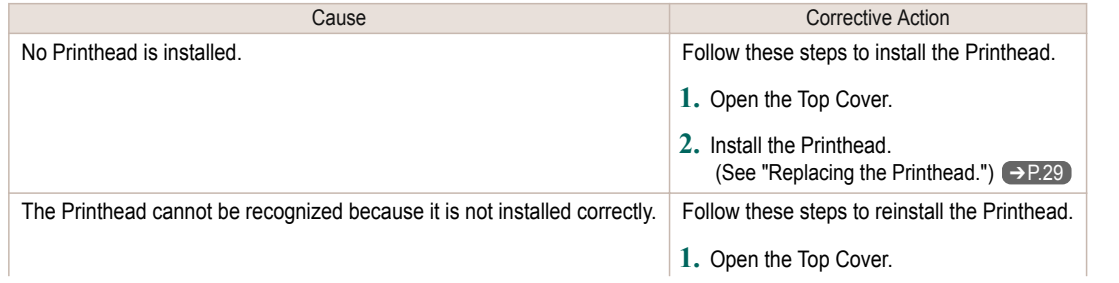

<span id="page-123-0"></span>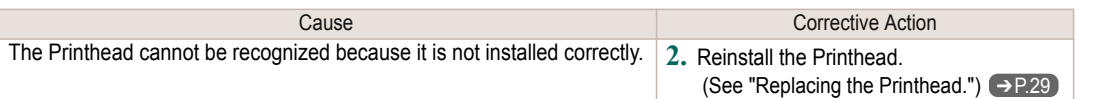

# **Execute printhead cleaning.**

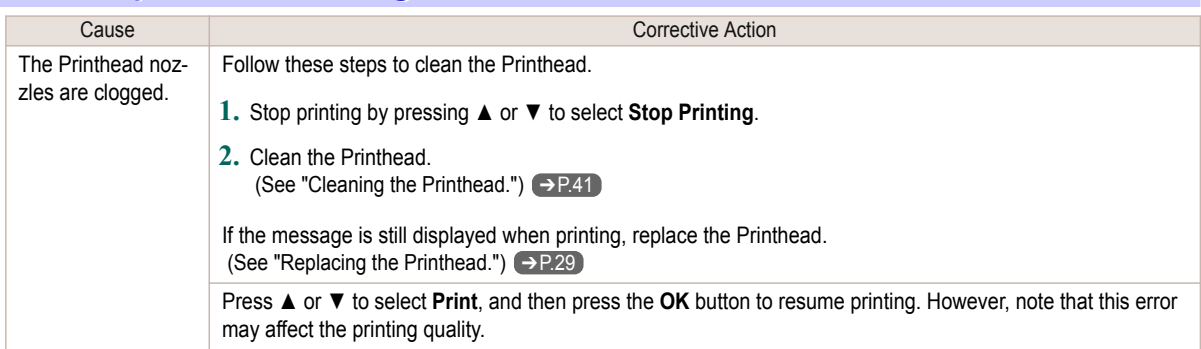

### <span id="page-124-0"></span>Messages regarding the maintenance cartridge

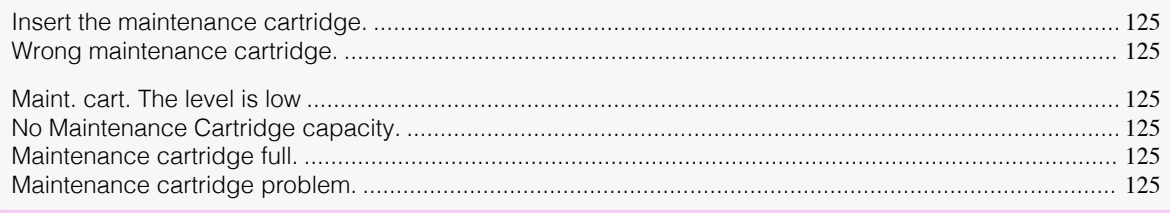

#### **Insert the maintenance cartridge.**

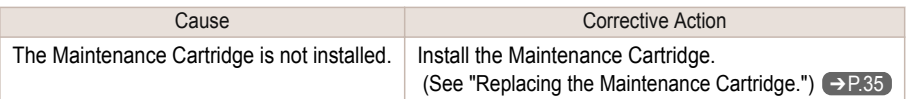

#### **Wrong maintenance cartridge.**

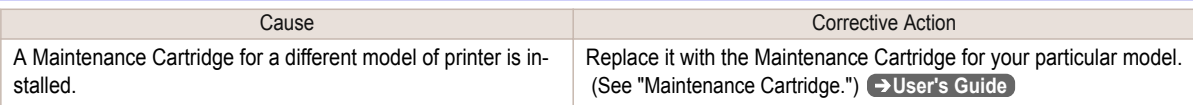

#### **Maint. cart. The level is low**

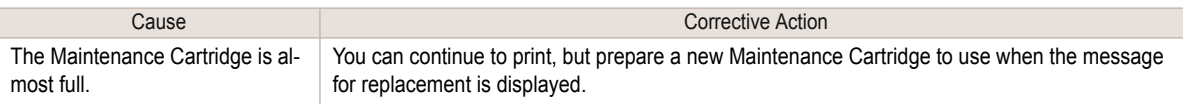

#### **No Maintenance Cartridge capacity.**

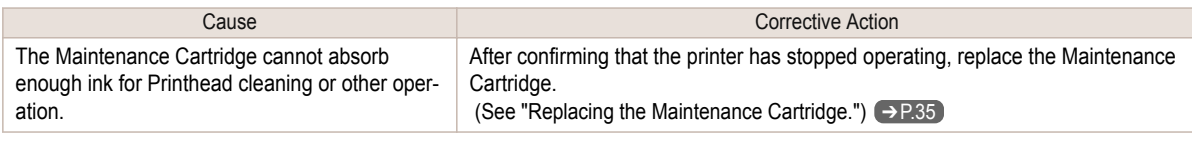

### **Maintenance cartridge full.**

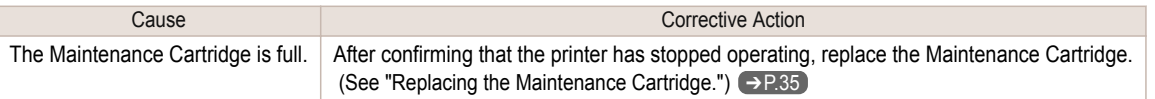

#### **Maintenance cartridge problem.**

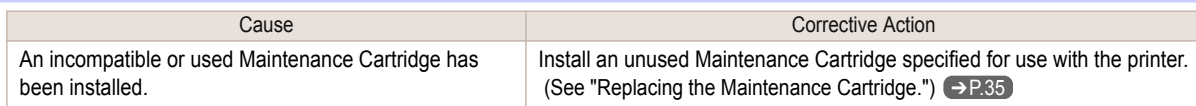

#### <span id="page-125-0"></span>Messages regarding HP-GL/2

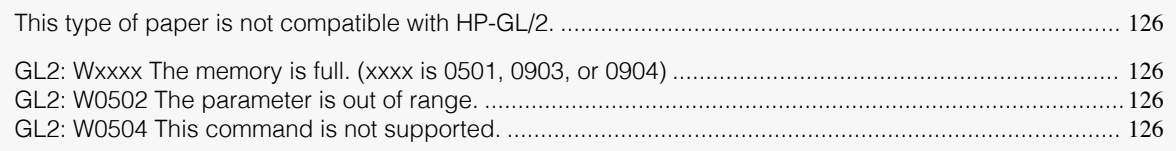

### **This type of paper is not compatible with HP-GL/2.**

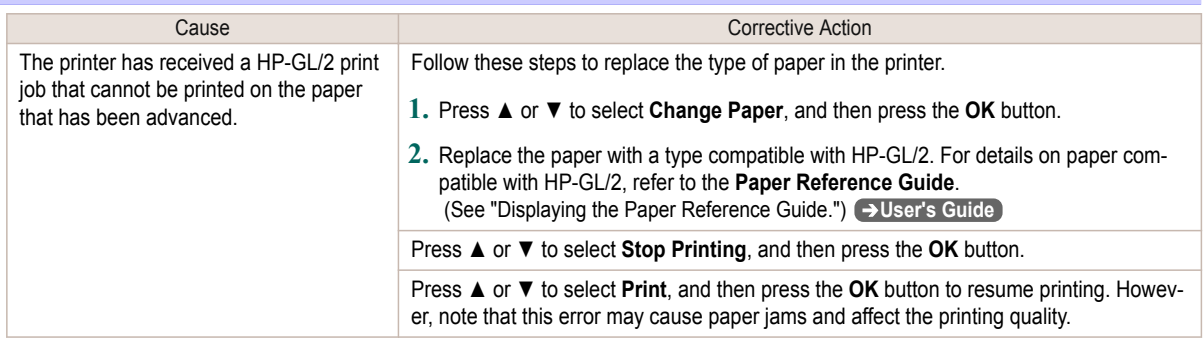

# **GL2: Wxxxx The memory is full. (xxxx is 0501, 0903, or 0904)**

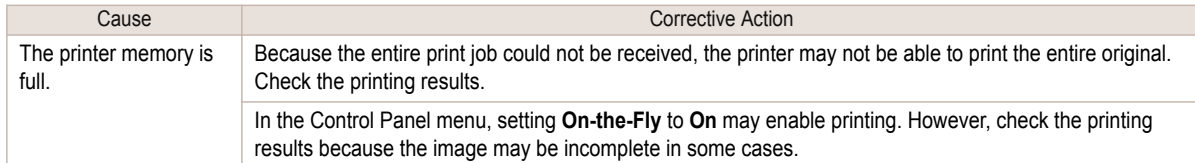

### **GL2: W0502 The parameter is out of range.**

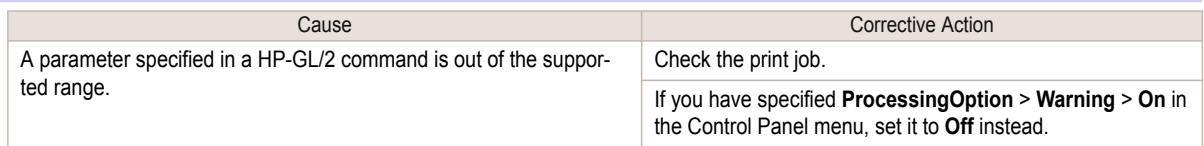

### **GL2: W0504 This command is not supported.**

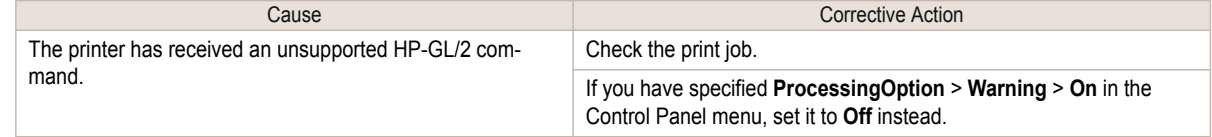

### <span id="page-126-0"></span>Other Messages

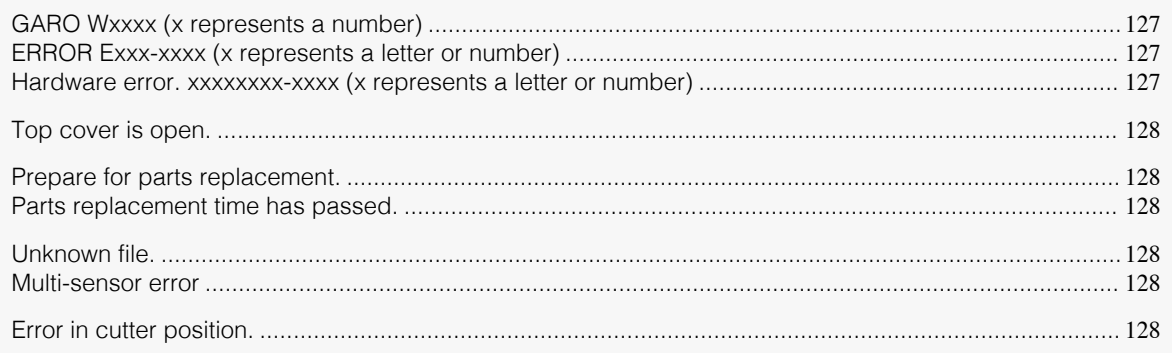

### **GARO Wxxxx (x represents a number)**

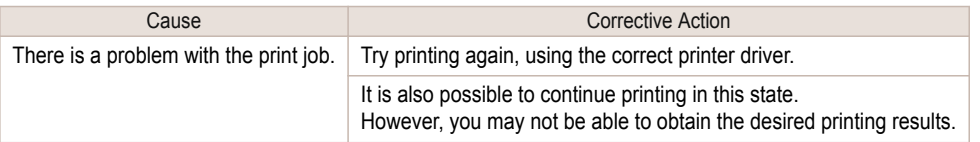

### **ERROR Exxx-xxxx (x represents a letter or number)**

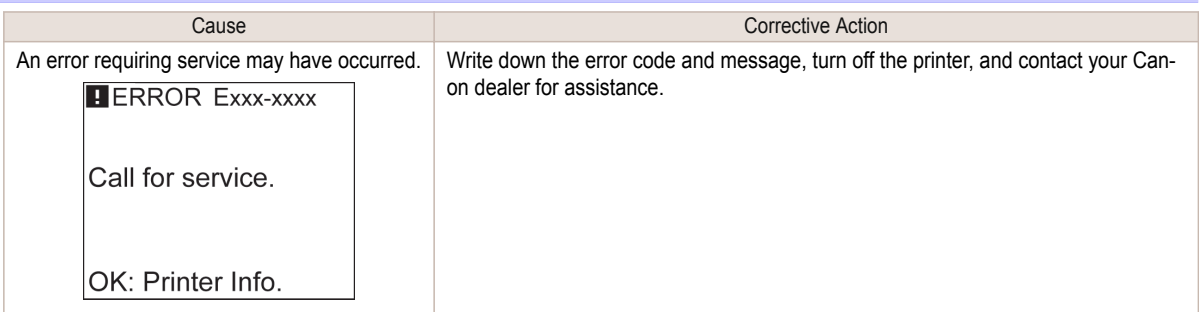

#### **Hardware error. xxxxxxxx-xxxx (x represents a letter or number)**

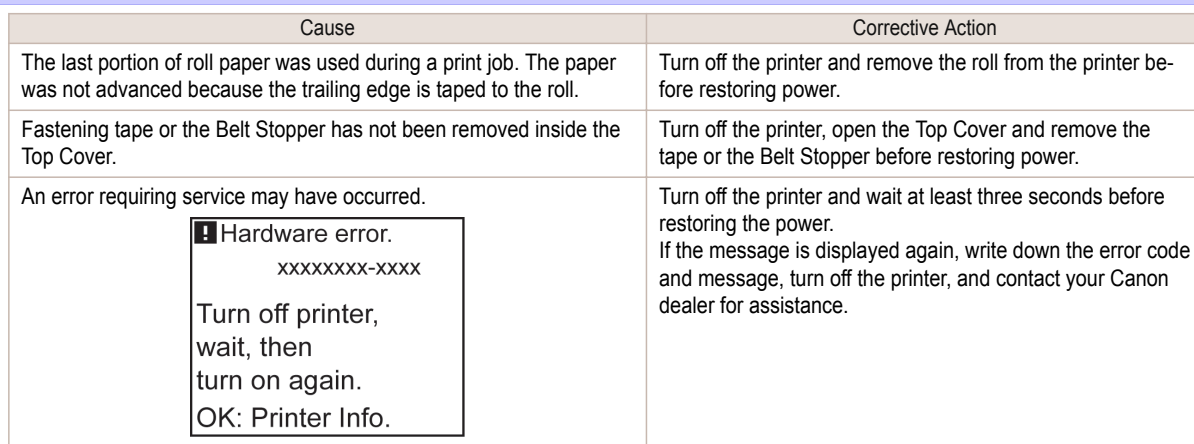

#### <span id="page-127-0"></span>**Hardware error. 03130031-2F7x** (x is 0, 1, or 2)

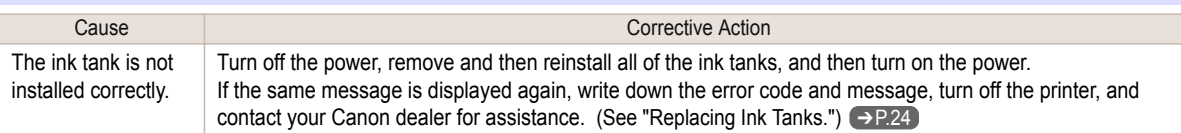

#### **Top cover is open.**

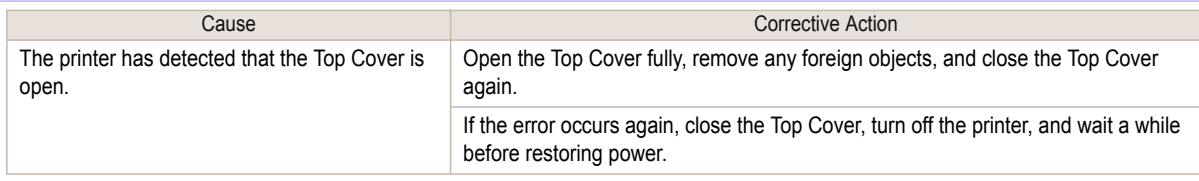

#### **Prepare for parts replacement.**

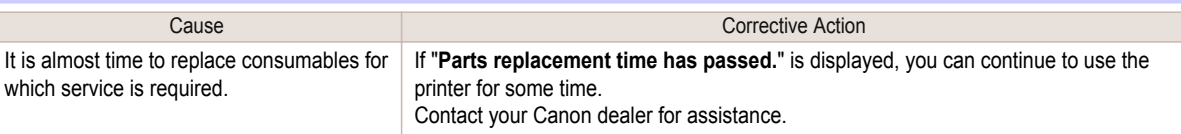

#### **Parts replacement time has passed.**

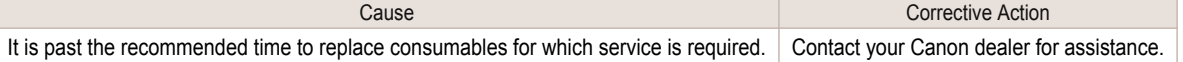

#### **Unknown file.**

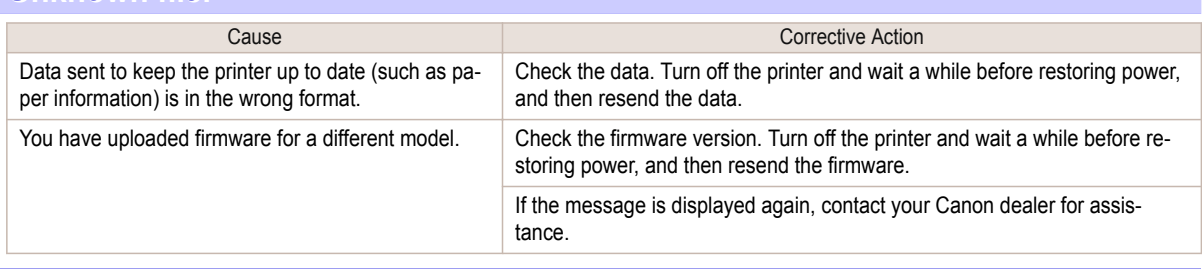

#### **Multi-sensor error**

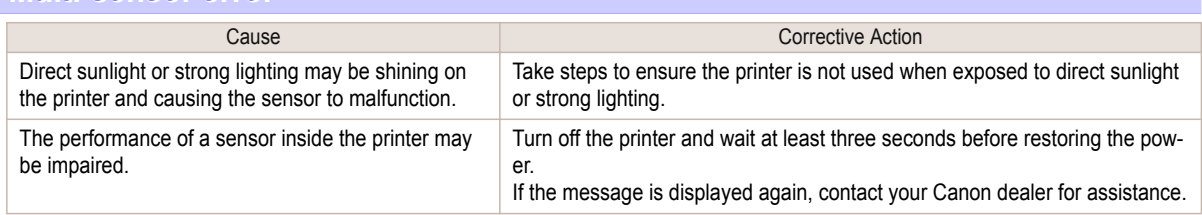

#### **Error in cutter position.**

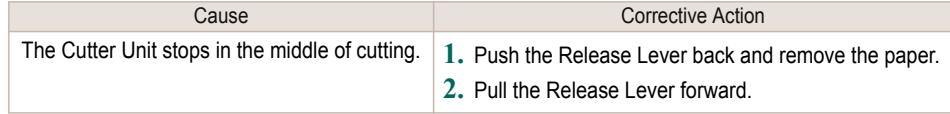

## <span id="page-128-0"></span>**Error Messages**

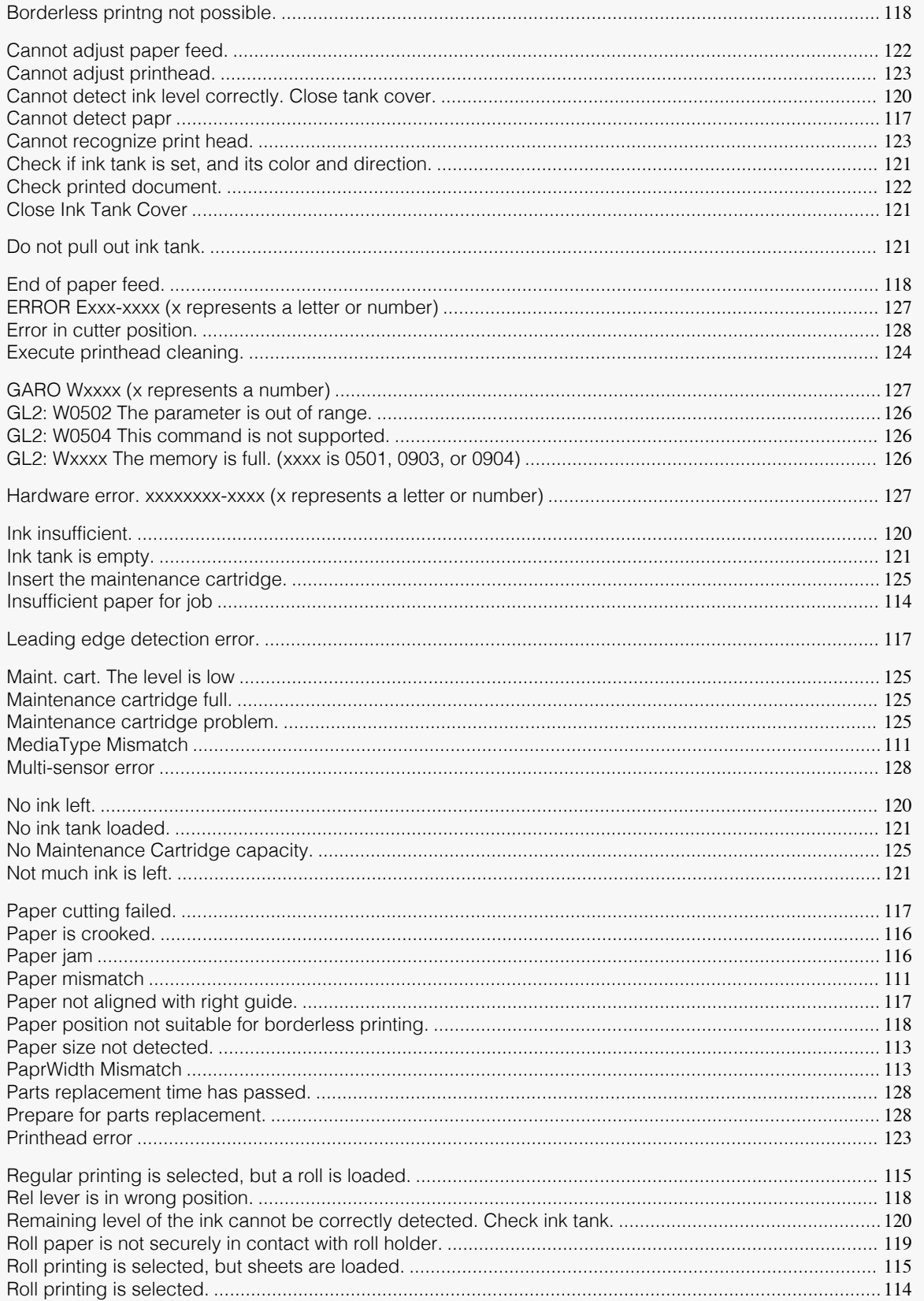

129

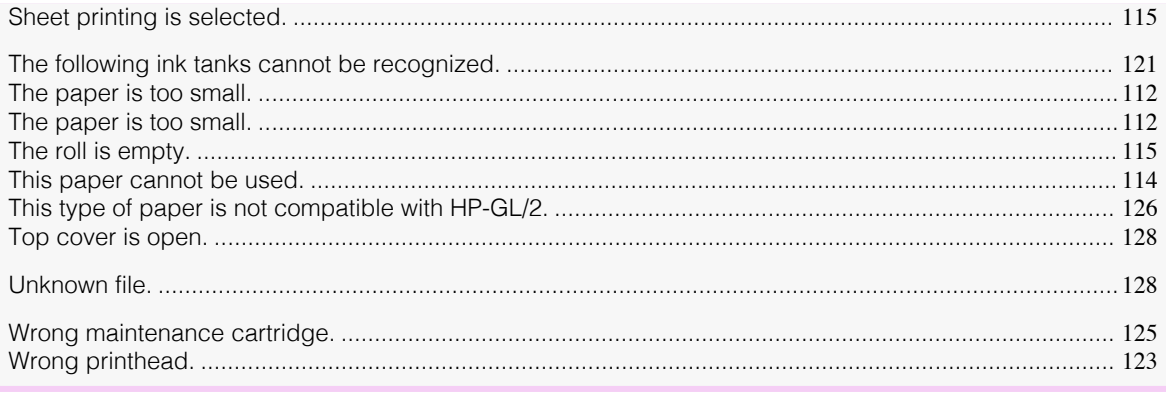

# Index

### $\overline{\mathbf{A}}$

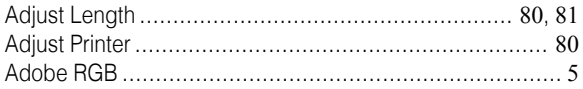

### $\overline{c}$

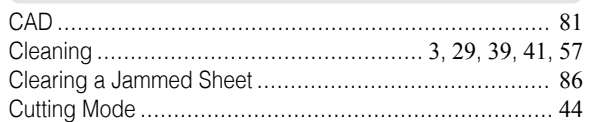

### $\overline{\mathbf{D}}$

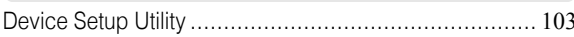

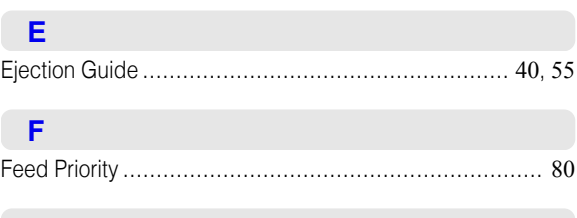

# $\mathbf G$

GARO Wxxxx (x represents a number) .......................... 127

# $\overline{\mathsf{H}}$

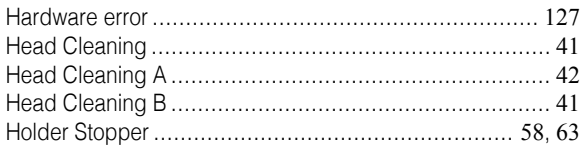

# $\mathbf{T}$

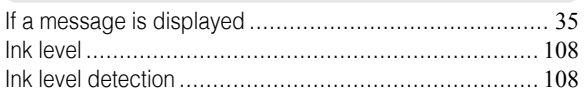

# $\overline{\mathbf{L}}$

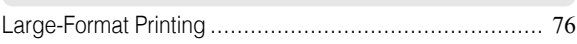

### $M$

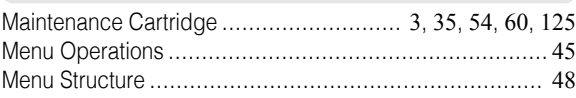

### $\overline{\mathsf{N}}$

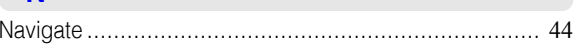

### $\overline{P}$

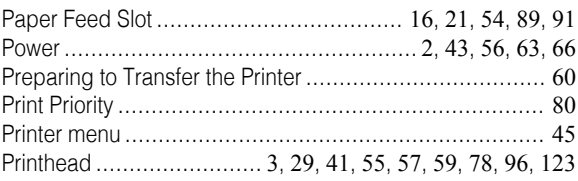

## $\overline{\mathsf{R}}$

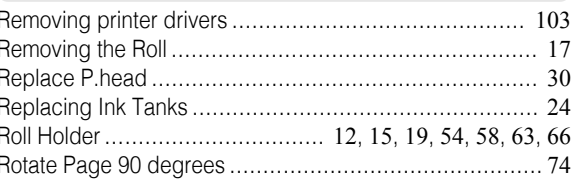

### $\mathbf W$

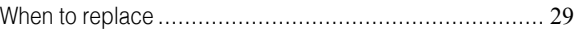

iPF670 Series Basic Guide

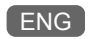

Free Manuals Download Website [http://myh66.com](http://myh66.com/) [http://usermanuals.us](http://usermanuals.us/) [http://www.somanuals.com](http://www.somanuals.com/) [http://www.4manuals.cc](http://www.4manuals.cc/) [http://www.manual-lib.com](http://www.manual-lib.com/) [http://www.404manual.com](http://www.404manual.com/) [http://www.luxmanual.com](http://www.luxmanual.com/) [http://aubethermostatmanual.com](http://aubethermostatmanual.com/) Golf course search by state [http://golfingnear.com](http://www.golfingnear.com/)

Email search by domain

[http://emailbydomain.com](http://emailbydomain.com/) Auto manuals search

[http://auto.somanuals.com](http://auto.somanuals.com/) TV manuals search

[http://tv.somanuals.com](http://tv.somanuals.com/)